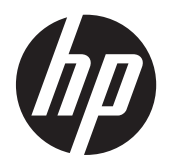

Kasutusjuhend

© Copyright 2012, 2013 Hewlett-Packard Development Company, L.P.

Bluetooth on selle omanikule kuuluv kaubamärk ja Hewlett-Packard Company kasutab seda litsentsi alusel. Intel on ettevõtte Intel Corporation kaubamärk USAs ja muudes riikides. AMD on ettevõtte Advanced Micro Devices, Inc. kaubamärk. SD logo on selle omanikule kuuluv kaubamärk. Java on ettevõtte Sun Microsystems, Inc. kaubamärk USA-s. Microsoft ja Windows on ettevõtte Microsoft Corporation USA-s registreeritud kaubamärgid.

Käesolevas dokumendis sisalduvat teavet võidakse ette teatamata muuta. Ainsad HP toodete ja teenuste garantiid on sätestatud vastavate toodete ja teenustega kaasnevates garantii lühiavaldustes. Käesolevas dokumendis avaldatut ei või mingil juhul tõlgendada täiendava garantii pakkumisena. HP ei vastuta siin leiduda võivate tehniliste või toimetuslike vigade ega väljajätmiste eest.

Teine trükk: juuni 2013

Esimene trükk: oktoober 2012

Dokumendi number: 697709-E42

#### **Tootemärkus**

Selles kasutusjuhendis on kirjeldatud funktsioone, mis on enamiku mudelite puhul samad. Mõni funktsioonidest ei pruugi teie arvutis saadaval olla.

Kasutusjuhendi uusima teabe saamiseks võtke ühendust klienditoega. USA toe kontaktandmed leiate veebiaadressilt <http://www.hp.com/go/contactHP>. Ülemaailmse toe kontaktandmed leiate veebiaadressilt [http://welcome.hp.com/](http://welcome.hp.com/country/us/en/wwcontact_us.html) [country/us/en/wwcontact\\_us.html.](http://welcome.hp.com/country/us/en/wwcontact_us.html)

#### **Tarkvaratingimused**

Sellesse arvutisse eelinstallitud mis tahes tarkvaratoodet installides, kopeerides, alla laadides või mis tahes muul viisil kasutades nõustute, et olete kohustatud järgima HP lõppkasutaja litsentsilepingu (EULA) tingimusi. Kui te litsentsilepingu tingimustega ei nõustu, on ainuke teile saadaolev heastamisvahend kogu selle toote (riistvara ja tarkvara) kasutamata tagastamine 14 päeva jooksul raha tagasimakse taotlemiseks kooskõlas ostukoha tagasimaksetingimustega.

Lisateabe saamiseks või arvuti eest täieliku tagasimakse taotlemiseks võtke palun ühendust ostukohaga (müüjaga).

## **Ohutusmärkus**

**HOIATUS!** Kuumusest tulenevate vigastuste või arvuti ülekuumenemise vältimiseks ärge hoidke arvutit kasutamise ajal süles ega tõkestage arvuti ventilatsiooniavasid. Kasutage arvutit ainult kõval tasasel alusel. Jälgige, et mõni kõva (nt kõrvalasuv printer) või pehme pinnaga ese (nt padjad, vaip või riietusese) ei blokeeriks õhuvoolu liikumist ventilatsiooniavadest. Samuti ärge hoidke arvuti kasutamisel vahelduvvooluadapterit vastu nahka või pehme pinnaga eset (nt padjad, vaip või riietusese). Arvuti ja vahelduvvooluadapter vastavad infotehnoloogiaseadmete rahvusvahelises ohutusstandardis International Standard for Safety of Information Technology Equipment (IEC 60950) sätestatud välispinna temperatuuri nõuetele.

# **Sisukord**

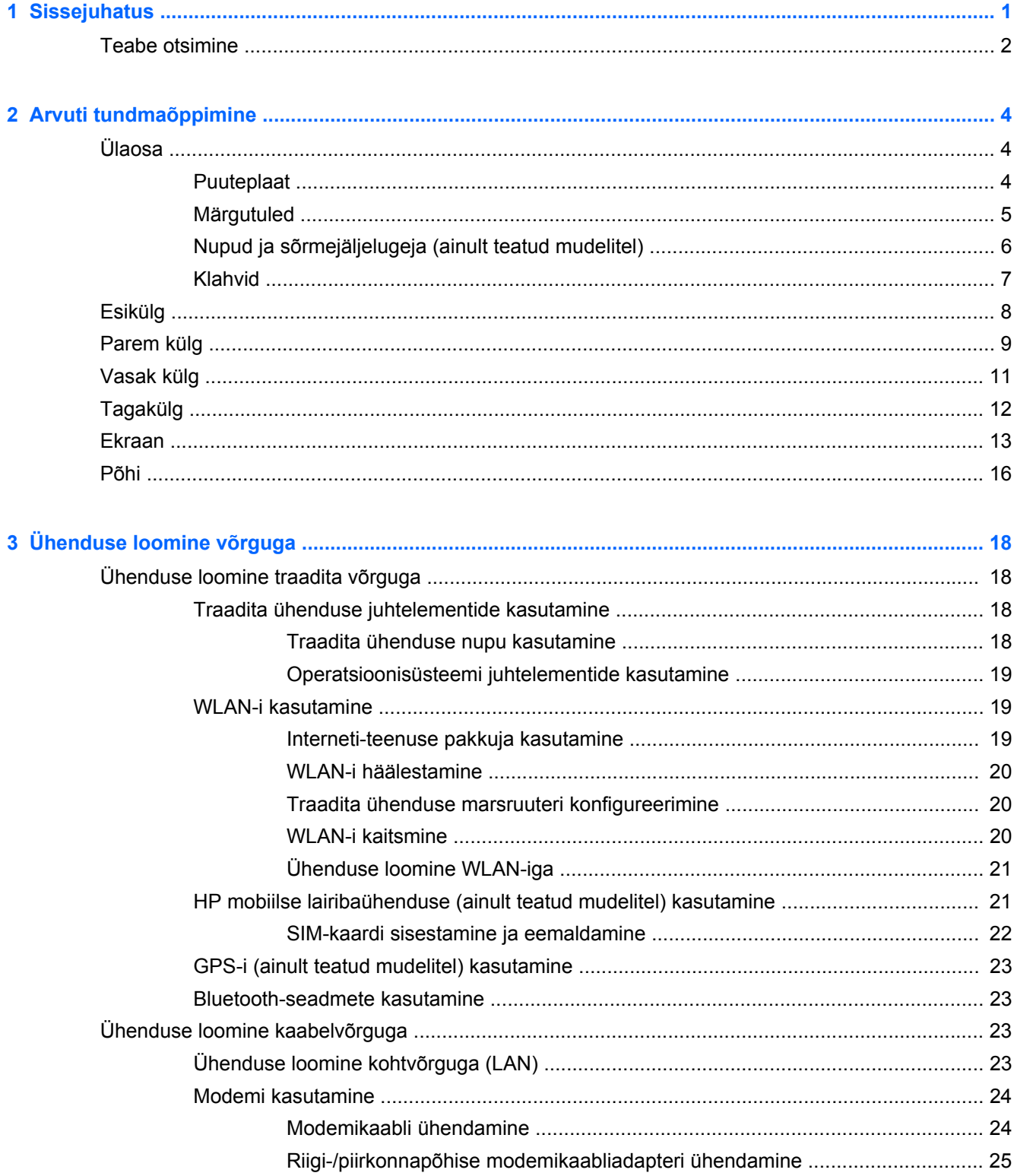

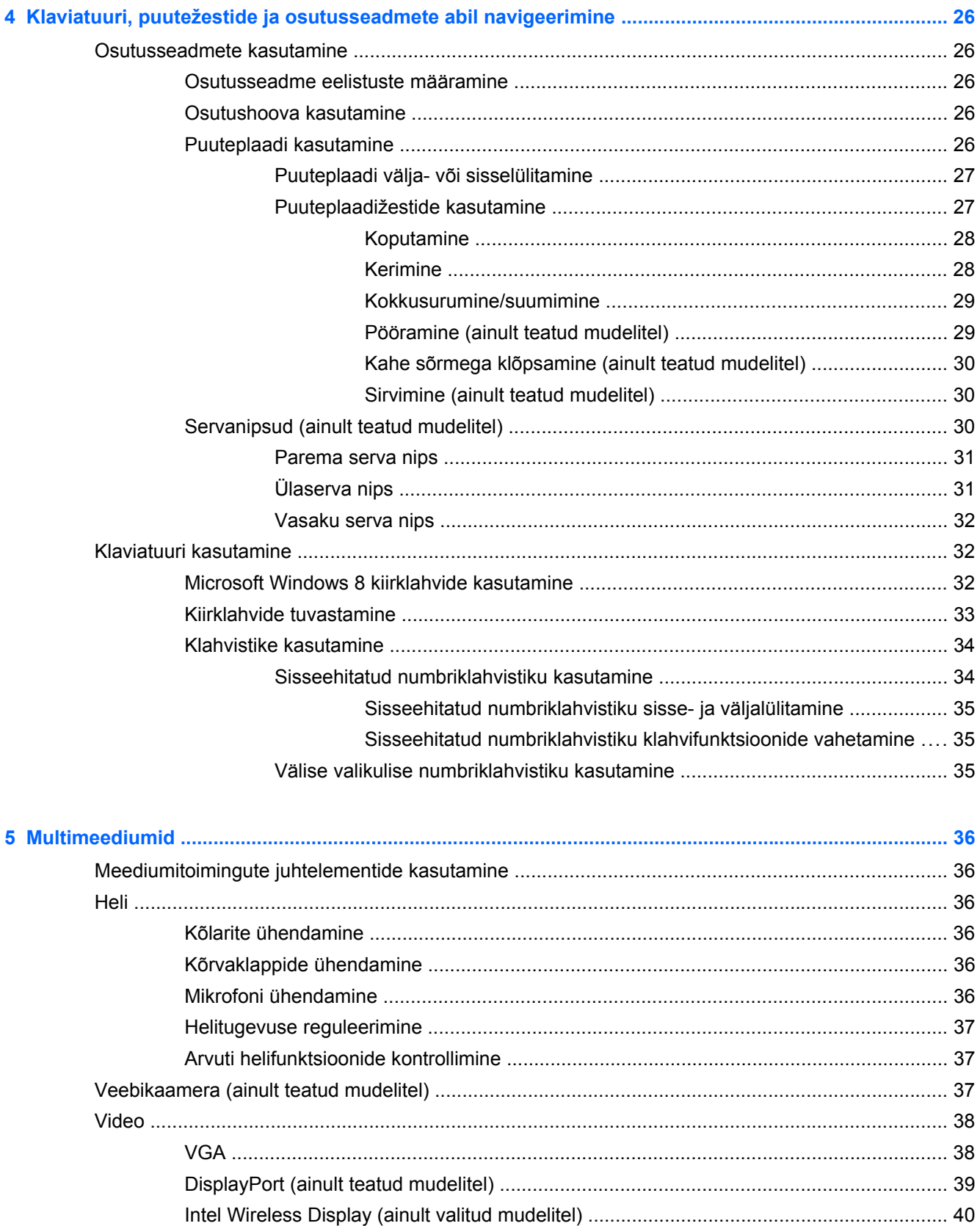

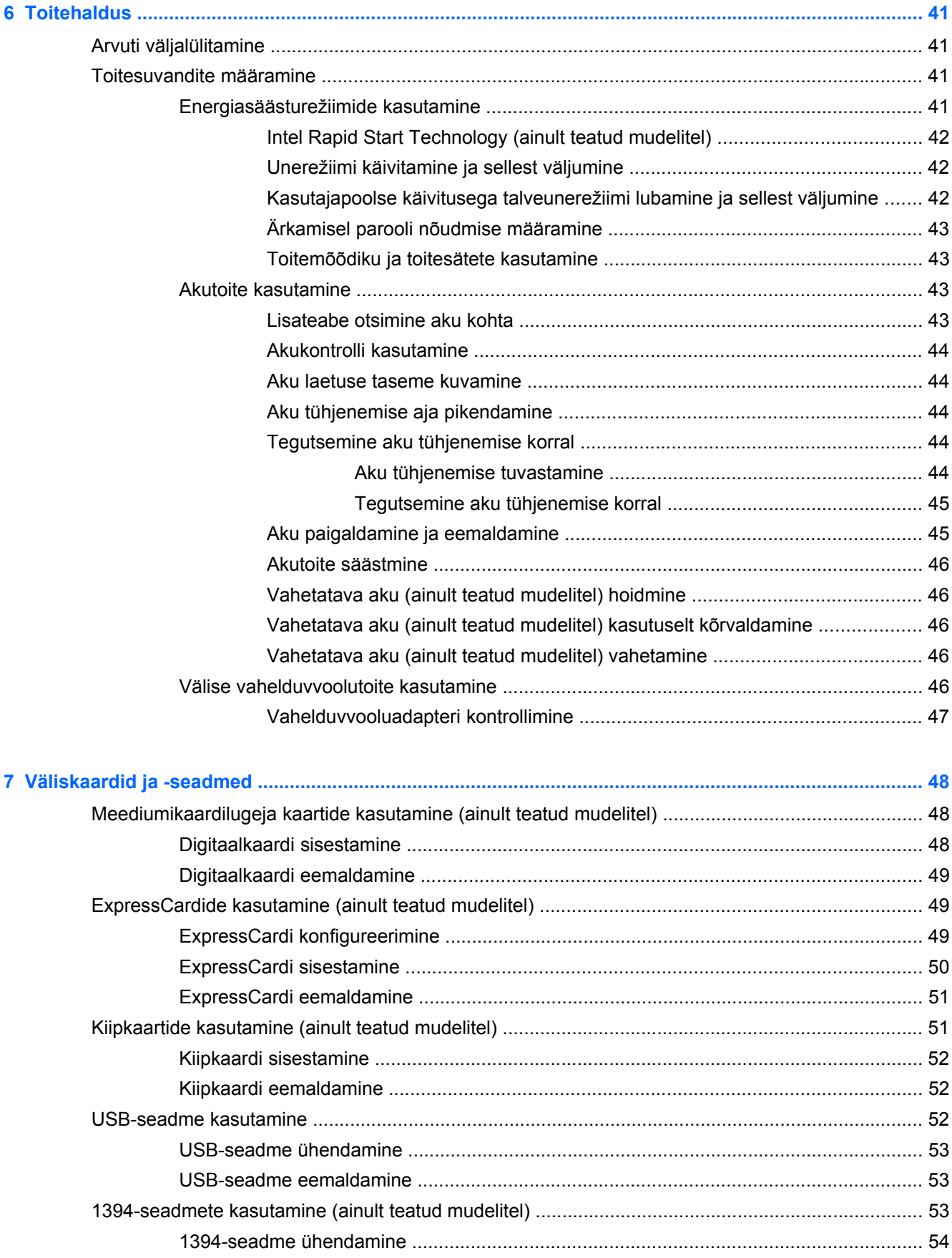

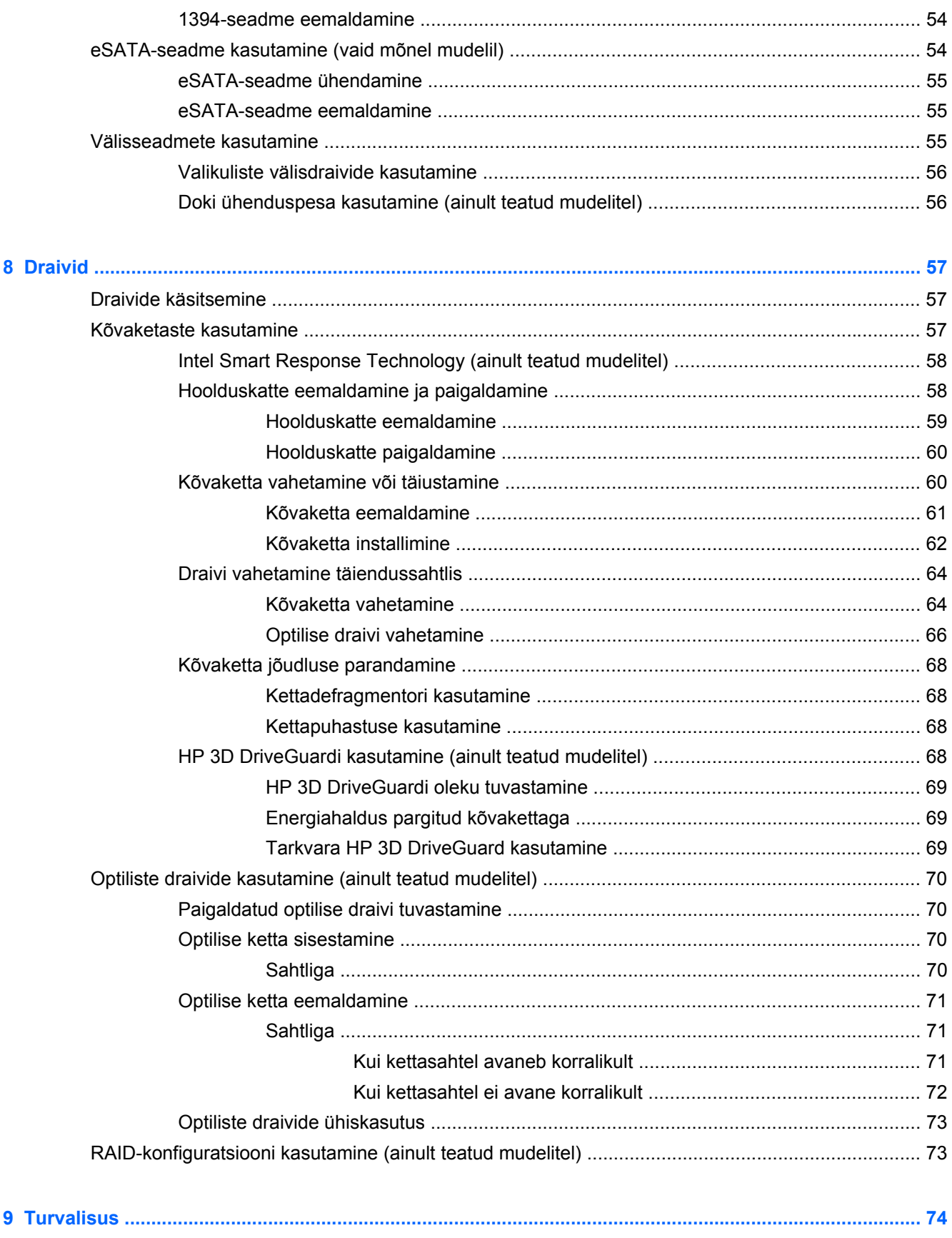

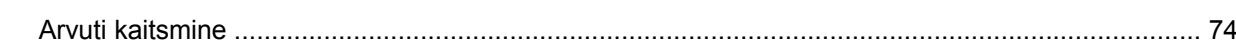

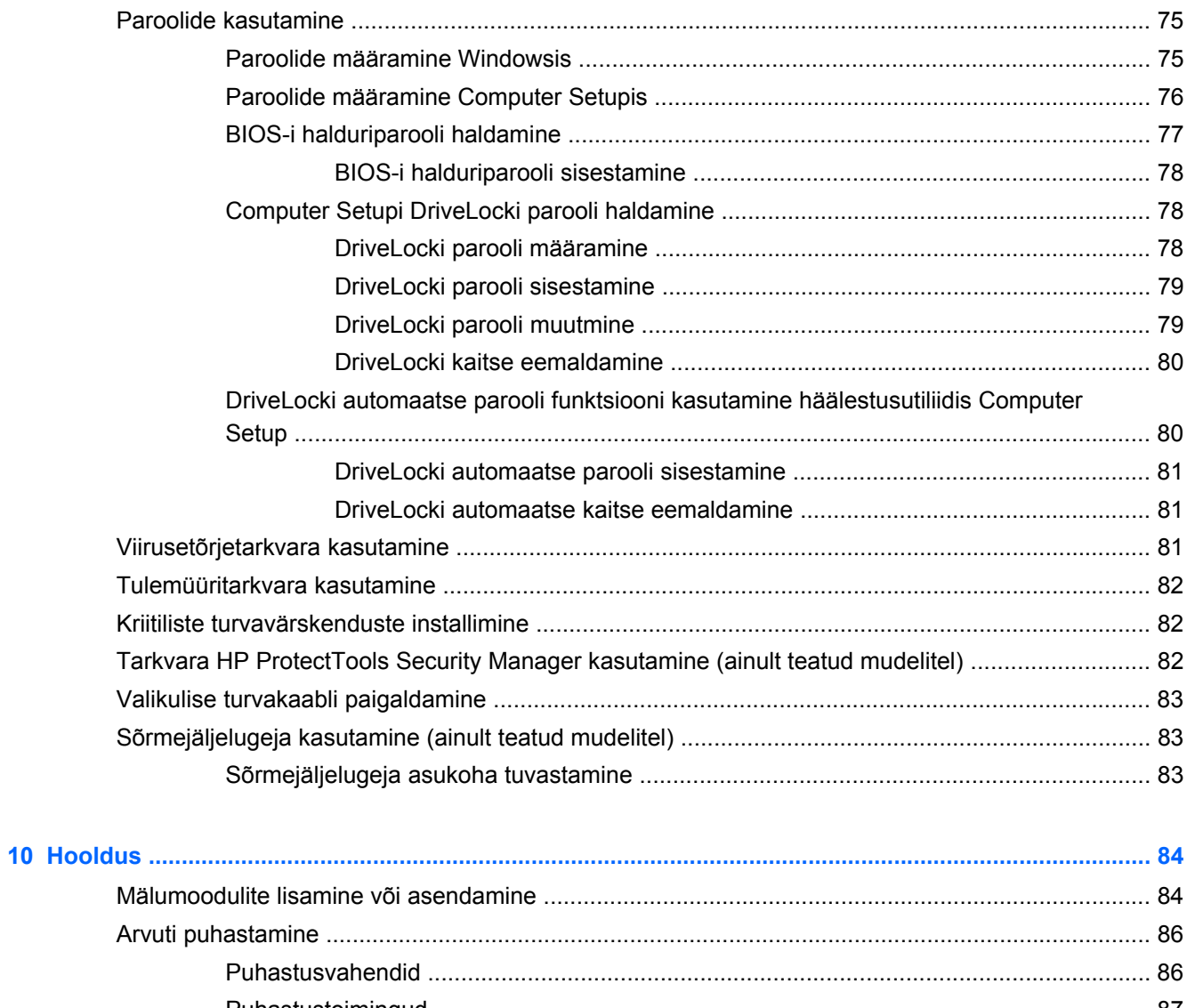

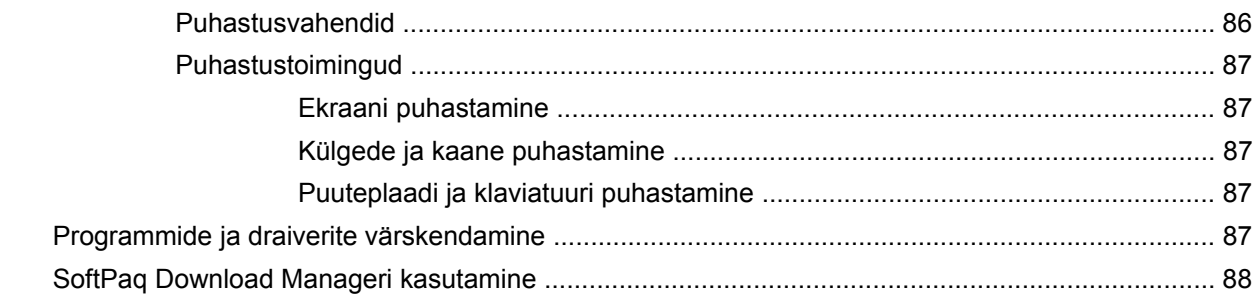

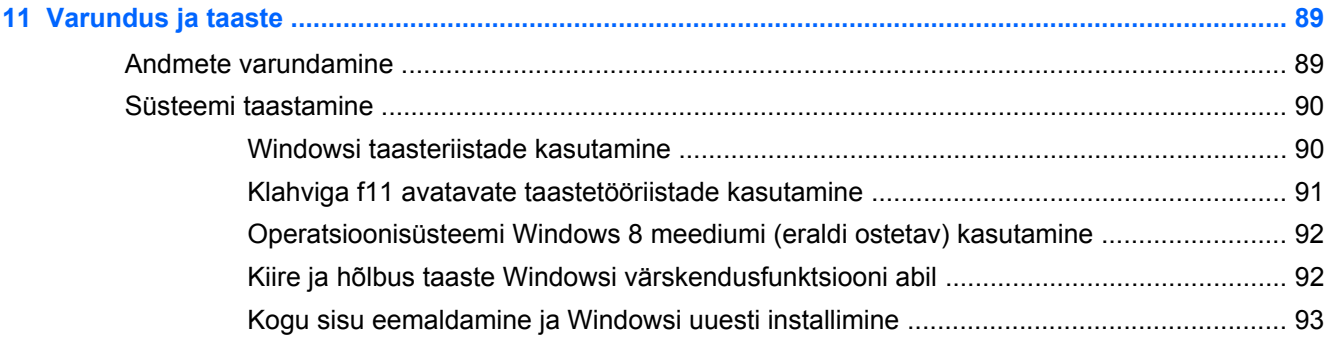

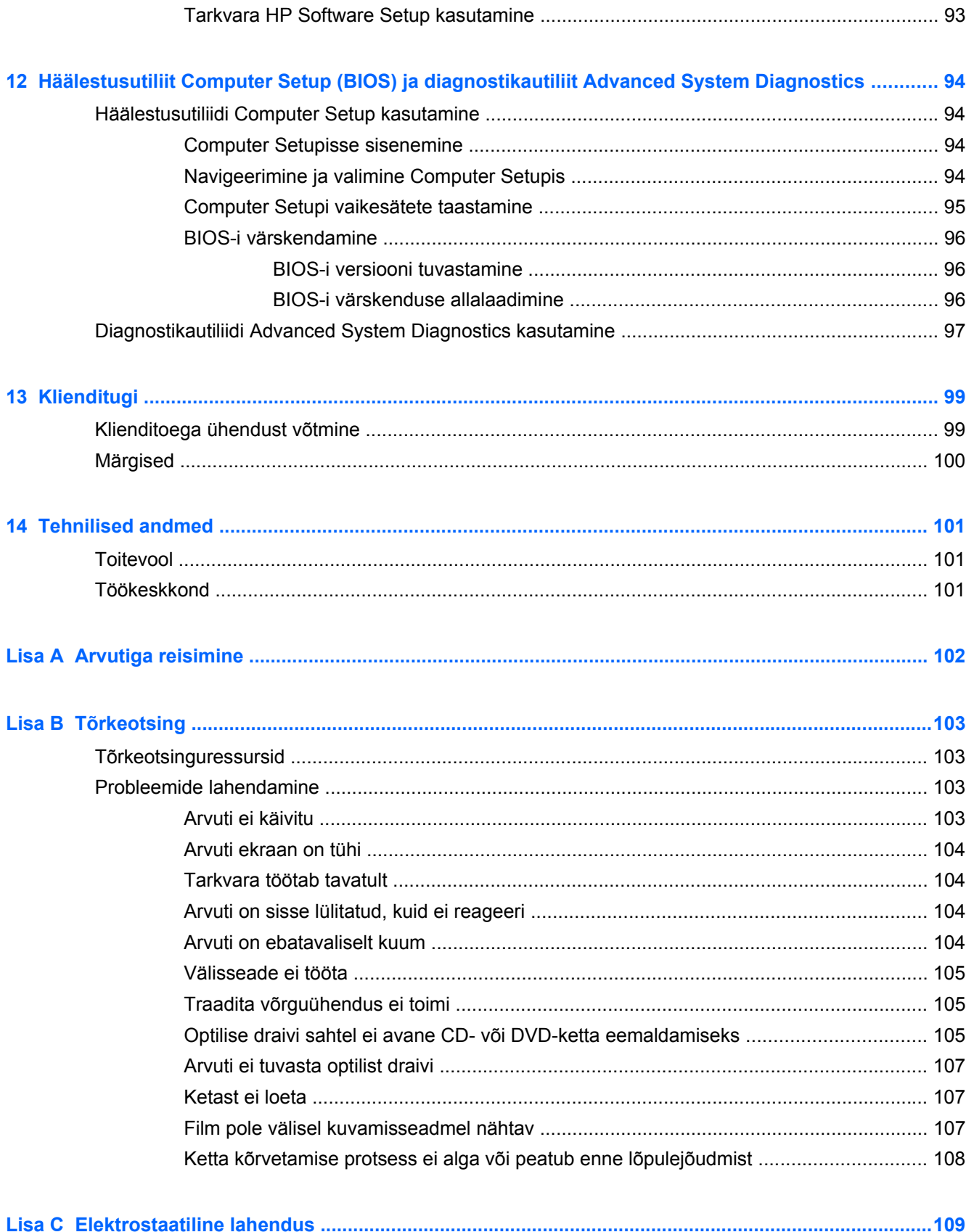

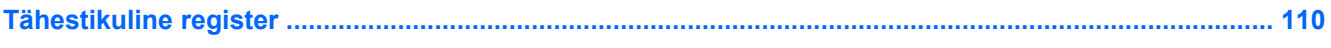

# <span id="page-12-0"></span>**1 Sissejuhatus**

Pärast arvuti häälestamist ja registreerimist on tähtis teha järgnevad toimingud.

- Tutvuge *Windows 8 põhitõdede juhendi* abil uute Windows®-i funktsioonidega.
- **NÄPUNÄIDE.** Avatud rakendusest või Windowsi töölaualt kiiresti arvuti avakuvale naasmiseks vajutage klaviatuuril Windowsi logo klahvi ... Kui vajutate veel kord Windowsi logo klahvi, naasete eelmisele kuvale.
- **Interneti-ühenduse loomine** häälestage kaabel- või traadita võrk, et saaksite luua Internetiühenduse. Lisateavet leiate jaotisest [Ühenduse loomine võrguga lk 18](#page-29-0).
- **Uuendage viirusetõrjetarkvara** kaitske arvutit viiruste põhjustatava kahju eest. Tarkvara on arvutisse eelinstallitud. Lisateavet leiate jaotisest [Viirusetõrjetarkvara kasutamine lk 81.](#page-92-0)
- **Arvuti tundmaõppimine** tutvuge arvuti omaduste ja funktsioonidega. Lisateavet leiate peatükkidest [Arvuti tundmaõppimine lk 4](#page-15-0) ning [Klaviatuuri, puutežestide ja osutusseadmete](#page-37-0) [abil navigeerimine lk 26.](#page-37-0)
- **Installitud tarkvaraga tutvumine** uurige, milline tarkvara on arvutisse eelinstallitud.

Tippige avakuval r, klõpsake üksust **Rakendused** ja seejärel valige kuvatavas valikus soovitud rakendus. Üksikasju arvutiga kaasnenud tarkvara kasutamise kohta leiate tarkvaratootja juhendist, mis võib olla tarkvaraga kaasas või asuda tootja veebisaidil.

● **Varundage kõvaketas** – looge taastekettad või -draiv. Vt [Varundus ja taaste lk 89](#page-100-0).

# <span id="page-13-0"></span>**Teabe otsimine**

Arvuti sisaldab paljusid ressursse, mis on abiks mitmesuguste toimingute tegemisel.

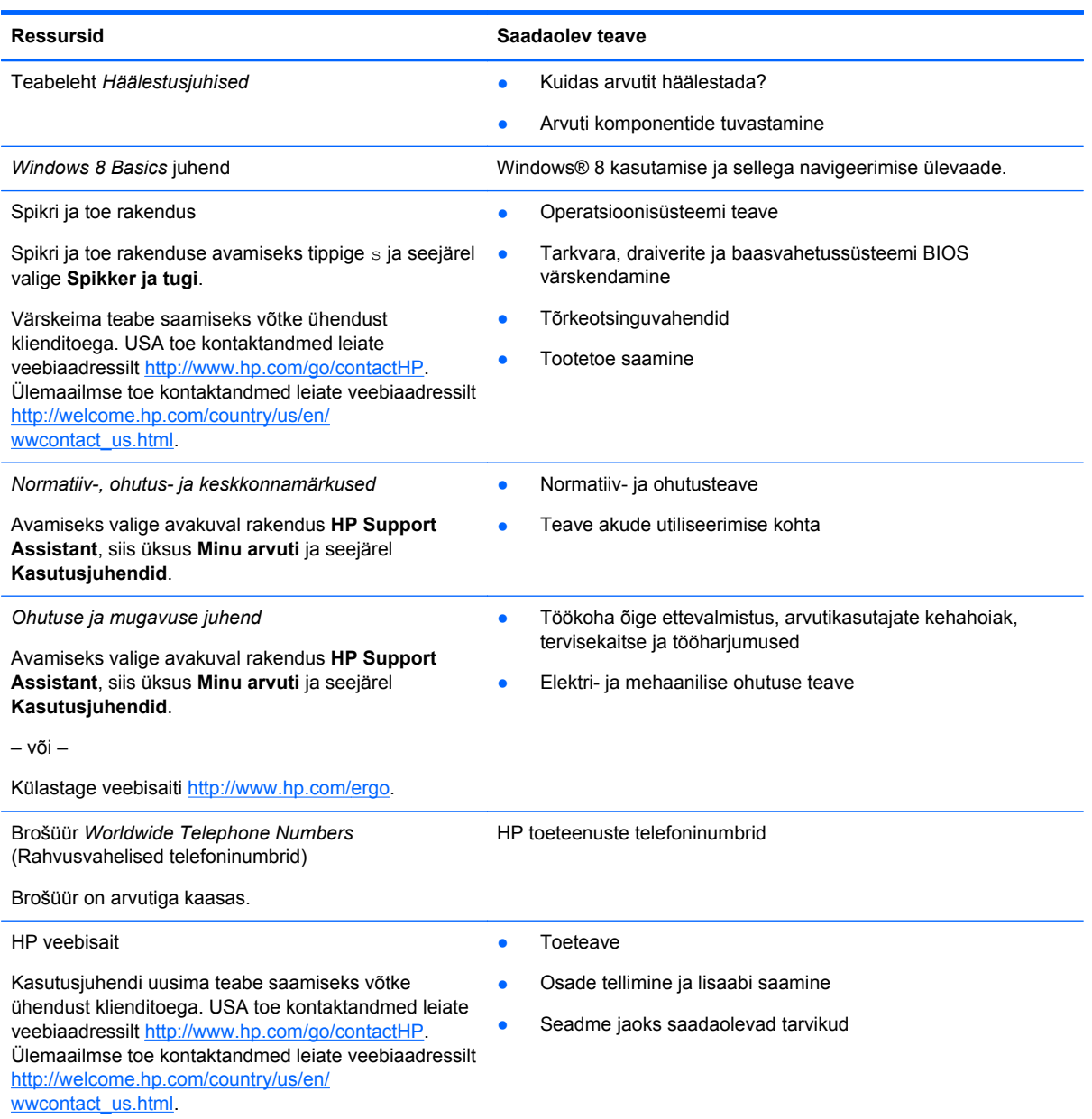

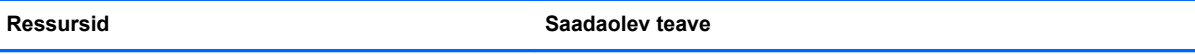

*Piiratud garantii*\*

**Garantiiteave** 

Avamiseks valige avakuval rakendus **HP Support Assistant**, siis üksus **Minu arvuti** ja seejärel **Garantii ja teenused**.

– või –

Külastage veebisaiti [http://www.hp.com/go/](http://www.hp.com/go/orderdocuments) [orderdocuments.](http://www.hp.com/go/orderdocuments)

\* Tootele kehtiva selgesõnalise HP piiratud garantii leiate arvutis saadaolevate kasutusjuhendite hulgast ja/või pakendis kaasas olevalt CD-lt/DVD-lt. Mõne riigi/piirkonna puhul on pakendis kaasas trükitud HP piiratud garantii. Riigi/piirkonna puhul, kus trükitud garantiid kaasas pole, võite hankida trükitud koopia veebiaadressilt [http://www.hp.com/go/](http://www.hp.com/go/orderdocuments) [orderdocuments](http://www.hp.com/go/orderdocuments) või kirjutades HP-le järgmistel aadressidel.

- **Põhja-Ameerika**: Hewlett-Packard, MS POD, 11311 Chinden Blvd., Boise, ID 83714, USA
- **Euroopa, Lähis-Ida, Aafrika**: Hewlett-Packard, POD, Via G. Di Vittorio, 9, 20063, Cernusco s/Naviglio (MI), Italy
- **Aasia, Vaikse ookeani piirkond**: Hewlett-Packard, POD, P.O. Box 200, Alexandra Post Office, Singapore 911507

Kui taotlete garantii trükitud koopiat, lisage palun toote number, garantiiaeg (esitatud hooldussildil), nimi ja postiaadress.

**NB!** ÄRGE tagastage oma HP tooteid nimetatud aadressidel. USA toe kontaktandmed leiate veebiaadressilt <http://www.hp.com/go/contactHP>. Ülemaailmse toe kontaktandmed leiate veebiaadressilt [http://welcome.hp.com/country/us/](http://welcome.hp.com/country/us/en/wwcontact_us.html) [en/wwcontact\\_us.html.](http://welcome.hp.com/country/us/en/wwcontact_us.html)

# <span id="page-15-0"></span>**2 Arvuti tundmaõppimine**

# **Ülaosa**

## **Puuteplaat**

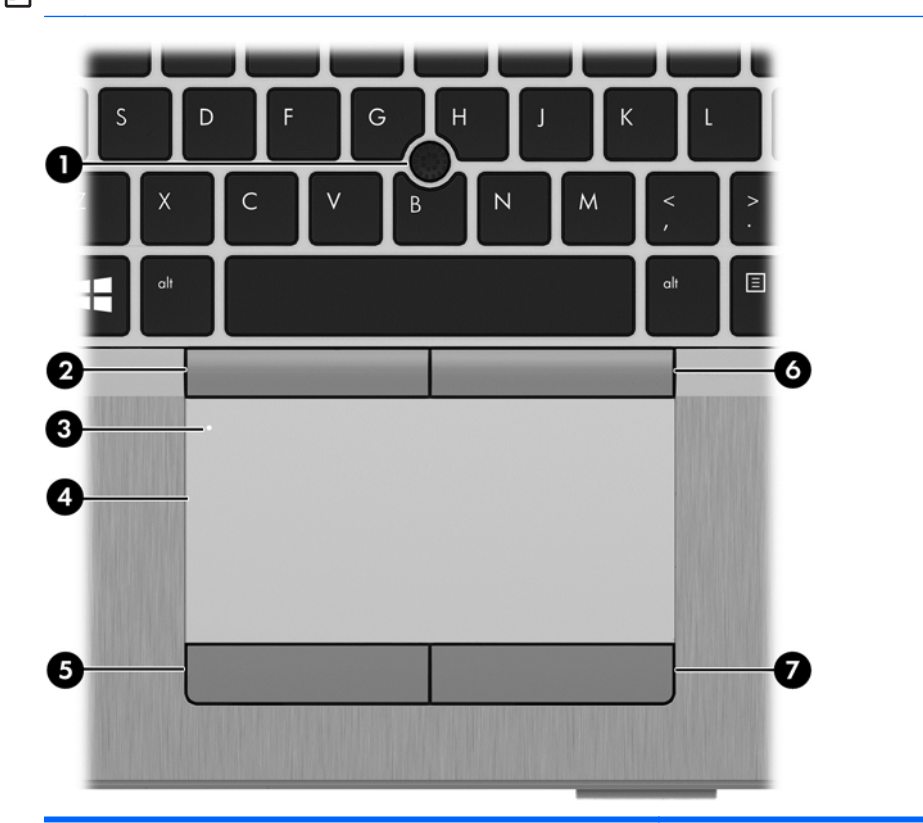

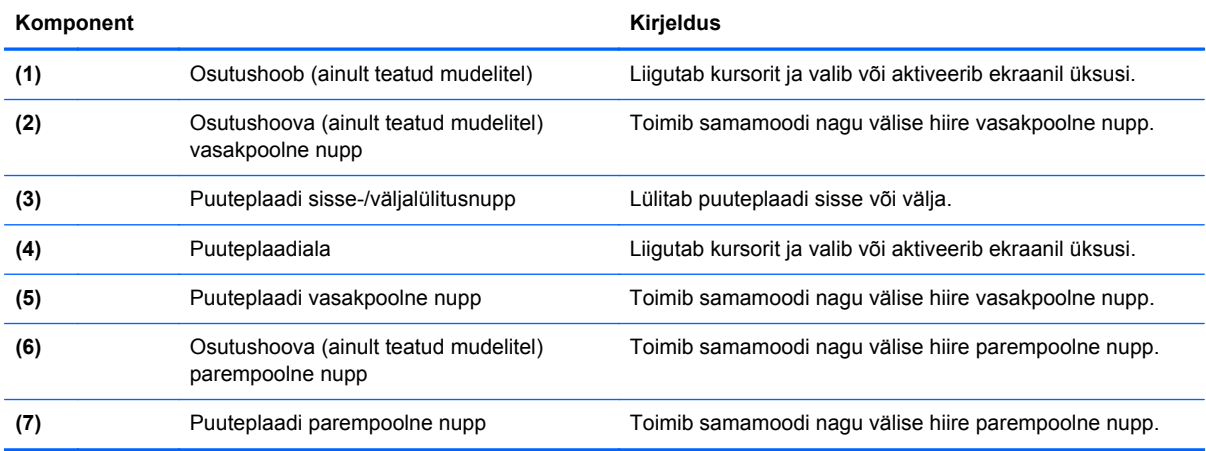

## <span id="page-16-0"></span>**Märgutuled**

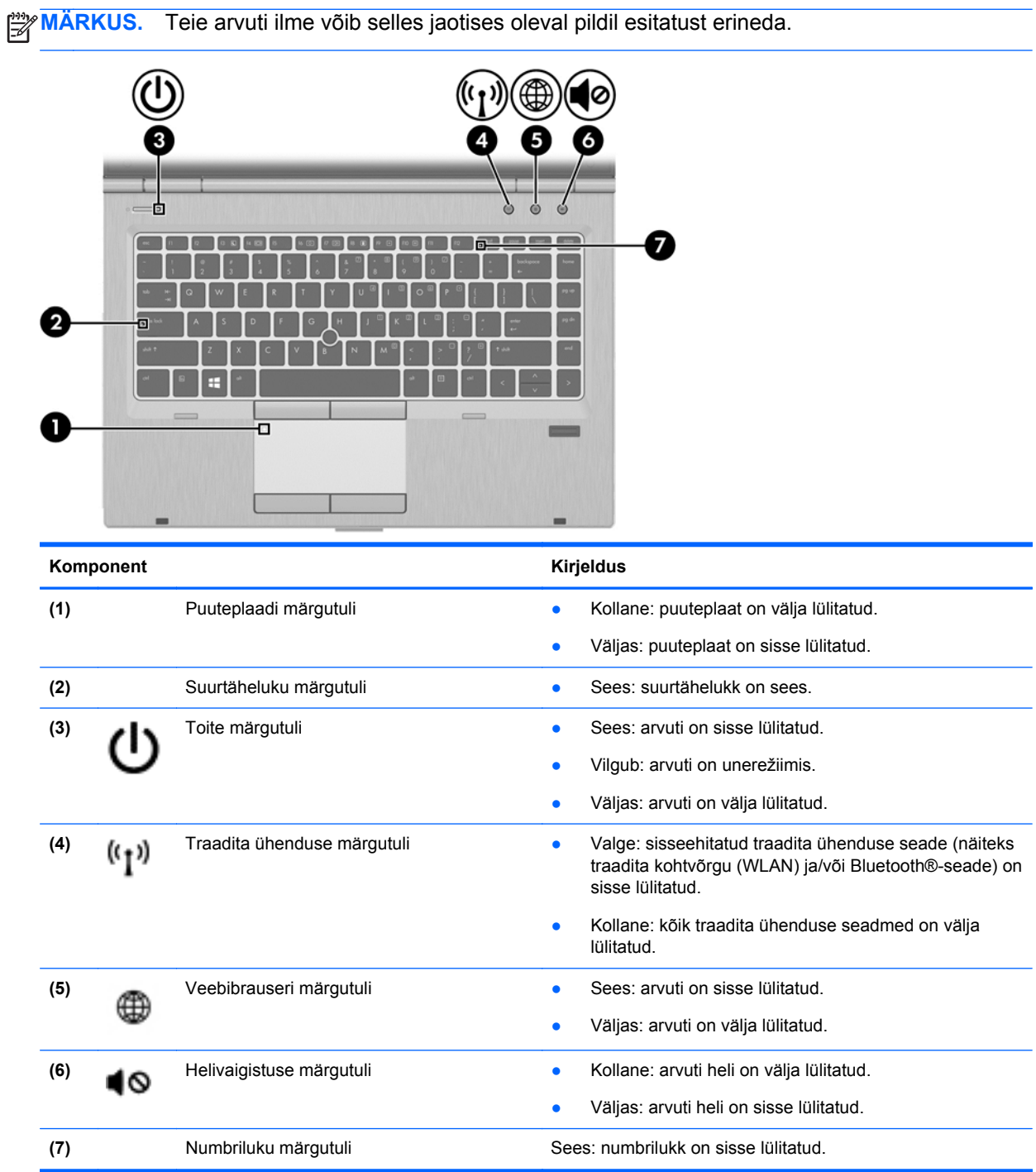

## <span id="page-17-0"></span>**Nupud ja sõrmejäljelugeja (ainult teatud mudelitel)**

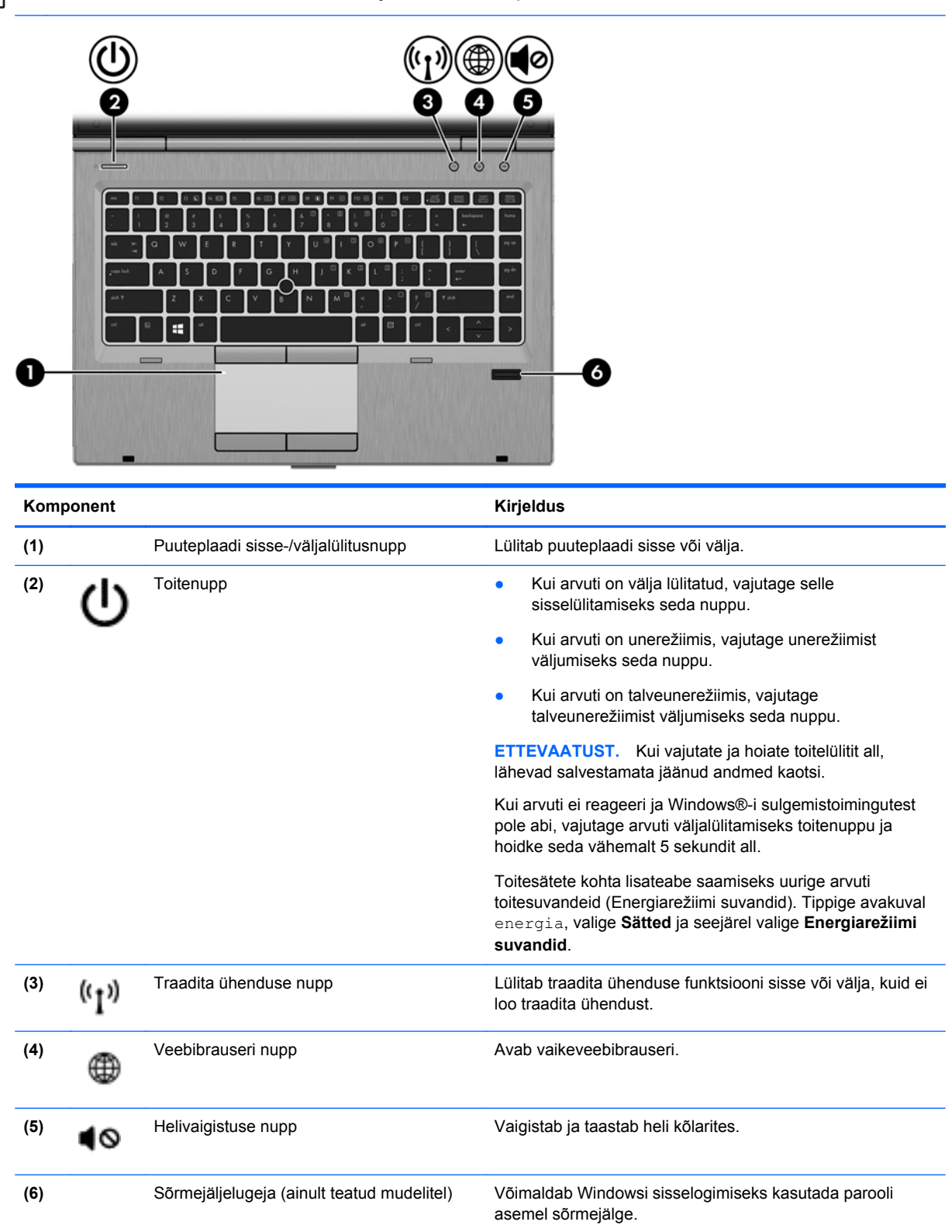

## <span id="page-18-0"></span>**Klahvid**

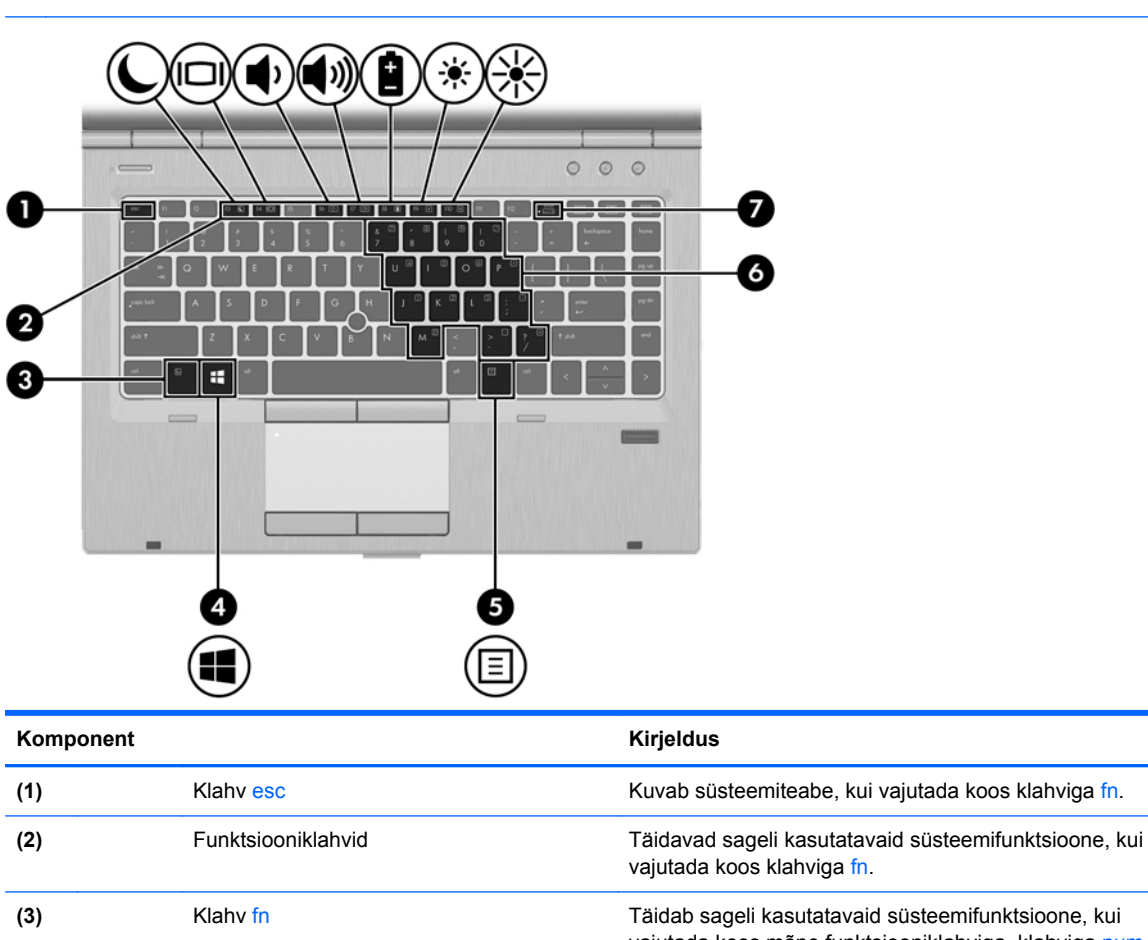

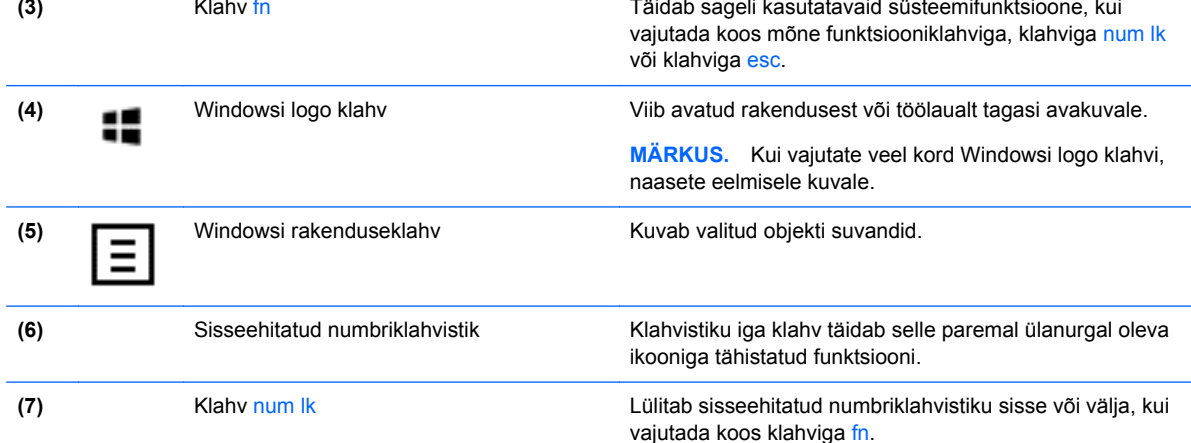

# <span id="page-19-0"></span>**Esikülg**

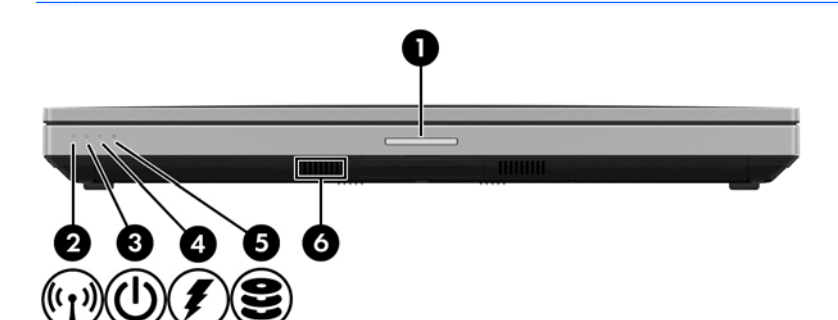

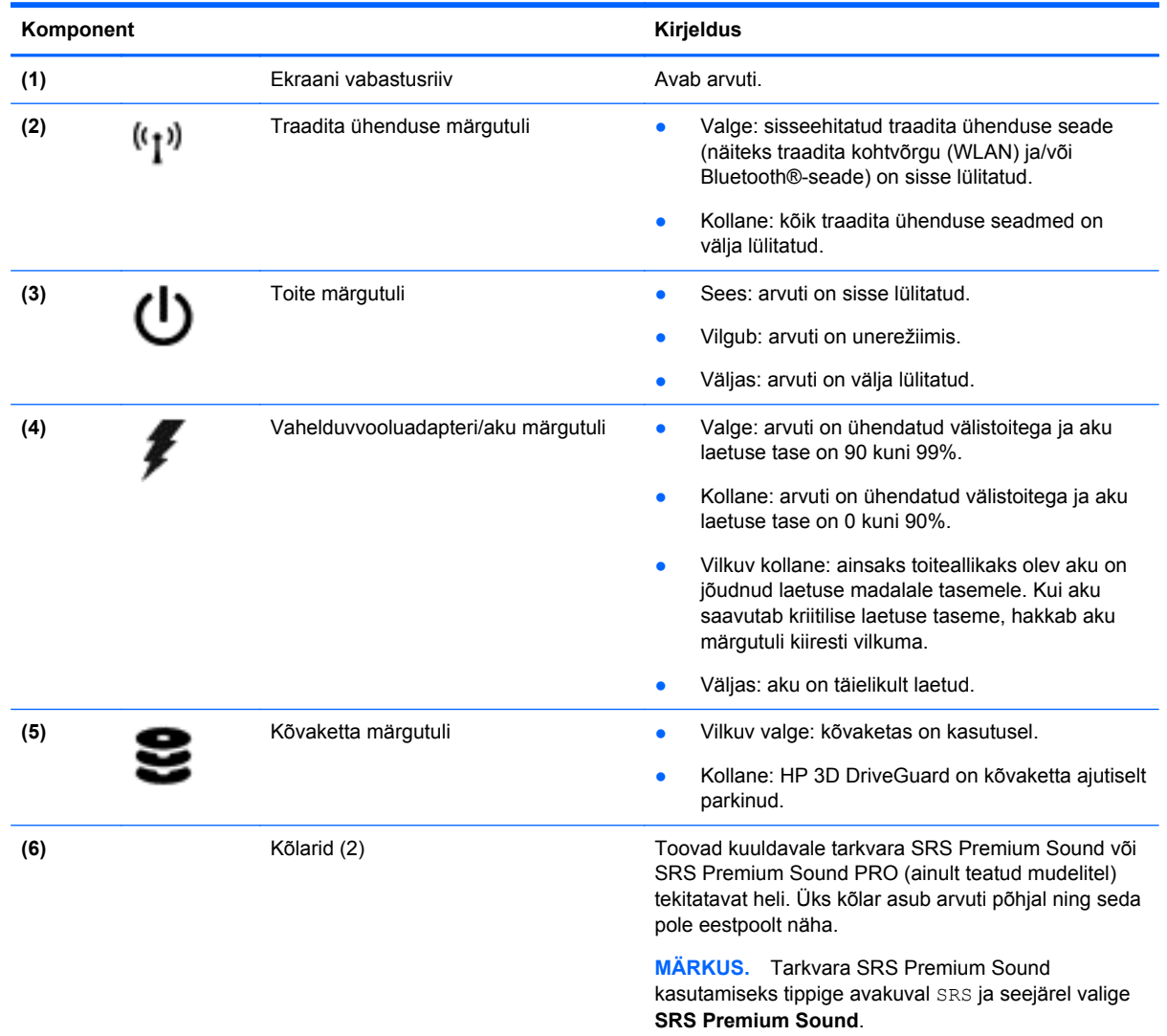

# <span id="page-20-0"></span>**Parem külg**

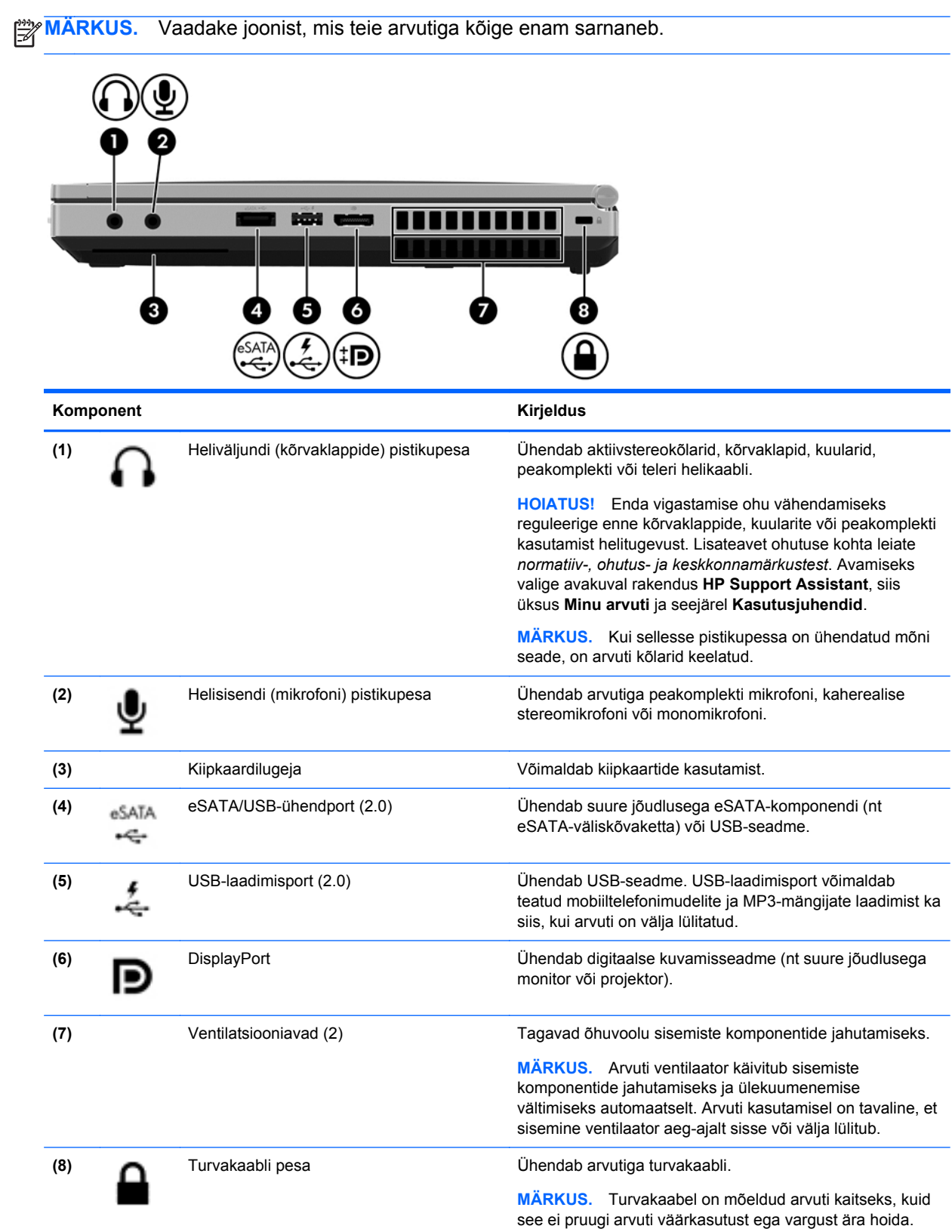

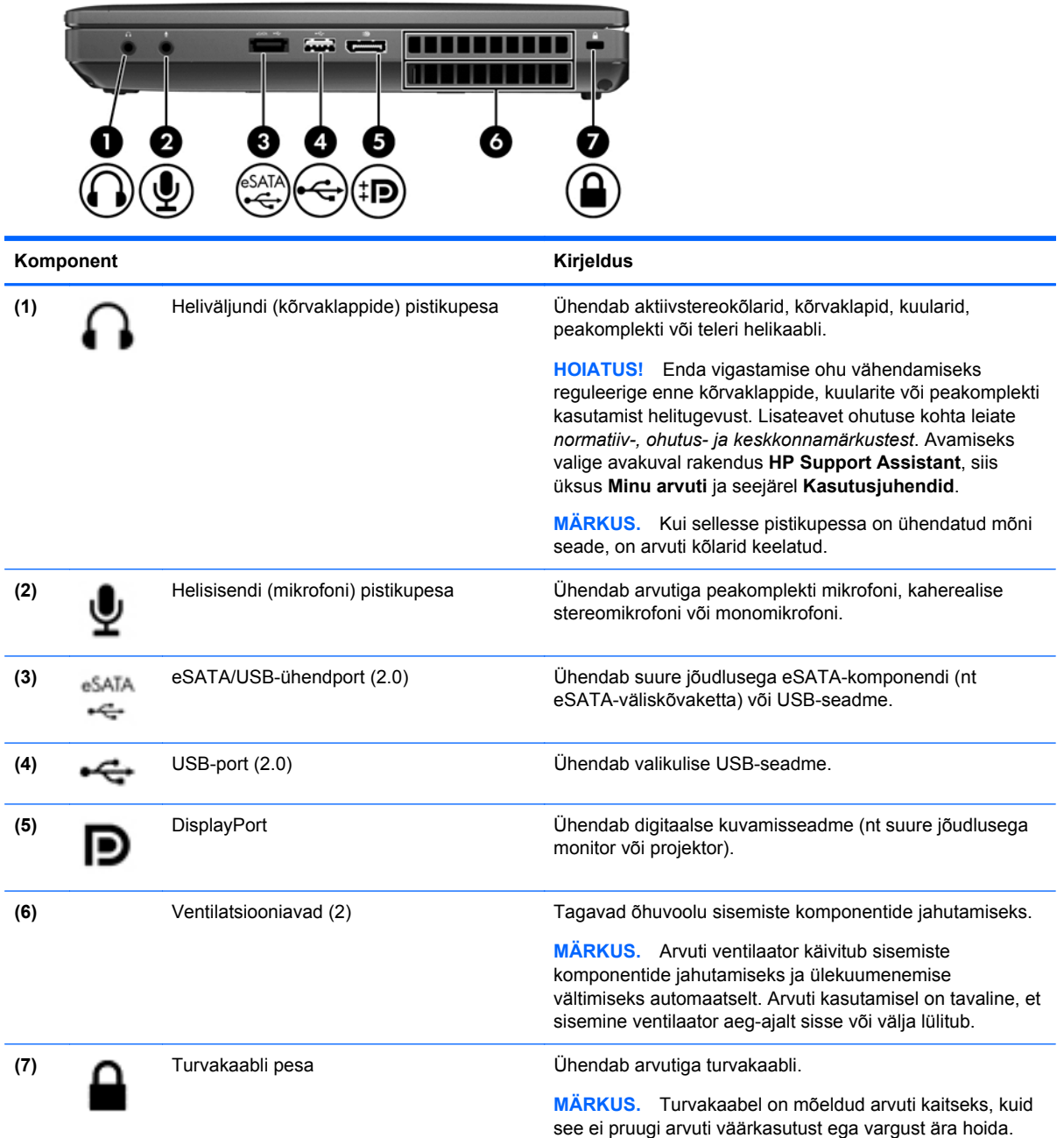

# <span id="page-22-0"></span>**Vasak külg**

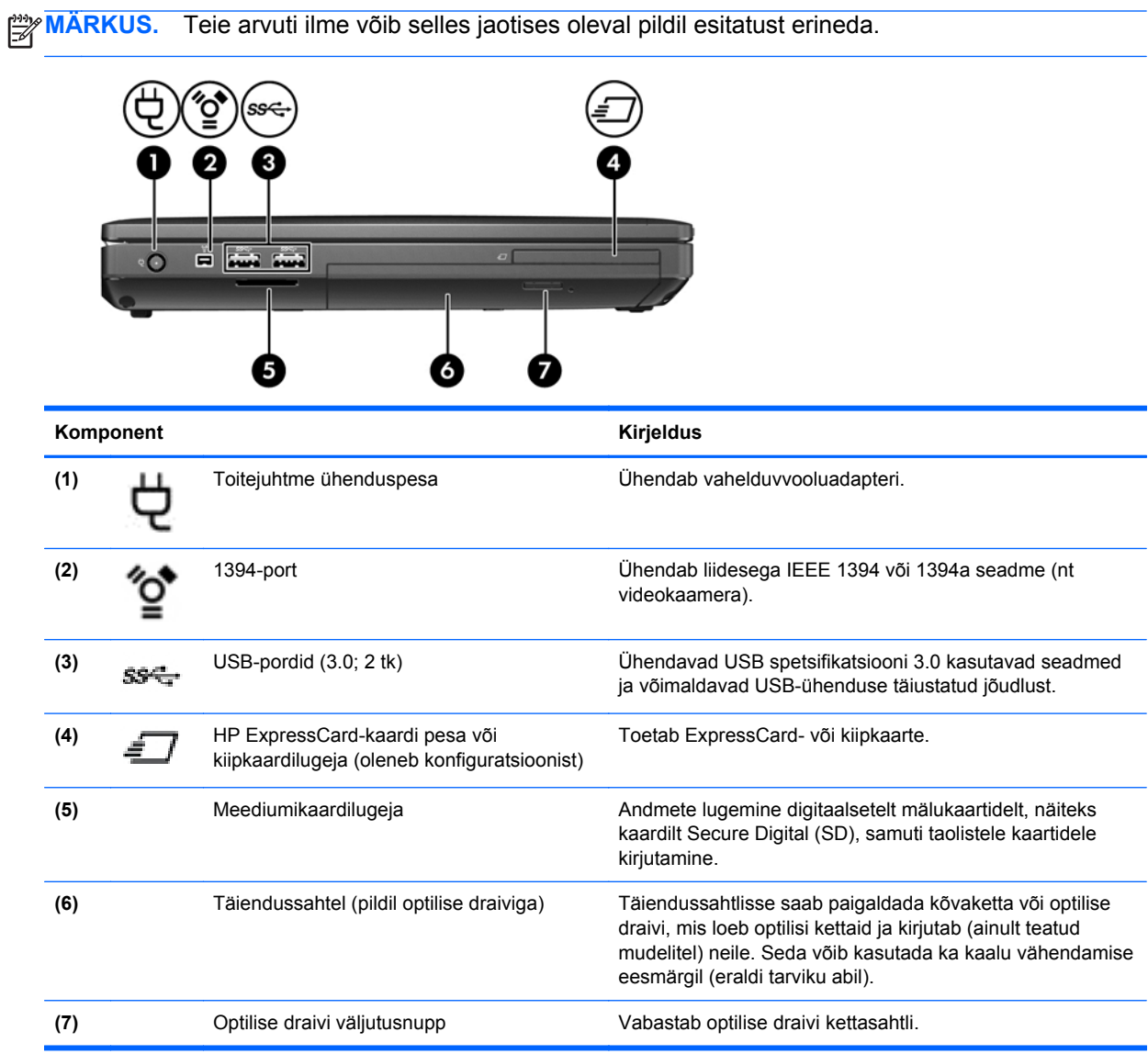

# <span id="page-23-0"></span>**Tagakülg**

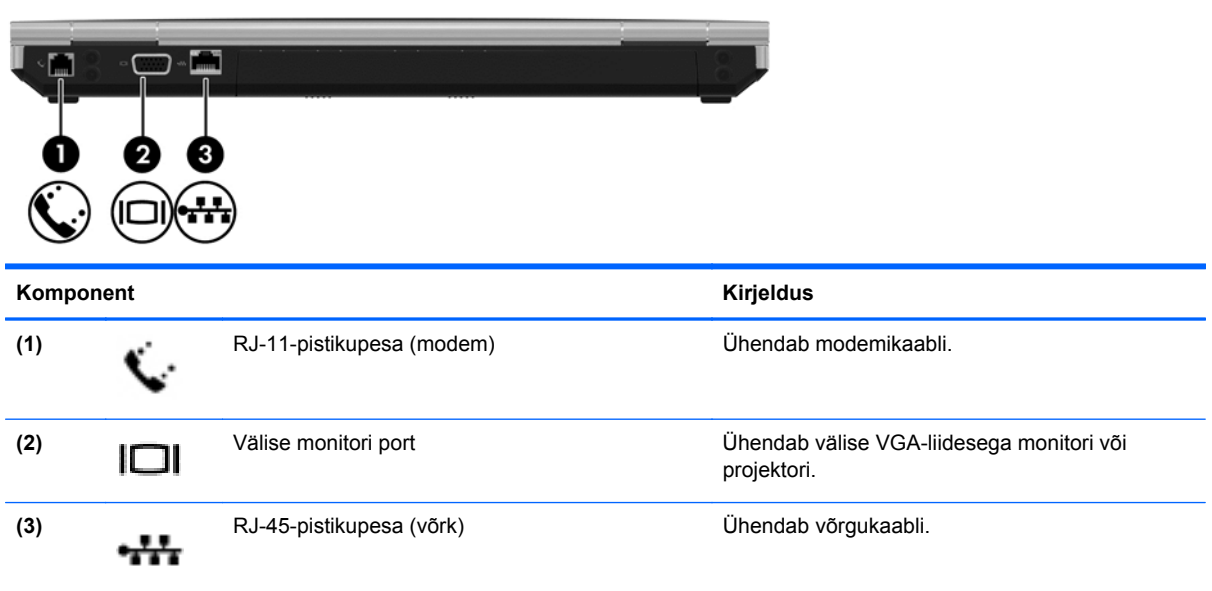

## <span id="page-24-0"></span>**Ekraan**

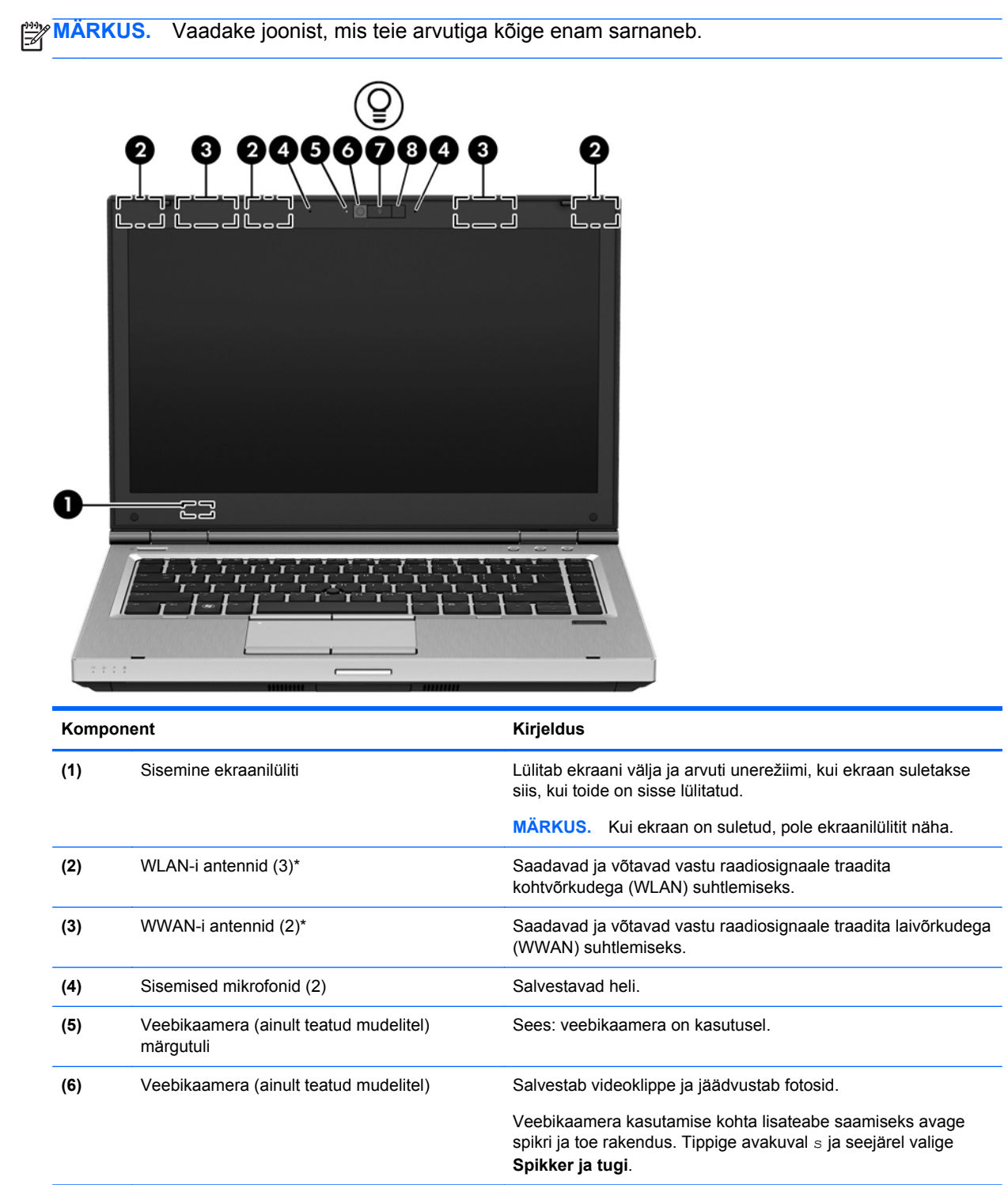

**(7)** Klaviatuurivalgustuse nupp Lülitab klaviatuurivalgustuse sisse või välja.

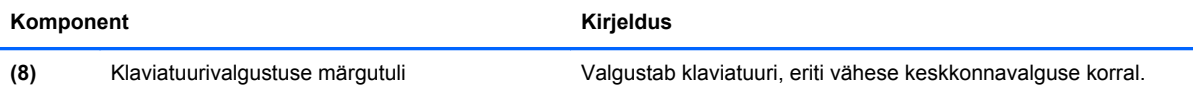

\* Antenne pole väljastpoolt näha. Optimaalse signaaliedastuse tagamiseks ärge asetage antennide vahetusse lähedusse signaali takistavaid esemeid. Normatiivmärkused traadita ühenduse kohta leiate *normatiiv-, ohutus- ja keskkonnamärkuste* teie riiki/piirkonda käsitlevast jaotisest. Avamiseks valige avakuval rakendus **HP Support Assistant**, siis üksus **Minu arvuti** ja seejärel **Kasutusjuhendid**.

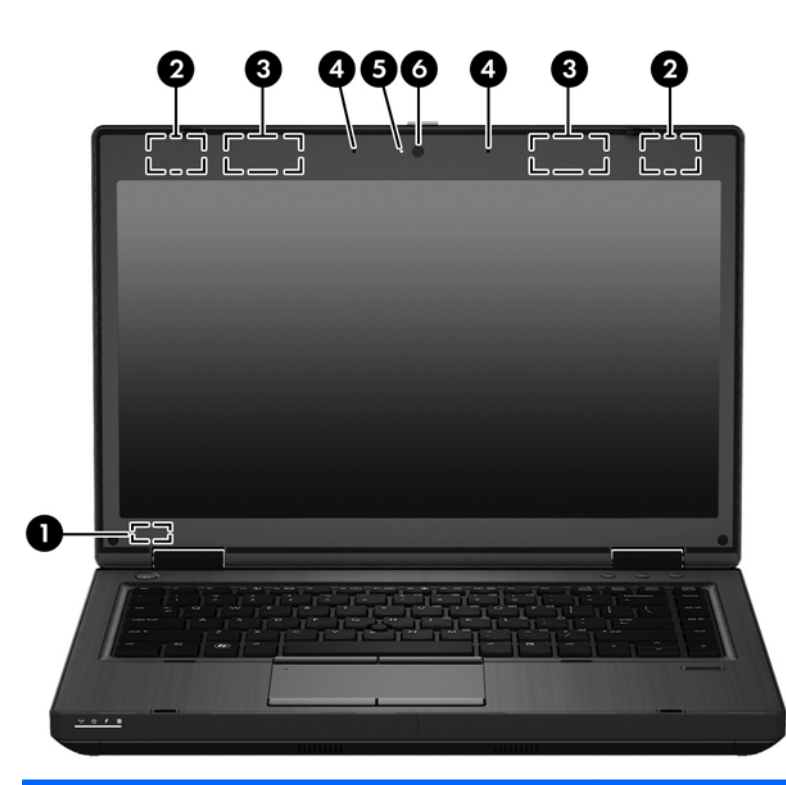

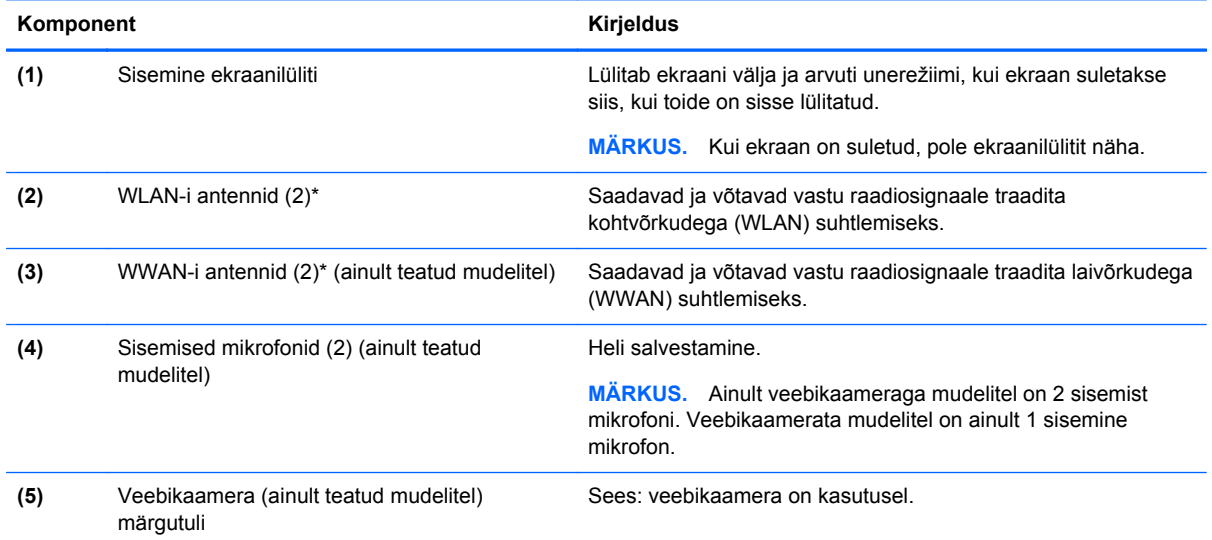

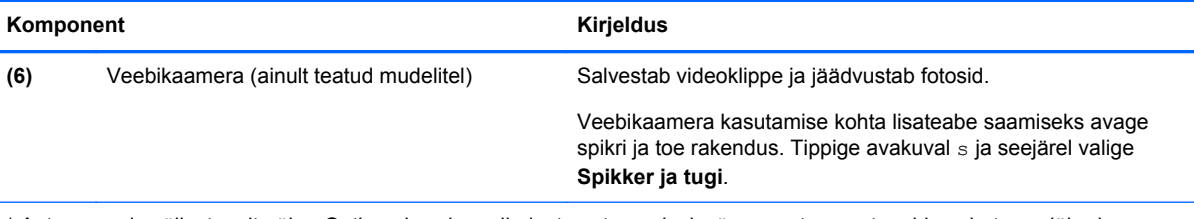

\* Antenne pole väljastpoolt näha. Optimaalse signaaliedastuse tagamiseks ärge asetage antennide vahetusse lähedusse signaali takistavaid esemeid. Normatiivmärkused traadita ühenduse kohta leiate *normatiiv-, ohutus- ja keskkonnamärkuste* teie riiki/piirkonda käsitlevast jaotisest. Avamiseks valige avakuval rakendus **HP Support Assistant**, siis üksus **Minu arvuti** ja seejärel **Kasutusjuhendid**.

<span id="page-27-0"></span>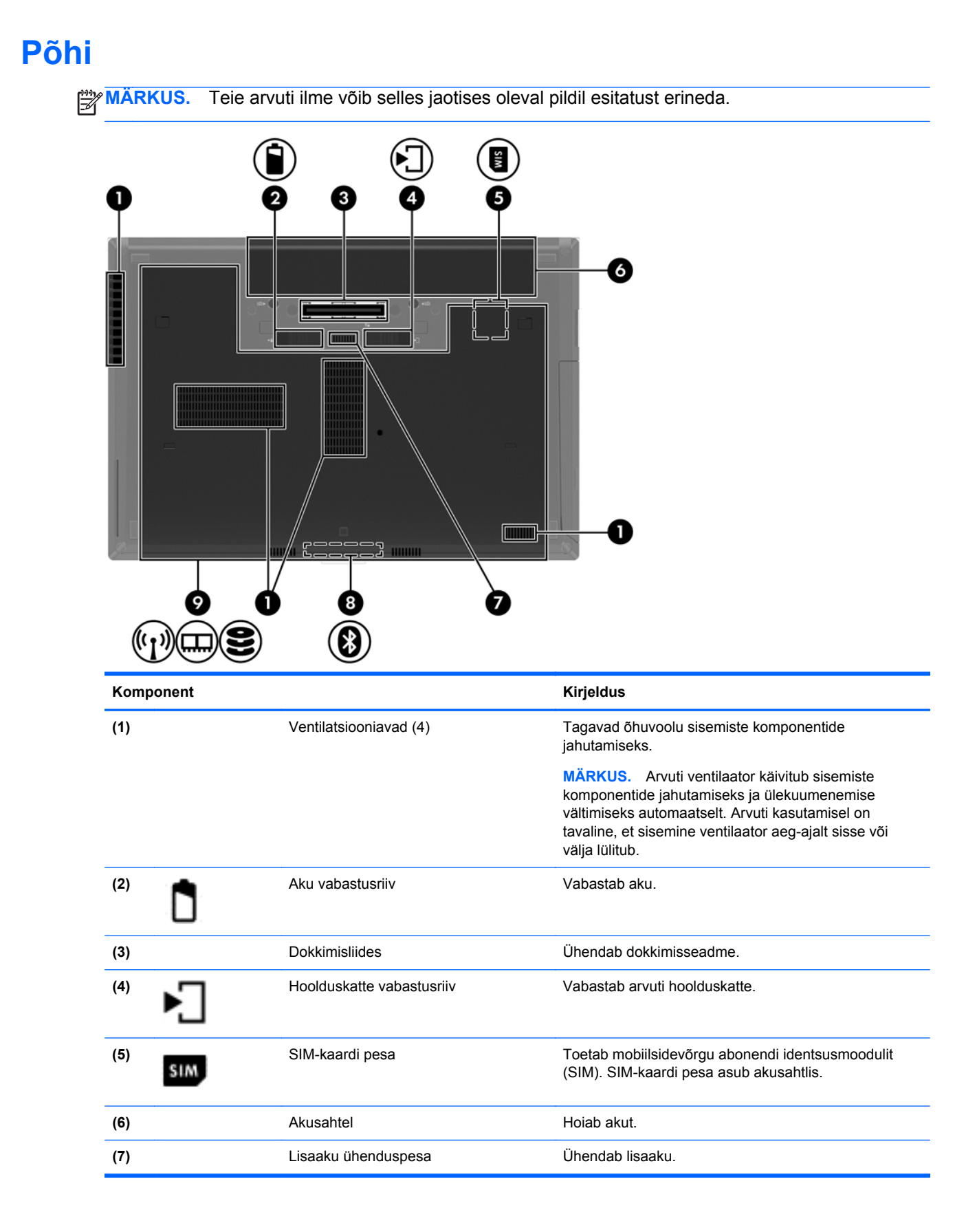

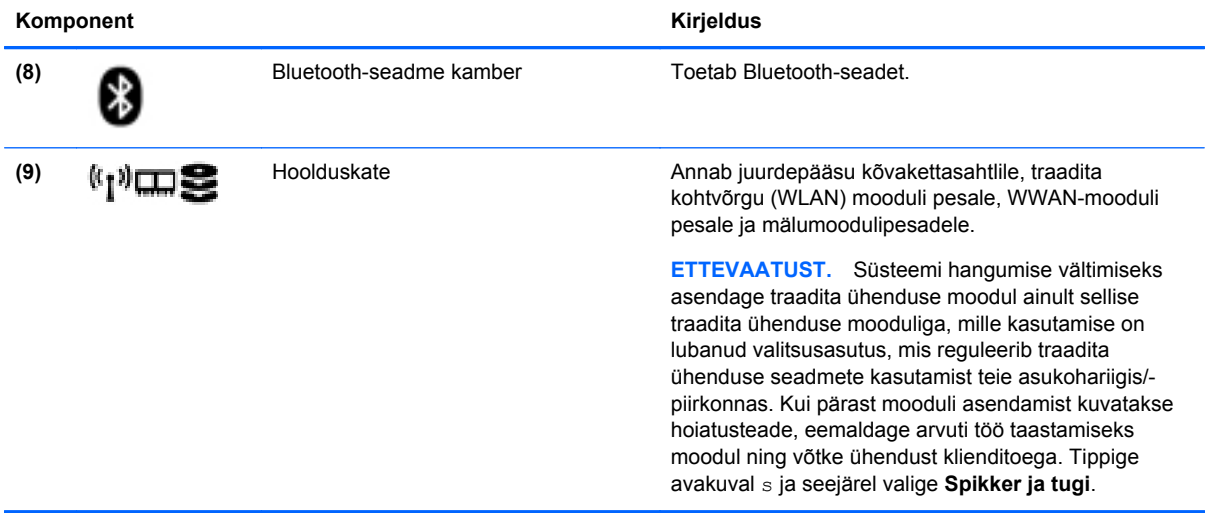

# <span id="page-29-0"></span>**3 Ühenduse loomine võrguga**

Arvuti on valmis teiega igale poole kaasa reisima. Kuid ka kodus olles võite avastada maailma ning uurida teavet miljonitel veebisaitidel, kui kasutate arvutit ja traadita või kaabelvõrguühendust. See peatükk aitab teil maailmaga ühenduse luua.

# **Ühenduse loomine traadita võrguga**

Traadita ühenduse tehnoloogia edastab andmeid raadiolainete, mitte kaabli kaudu. Teie arvuti võib olla varustatud ühe või mitme traadita ühenduse seadmega järgmistest.

- Traadita kohtvõrgu (WLAN) seade ühendab arvuti traadita kohtvõrku (mida sageli nimetatakse Wi-Fi-võrguks, traadita LAN-iks või WLAN-iks) kodus, kontorites ja avalikes kohtades, nagu lennujaamad, restoranid, kohvikud, hotellid ja ülikoolid. WLAN-võrgus suhtleb arvuti traadita ühenduse seade traadita ühenduse marsruuteri või pääsupunktiga.
- HP mobiilse lairibaühenduse moodul (ainult teatud mudelitel) traadita laivõrgu (WWAN) seade, mis võimaldab traadita ühendust palju suuremal alal. Mobiilsidevõrkude operaatorid püstitavad põhijaamu (sarnased mobiilimastidega), mis katavad võrguga ulatuslikke alasid, tagades niiviisi levi üle tervete maakondade, piirkondade ja isegi riikide.
- Bluetooth-seade loob personaalvõrgu (PAN), et luua ühendusi muude Bluetooth-ühendust võimaldavate seadmetega, nagu arvutid, telefonid, printerid, peakomplektid, kõlarid ja kaamerad. PAN-võrgus suhtleb iga seade teiste seadmetega otse ja seadmed peavad paiknema suhteliselt lähestikku, tavaliselt üksteisest kuni 10 meetri kaugusel.

Lisateabe saamiseks traadita ühenduse tehnoloogia kohta uurige spikri ja toe rakendusest asjakohast teavet ja veebisaitide linke. Tippige avakuval s ja seejärel valige **Spikker ja tugi**.

## **Traadita ühenduse juhtelementide kasutamine**

Traadita ühenduse seadmeid saab juhtida järgmiste funktsioonide ja vahendite abil:

- Traadita ühenduse nupp, lüliti või klahv (selles peatükis nimetatakse seda traadita ühenduse nupuks)
- Operatsioonisüsteemi juhtelemendid

#### **Traadita ühenduse nupu kasutamine**

Arvutil on traadita ühenduse nupp, vähemalt üks traadita ühenduse seade ja olenevalt arvuti mudelist üks või kaks traadita ühenduse märgutuld. Kõik arvuti traadita ühenduse seadmed on tehases lubatud, seega arvuti sisselülitamisel põleb traadita ühenduse märgutuli (valge).

Traadita ühenduse märgutuli näitab arvuti traadita ühenduse seadmete üldist toiteolekut, mitte ainult üksikute seadmete olekut. Kui traadita ühenduse märgutuli on valge, on vähemalt üks traadita ühenduse seade sisse lülitatud. Kui traadita ühenduse märgutuli on väljas, on kõik traadita ühenduse seadmed välja lülitatud.

**MÄRKUS.** Mõnel arvutimudelil on siis, kui kõik traadita ühenduse seadmed on välja lülitatud, traadita ühenduse märgutuli kollane.

Kuna arvuti traadita ühenduse seadmed on tehases lubatud, saab traadita ühenduse nupu abil kõik traadita ühenduse seadmed korraga sisse või välja lülitada.

### <span id="page-30-0"></span>**Operatsioonisüsteemi juhtelementide kasutamine**

Võrgu- ja ühiskasutuskeskuse abil saab häälestada ühenduse või võrgu, luua võrguga ühenduse, hallata traadita võrke ning diagnoosida ja lahendada võrguprobleeme.

Operatsioonisüsteemi juhtelementide kasutamiseks toimige järgmiselt.

- **1.** Tippige avakuval v ja seejärel valige **Sätted**.
- **2.** Tippige otsinguväljale võrk ja ühiskasutus ja seejärel valige **Võrgu- ja ühiskasutuskeskus**.

Lisateabe saamiseks tippige avakuval s ja seejärel valige **Spikker ja tugi**.

### **WLAN-i kasutamine**

WLAN-seadmega pääsete traadita kohtvõrku (WLAN), milles asuvad teised arvutid ja tarvikud, mis on ühendatud traadita ühenduse marsruuteri või pääsupunkti kaudu.

**MÄRKUS.** Termineid *traadita ühenduse marsruuter* ja *traadita ühenduse pääsupunkt* kasutatakse sageli samas tähenduses.

- Suuremahuline WLAN, nagu ettevõtte või avalik WLAN, kasutab tavaliselt traadita ühenduse pääsupunkte, mis mahutavad suurt hulka arvuteid ja tarvikuid ning suudavad eraldada kriitilisi võrgufunktsioone.
- Kodu- või väikekontori WLAN kasutab tavaliselt traadita ühenduse marsruuterit, mis võimaldab mitmel nii traadita kui ka kaabelühendusega arvutil Interneti-ühendust ning printerit ja faile ühiselt kasutada, ilma et oleks vaja lisariist- või lisatarkvara.

Arvuti WLAN-seadme kasutamiseks tuleb luua ühendus WLAN-i infrastruktuuriga (seda pakub kas teenusepakkuja või avalik või ettevõtte võrk).

#### **Interneti-teenuse pakkuja kasutamine**

Kodus Interneti-ühendust häälestades tuleb kõigepealt luua Interneti-teenuse pakkuja (ISP) juures konto. Interneti-teenuse tellimiseks ja modemi soetamiseks võtke ühendust kohaliku Interneti-teenuse pakkujaga. Interneti-teenuse pakkuja aitab teil häälestada modemit, paigaldada võrgukaablit traadita ühendusega marsruuteri ja modemi vahele ning katsetada Interneti-teenuse tööd.

**MÄRKUS.** Interneti-teenuse pakkuja annab teile Interneti-ühenduse loomiseks kasutajanime ja parooli. Märkige see teave üles ja talletage seda turvalises kohas.

### <span id="page-31-0"></span>**WLAN-i häälestamine**

WLAN-i häälestamiseks ja Interneti-ühenduse loomiseks on vaja järgmisi seadmeid:

- lairibamodem (DSL- või kaabelmodem) **(1)** ja kiire Interneti-teenus, mis ostetakse Internetiteenuse pakkujalt;
- traadita ühenduse marsruuter **(2)** (eraldi ostetav);
- traadita ühendust võimaldav arvuti **(3)**.

**MÄRKUS.** Mõnel modemil on sisseehitatud traadita ühenduse marsruuter. Uurige Interneti-teenuse pakkujalt, millist tüüpi modem teil on.

Järgmisel joonisel on näide Internetti ühendatud traadita võrgust ja asjakohastest seadmetest.

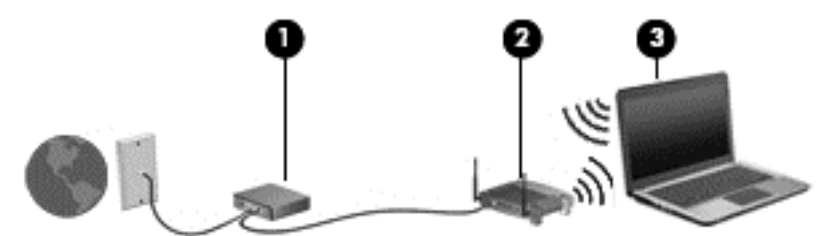

Soovi korral saate aja jooksul Internetti pääsemiseks võrku ühendada veel traadita ja kaabelühendust toetavaid arvuteid.

WLAN-i häälestamisel abi saamiseks kasutage marsruuteri tootja või Interneti-teenuse pakkuja antud teavet.

#### **Traadita ühenduse marsruuteri konfigureerimine**

WLAN-i häälestamisel abi saamiseks kasutage marsruuteri tootja või Interneti-teenuse pakkuja antud teavet.

**MÄRKUS.** Traadita ühendust toetav arvuti on soovitatav alguses ühendada marsruuteriga sellega kaasas oleva kaabli abil. Kui arvuti loob edukalt Interneti-ühenduse, võite kaabli lahutada ja seejärel Interneti-ühenduse traadita võrgu kaudu luua.

#### **WLAN-i kaitsmine**

Kui häälestate uut WLAN-i või kasutate olemasolevat WLAN-i, lubage alati turvafunktsioonid, et kaitsta arvutit volitamata juurdepääsu eest. WLAN-id avalikes kohtades (tööpunktid), nagu kohvikud ja lennujaamad, ei pruugi üldse kaitset pakkuda. Kui tunnete muret oma arvuti turvalisuse pärast tööpunktiga ühenduse ajal, piirduge oma võrgutegevuses mittekonfidentsiaalsete meilisõnumite ja Interneti tavapärase sirvimisega.

Kuna traadita ühenduse raadiosignaalid levivad ka väljaspool võrku, saavad teised WLAN-seadmed kaitsmata signaale kasutada. WLAN-i saab kaitsta järgmiste ettevaatusabinõudega.

● Kasutage tulemüüri.

Tulemüür kontrollib nii teie võrku saadetavaid andmeid kui ka andmepäringuid ja tõkestab kõik kahtlased üksused. Tulemüüre on saadaval nii tarkvarana kui ka riistvarana. Mõnes võrgus kasutatakse kombinatsiooni mõlemast.

● Kasutage traadita ühenduse krüptimist.

Traadita ühenduse krüptimine kasutab turvasätteid, et krüptida ja dekrüptida andmeid, mida võrgu kaudu edastatakse. Lisateabe saamiseks tippige avakuval s ja seejärel valige **Spikker ja tugi**.

### <span id="page-32-0"></span>**Ühenduse loomine WLAN-iga**

WLAN-iga ühenduse loomiseks toimige järgmiselt.

**1.** Veenduge, et WLAN-seade on sisse lülitatud. Kui seade on sees, põleb traadita ühenduse märgutuli. Kui traadita ühenduse märgutuli ei põle, vajutage traadita ühenduse nuppu.

**MÄRKUS.** Mõnel arvutimudelil on siis, kui kõik traadita ühenduse seadmed on välja lülitatud, traadita ühenduse märgutuli kollane.

- **2.** Koputage või klõpsake Windowsi töölaual tegumiriba paremas otsas asuval teavitusalal võrguolekuikooni.
- **3.** Valige loendis soovitud WLAN.
- **4.** Klõpsake käsku **Ühenda**.

Kui valitud võrk on lubatud turbega WLAN, palutakse teil sisestada võrgu turvakood. Sisestage kood ja klõpsake ühenduse loomiseks nuppu **OK**.

**MÄRKUS.** Kui loendis pole mitte ühtegi WLAN-i, on võimalik, et te pole mitte ühegi traadita ühenduse marsruuteri ega pääsupunkti levialas.

**MÄRKUS.** Kui soovitud WLAN pole kuvatud, paremklõpsake Windowsi töölaual võrguolekuikooni ja seejärel valige **Ava Võrgu- ja ühiskasutuskeskus**. Klõpsake üksust **Häälesta uus ühendus või võrk**. Kuvatakse valikute loend, kus on võimalik käsitsi võrku otsida ja sellega ühendus luua või luua uus võrguühendus.

Kui ühendus on loodud, asetage hiirekursor tegumiriba paremas otsas asuval teavitusalal võrguolekuikoonile ning kontrollige üle ühenduse nimi ja olek.

**MÄRKUS.** Leviala (kui kaugele traadita ühenduse signaal levib) sõltub WLAN-i seadistusest, marsruuteri tootjast ja häiretest, mida põhjustavad muud elektroonikaseadmed või ehituslikud tõkked, nagu seinad ja põrandad.

## **HP mobiilse lairibaühenduse (ainult teatud mudelitel) kasutamine**

HP mobiilne lairibaühendus võimaldab arvutil kasutada traadita laivõrke (WWAN), et pääseda Internetti rohkematest kohtadest ja suuremate vahemaade tagant kui WLAN-ide puhul võimalik. HP mobiilse lairibaühenduse kasutamiseks on vajalik asjakohane võrguteenus, mida tavaliselt pakub *mobiilsidevõrgu operaator*. HP mobiilse lairibaühenduse leviala on sarnane tavalise mobiilsidevõrgu levialale.

Mobiilsidevõrgu operaatori teenusega koos kasutades annab HP mobiilne lairibaühendus teile vabaduse olla Internetis, saata e-kirju või luua ühenduse ettevõtte võrguga ka siis, kui olete liikvel või Wi-Fi tööpunktide levialast väljas.

HP toetab järgmisi tehnoloogiaid:

- HSPA (High Speed Packet Access), mis võimaldab võrguühendusi telekommunikatsioonistandardi GSM (globaalne mobiilsidesüsteem) põhjal;
- EV-DO (Evolution Data Optimized), mis võimaldab võrguühendusi telekommunikatsioonistandardi CDMA (koodjaotusega hulgipöördus) põhjal.

Võimalik, et mobiilse lairibaühenduse teenuse aktiveerimiseks on vaja HP mobiilse lairibaühenduse mooduli seerianumbrit. Seerianumber on trükitud arvuti akusahtlis asuvale märgisele.

Mõni mobiilsidevõrgu operaator nõuab SIM-kaardi kasutamist. SIM-kaart sisaldab teie kohta põhiteavet, nagu isiklikku identifitseerimisnumbrit (PIN), ja võrguteavet. Mõnel arvutil on SIM olemas <span id="page-33-0"></span>ja juba akusahtlisse paigaldatud. Kui SIM-i pole paigaldatud, võib see olla arvutiga kaasas oleva HP mobiilse lairibaühenduse teabe juures või saab selle mobiilsidevõrgu operaatorilt eraldi.

Lisateavet SIM-kaardi paigaldamise ja eemaldamise kohta leiate jaotisest SIM-kaardi sisestamine ja eemaldamine lk 22.

Teavet HP mobiilse lairibaühenduse ja selle kohta, kuidas aktiveerida teenust eelistatud mobiilsidevõrgu operaatoriga, leiate arvutiga kaasas olevast teabest HP mobiilse lairibaühenduse kohta. Lisateavet leiate HP veebisaidilt aadressil <http://www.hp.com/go/mobilebroadband> (ainult teatud riigid/piirkonnad).

#### **SIM-kaardi sisestamine ja eemaldamine**

**ETTEVAATUST.** Ärge kasutage SIM-kaardi sisestamisel liigset jõudu, sest see võib kontakte kahjustada.

SIM-kaardi sisestamiseks toimige järgmiselt.

- **1.** Lülitage arvuti välja.
- **2.** Sulgege ekraan.
- **3.** Lahutage kõik arvutiga ühendatud välisseadmed.
- **4.** Eemaldage toitejuhe vahelduvvooluvõrgu pistikupesast.
- **5.** Pöörake arvuti tasasel pinnal tagurpidi, nii et akusahtel jääb teie poole.
- **6.** Eemaldage aku (vt [Aku paigaldamine ja eemaldamine lk 45\)](#page-56-0).
- **7.** Sisestage SIM-kaart ettevaatlikult pessa ja lükake SIM-kaarti, kuni see kindlalt paigale jääb.

**MÄRKUS.** Vaadake akusahtlis olevalt pildilt, millises asendis SIM-kaart arvutisse sisestada tuleb.

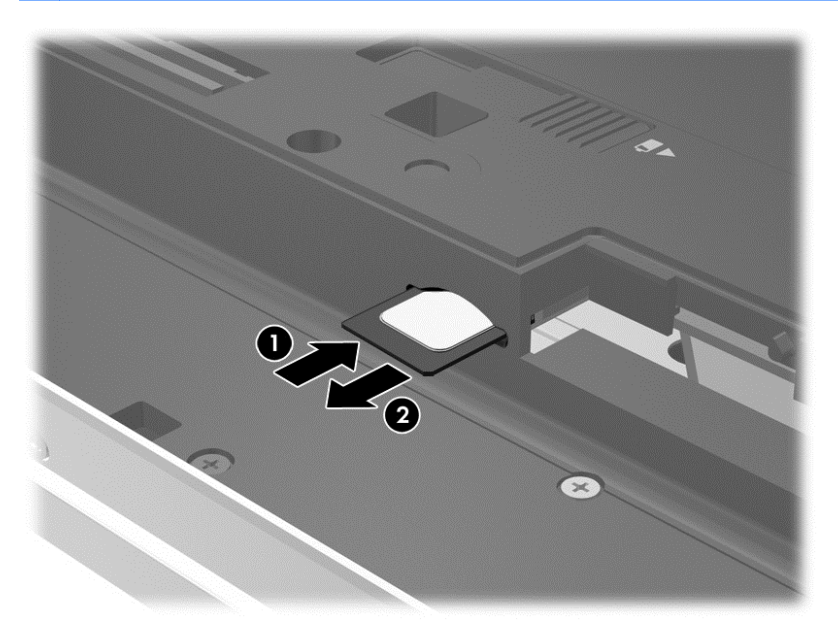

**8.** Paigaldage aku.

Kui akut tagasi ei panda, on HP mobiilne lairibaühendus keelatud.

**9.** Ühendage uuesti välistoide.

- <span id="page-34-0"></span>**10.** Ühendage uuesti välisseadmed.
- **11.** Lülitage arvuti sisse.

SIM-kaardi eemaldamiseks vajutage SIM-kaarti ja eemaldage see pesast.

## **GPS-i (ainult teatud mudelitel) kasutamine**

Arvutile saab lisada GPS-mooduli (Global Positioning System – globaalne positsioonimissüsteem). GPS-mooduliga seadmed võtavad GPS-satelliitidelt vastu asukoha-, kiiruse- ja suunateavet.

Lisateavet leiate rakenduse HP GPS and Location tarkvaraspikrist.

### **Bluetooth-seadmete kasutamine**

Bluetooth-seade pakub kaabelühenduse asemel väikse leviulatusega traadita sidet, mida kasutatakse tavaliselt järgmiste elektroonikaseadmete ühendamiseks:

- arvutid (lauaarvutid, sülearvutid, PDA-d);
- telefonid (mobiiltelefonid, juhtmeta telefonid, nutitelefonid);
- pildindusseadmed (printerid, kaamerad);
- heliseadmed (peakomplektid, kõlarid);
- hiir.

Bluetooth-seadmed võimaldavad võrdõigusvõrgu kasutamist, nii et saate häälestada Bluetoothseadmete personaalvõrgu (PAN). Teavet Bluetooth-seadmete konfigureerimise ja kasutamise kohta leiate Bluetoothi tarkvara spikrist.

# **Ühenduse loomine kaabelvõrguga**

Kaabelühendusi on 2 tüüpi: kohtvõrguühendus (LAN-ühendus) ja modemiühendus. LAN-ühendus kasutab võrgukaablit ja on palju kiirem kui modemiühendus, mis kasutab telefonikaablit. Mõlemat kaablit müüakse eraldi.

## **Ühenduse loomine kohtvõrguga (LAN)**

Kui soovite ühendada arvuti otse kodus oleva marsruuteriga (traadita ühendusega asemel) või kontori võrguga, kasutage kohtvõrguühendust (LAN).

LAN-ühenduse loomiseks on tarvis 8-viigulist RJ-45-võrgukaablit.

Võrgukaabli ühendamiseks toimige järgmiselt.

**1.** Ühendage võrgukaabel arvuti võrgupistikupessa **(1)**.

**HOIATUS!** Elektrilöögi, tulekahju ja seadme kahjustamise ohu vältimiseks ärge ühendage RJ-45 pistikupessa (võrgupessa) ei modemi- ega telefonikaablit.

- <span id="page-35-0"></span>**2.** Ühendage kaabli teine ots seina võrgupistikupessa **(2)** või marsruuteriga.
	- **MÄRKUS.** Kui võrgukaablil on TV- ja raadiosignaalidest tingitud häirete eest kaitsvad mürasummutusahelad **(3)**, ühendage kaabel arvutiga nii, et mürasummutiga ots jääb arvuti poole.

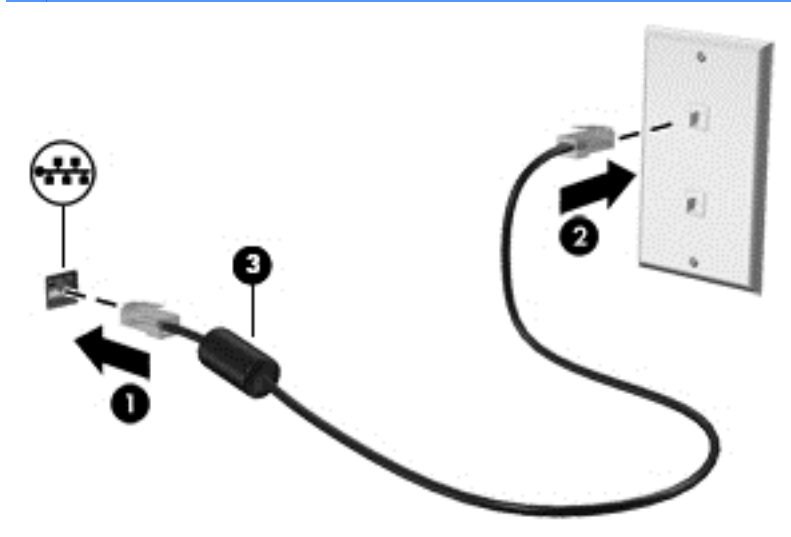

## **Modemi kasutamine**

Modem tuleb ühendada analoogtelefoniliiniga 6-viigulise RJ-11-modemikaabli abil. Mõnes riigis või piirkonnas on vaja ka kindlat modemikaabliadapterit. Digitaalsete PBX-süsteemide pistmikud võivad sarnaneda analoogsüsteemi telefonipistmikuga, kuid ei ühildu modemiga.

#### **Modemikaabli ühendamine**

Modemikaabli ühendamiseks toimige järgmiselt.

- **1.** Ühendage modemikaabel arvuti modemi pistikupessa **(1)**.
- **2.** Ühendage modemikaabli teine ots seina RJ-11-telefonipistikupessa **(2)**.
	- **MÄRKUS.** Kui modemikaablil on TV- ja raadiosignaalidest tingitud häirete eest kaitsvad mürasummutusahelad **(3)**, ühendage kaabel arvutiga nii, et mürasummutiga ots jääb arvuti poole.

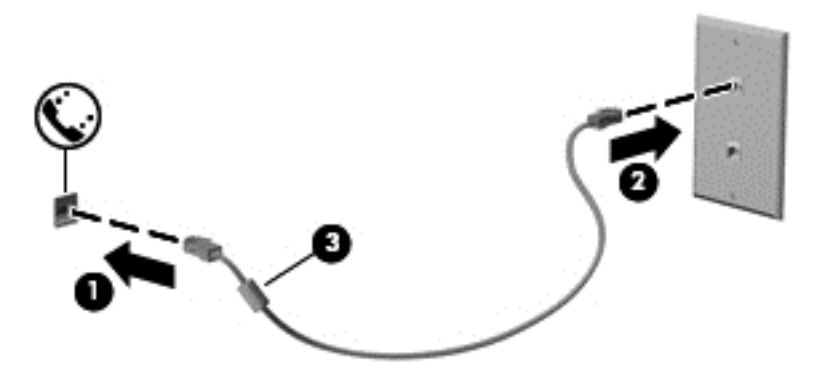
#### **Riigi-/piirkonnapõhise modemikaabliadapteri ühendamine**

Telefoniliinide pistikupesad võivad riigiti/piirkonniti erineda. Et saaksite kasutada modemit ja modemikaablit muus riigis/piirkonnas kui see, kus arvuti ostsite, peate soetama riigi- või piirkonnaomase modemikaabliadapteri.

Modemi ühendamiseks analoogtelefoniliiniga, millel puudub RJ-11-pistikupesa, toimige järgmiselt.

- **1.** Ühendage modemikaabel arvuti modemi pistikupessa **(1)**.
- **2.** Ühendage modemikaabli teine ots modemikaabli adapteriga **(2)**.
- **3.** Ühendage modemikaabli adapter **(3)** seina telefonipistikupessa.

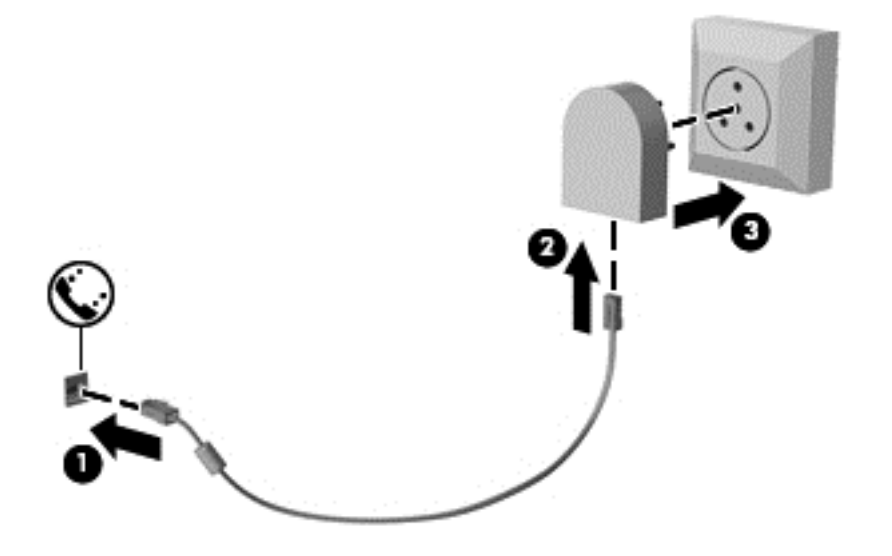

# **4 Klaviatuuri, puutežestide ja osutusseadmete abil navigeerimine**

Arvuti võimaldab lisaks klaviatuuri ja hiire kasutamisele ka puutežestide (ainult teatud mudelitel) abil ekraanil navigeerida. Puutežeste saab kasutada arvuti puuteplaadil või puuteekraanil (ainult teatud mudelid).

Vaadake üle arvutiga kaasas olev *Windows 8 põhitõdede juhend*. Juhend sisaldab teavet puuteplaadi, puuteekraani ja klaviatuuri abil sageli tehtavate toimingute kohta.

Teatud arvutimudelitel on sageli kasutatavate toimingute tegemiseks ka spetsiaalsed toiminguklahvid ning kiirklahvifunktsioonid.

## **Osutusseadmete kasutamine**

**MÄRKUS.** Lisaks arvuti osutusseadmetele on võimalik kasutada välist USB-hiirt (müüakse eraldi), ühendades selle ühte arvuti USB-porti.

### **Osutusseadme eelistuste määramine**

Osutusseadmete sätete (nt nuppude konfiguratsioon, klõpsamiskiirus ja kursorisuvandid) kohandamiseks kasutage Windowsi hiiresätteid.

Hiiresätete avamiseks toimige järgmiselt.

● Tippige avakuval h. Tippige otsinguväljale hiir, klõpsake üksust **Sätted** ja seejärel valige **Hiir**.

#### **Osutushoova kasutamine**

Vajutage osutushooba suunas, kuhu soovite ekraanil kursori suunata. Kasutage osutushoova vasakja parempoolset nuppu samamoodi nagu välise hiire vasak- ja parempoolset nuppu.

#### **Puuteplaadi kasutamine**

Kursori liigutamiseks libistage üht sõrme puuteplaadil suunas, kuhu soovite kursorit liigutada. Kasutage puuteplaadi vasak- ja parempoolset nuppu samamoodi nagu välise hiire vasak- ja parempoolset nuppu.

#### **Puuteplaadi välja- või sisselülitamine**

Puuteplaadi välja- või sisselülitamiseks koputage kiirelt kaks korda järjest puuteplaadi sisse-/ väljalülitusnupul.

#### **Puuteplaadižestide kasutamine**

Puuteplaat või puuteekraan (ainult teatud mudelitel) võimaldab osutusseadme kursorit sõrmedega juhtida.

**NÄPUNÄIDE.** Puuteekraaniga arvuti korral saate kasutada žeste ekraanil, puuteplaadil või mõlemal korraga.

Puuteplaat toetab mitmesuguseid žeste. Puuteplaadižestide kasutamiseks asetage puuteplaadile korraga kaks sõrme.

**MÄRKUS.** Puuteplaadižestid pole mõnes programmis toetatud.

- **1.** Tippige avakuval hiir, klõpsake üksust **Sätted** ja seejärel valige rakenduste loendis **Hiir**.
- **2.** Klõpsake sakki **Seadme sätted**, valige aknas kuvatud seade ja seejärel klõpsake valikut **Sätted**.
- **3.** Klõpsake mõne žesti demo aktiveerimiseks asjakohast žesti.

Žestide sisse- või väljalülitamiseks toimige järgmiselt.

- **1.** Tippige avakuval hiir, klõpsake üksust **Sätted** ja seejärel valige rakenduste loendis **Hiir**.
- **2.** Klõpsake sakki **Seadme sätted**, valige aknas kuvatud seade ja seejärel klõpsake valikut **Sätted**.
- **3.** Märkige selle žesti ruut, mille soovite välja või sisse lülitada.
- **4.** Klõpsake **Rakenda** ja seejärel klõpsake **OK**.

#### **Koputamine**

Mõne ekraanil kuvatava üksuse valimiseks kasutage puuteplaadil koputusfunktsiooni.

● Osutage ekraanil üksusele ja seejärel koputage (ühekordselt) valiku tegemiseks sõrmega puuteplaadialal. Üksuse avamiseks tehke topeltkoputus.

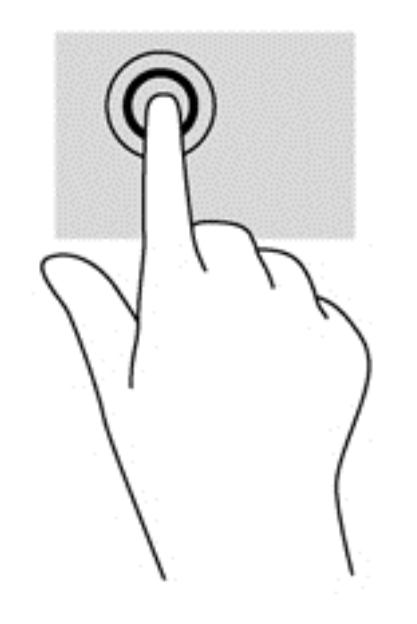

#### **Kerimine**

Kerimisžestist on abi, kui soovite lehel või pildil üles, alla, vasakule või paremale liikuda.

● Asetage kaks sõrme (nii et nende vahel oleks väike vahe) puuteplaadialale ja seejärel lohistage sõrmi üles, alla, vasakule või paremale.

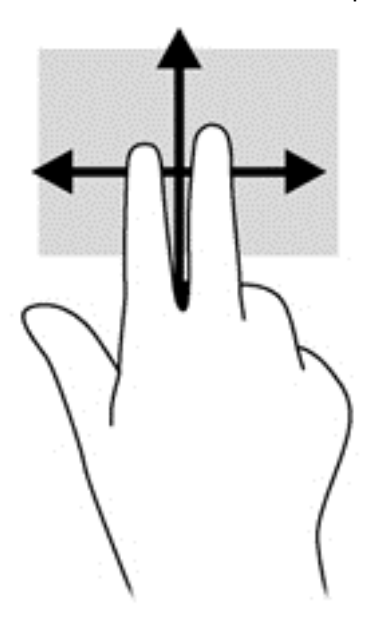

#### **Kokkusurumine/suumimine**

Kokkusurumisžest võimaldab piltide ja teksti vähendamist ning suumimisžest nende suurendamist.

- Suurendamiseks asetage kaks sõrme koos puuteplaadialale ja seejärel viige sõrmed lahku.
- Vähendamiseks asetage kaks sõrme lahus puuteplaadialale ja seejärel viige sõrmed kokku.

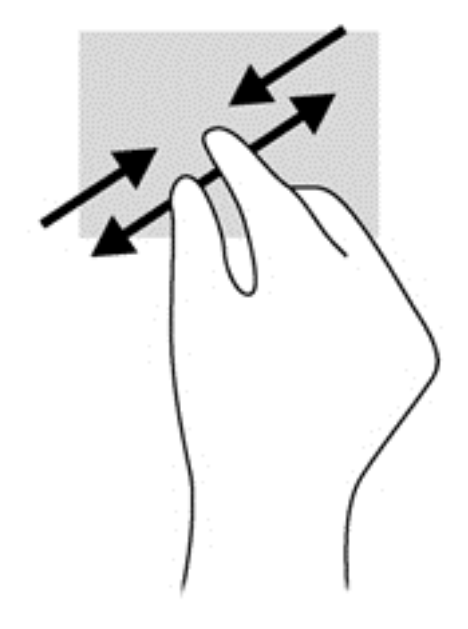

#### **Pööramine (ainult teatud mudelitel)**

Pööramisžesti abil saate pöörata üksusi, näiteks pilte.

● Osutage kursoriga objektile ja asetage vasak nimetissõrm puuteplaadialale. Liigutage parema käe nimetissõrme kaares kella kaheteistkümne asendist kella kolme asendisse. Tagasi pööramiseks viige nimetissõrm kella kolme asendist kella kaheteistkümne asendisse.

**MÄRKUS.** Pööramisžest on mõeldud kindlates rakendustes objektide või piltide pööramiseks. See ei pruugi mõnes rakenduses toimida.

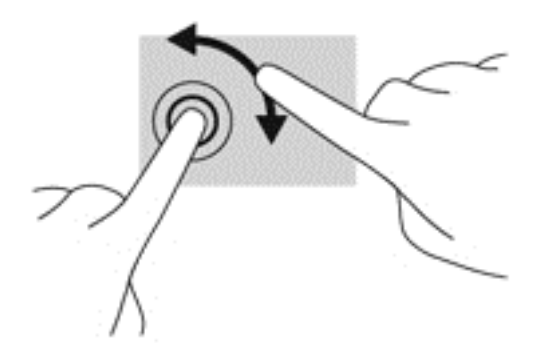

#### **Kahe sõrmega klõpsamine (ainult teatud mudelitel)**

Kahe sõrmega klõpsamine võimaldab ekraanil kuvatud objekti menüüs valikuid teha.

Valitud objekti suvandite menüü avamiseks asetage kaks sõrme puuteplaadialale ja vajutage.

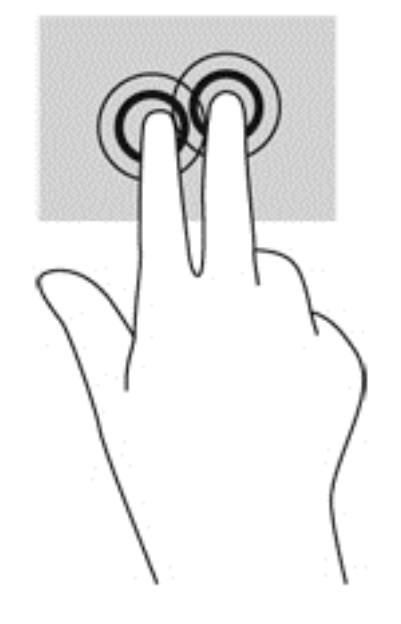

#### **Sirvimine (ainult teatud mudelitel)**

Sirvimisžesti saab kasutada kuvadel navigeerimiseks või dokumentide kiireks kerimiseks.

● Asetage kolm sõrme puuteplaadialale ja tehke kiireid sirvimisliigutusi üles, alla, vasakule või paremale.

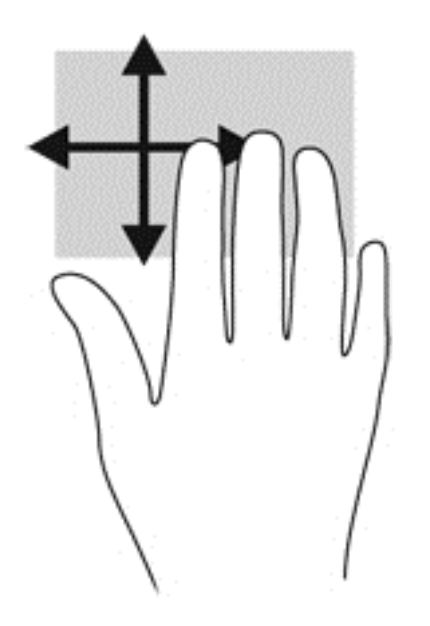

### **Servanipsud (ainult teatud mudelitel)**

Servanipsude abil pääsete juurde arvuti tööriistaribadele, mis võimaldavad sätete muutmist ja rakenduste otsimist või kasutamist.

### **Parema serva nips**

Parema serva nipsu abil pääsete juurde tuumnuppudele, mis võimaldavad sisu otsimist, ühiskasutusse andmist, rakenduste käivitamist, seadmete kasutamist või sätete muutmist.

Tuumnuppude kuvamiseks nipsake õrnalt sõrmega ekraani paremast servast.

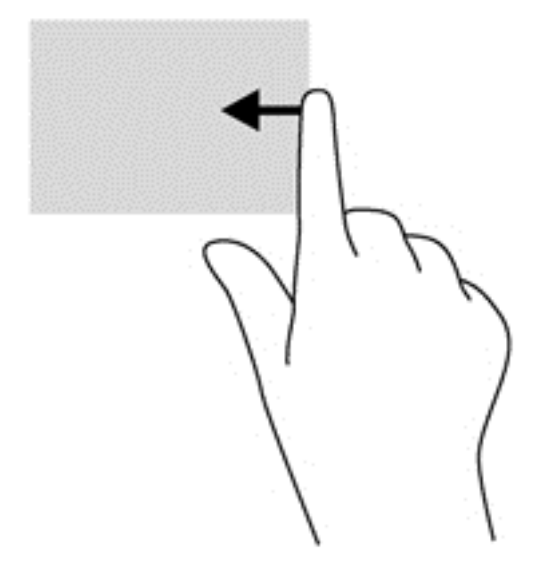

### **Ülaserva nips**

Ülaserva nipsu abil saate avada avakuval saadaolevaid rakendusi.

**NB!** Avatud rakenduse korral võib ülaserva nipsu funktsioon olenevalt rakendusest erineda.

Saadaolevate rakenduste kuvamiseks nipsake õrnalt sõrmega ekraani ülaservast.

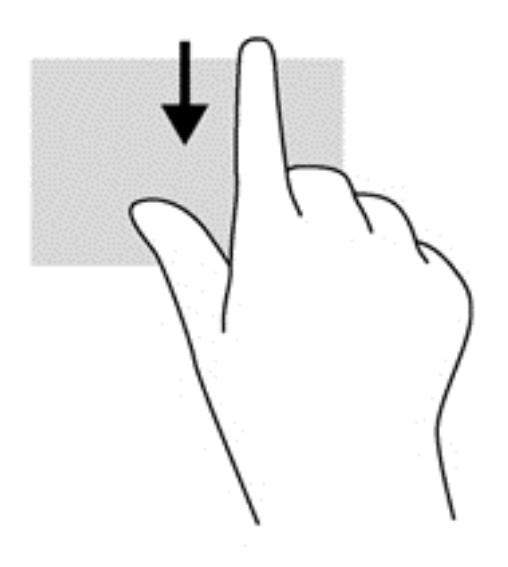

#### **Vasaku serva nips**

Vasaku serva nipsuga pääsete juurde hiljuti avatud rakendustele ning nii saate avatud rakendusi kiiresti vaheldumisi aktiveerida.

● Hiljuti avatud rakenduste vahel liikumiseks nipsake õrnalt sõrmega puuteplaadi vasakust servast.

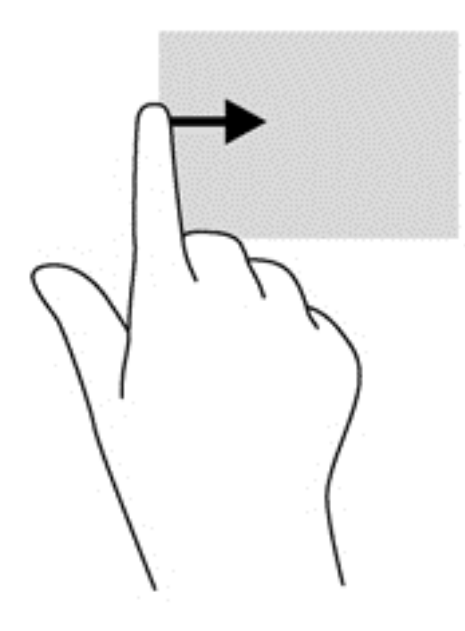

## **Klaviatuuri kasutamine**

Klaviatuuri ja hiire abil saate tippida, valida üksusi, kerida ning teha samu toiminguid nagu puutežestidega. Samuti võimaldavad klaviatuuri toimingu- ja kiirklahvid teatud erifunktsioonide kasutamist.

 $\hat{Q}$  **NÄPUNÄIDE.** Klaviatuuril oleva Windowsi logo klahvi abil saate avatud rakendusest või

Windowsi töölaualt kiiresti avakuvale naasta. Kui vajutate veel kord Windowsi logo klahvi, naasete eelmisele kuvale.

**MÄRKUS.** Olenevalt riigist/piirkonnast võivad klaviatuuri klahvid ja nende funktsioonid selles jaotises kirjeldatutest erineda.

### **Microsoft Windows 8 kiirklahvide kasutamine**

Microsoft Windows 8 võimaldab toimingute kiireks tegemiseks operatsioonisüsteemi kiirklahvide kasutamist. Paljud operatsioonisüsteemi kiirklahvid on abiks Windows 8 funktsioonide kasutamisel.

Toimingu tegemiseks vajutage Windowsi logo klahvi **koos kombinatsiooni teise klahviga.** 

Lisateavet Windows 8 kiirklahvide kohta leiate **spikri ja toe rakendusest**. Tippige avakuval s ja seejärel valige **Spikker ja tugi**.

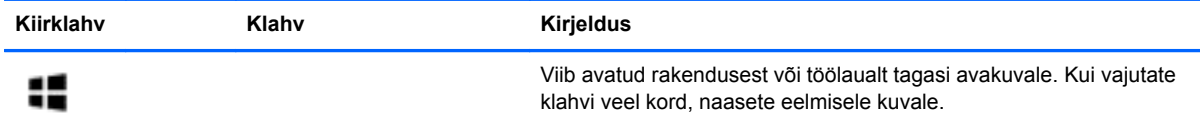

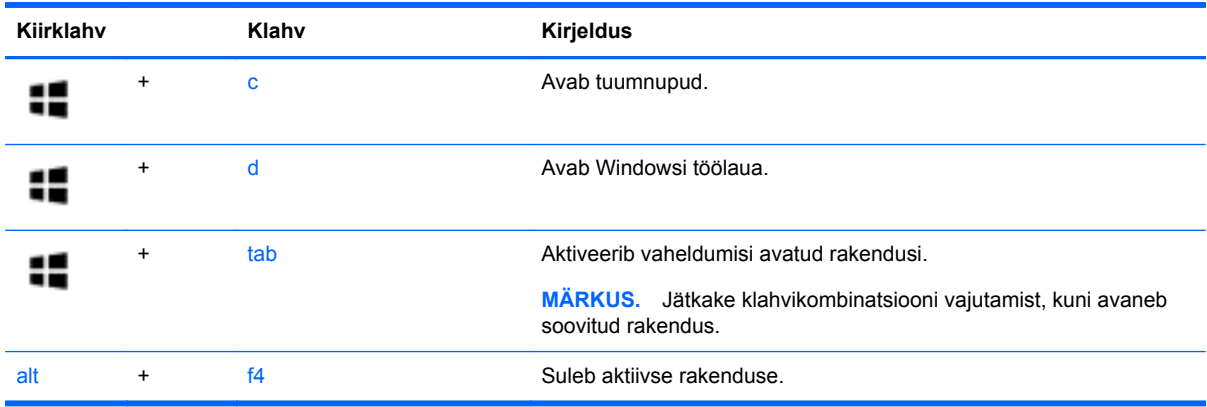

## **Kiirklahvide tuvastamine**

Kiirklahv on klahvide fn **(1)** ja esc **(2)** või mõne funktsiooniklahvi **(3)** kombinatsioon.

**MÄRKUS.** Teie arvuti ilme võib selles jaotises oleval pildil esitatust erineda.

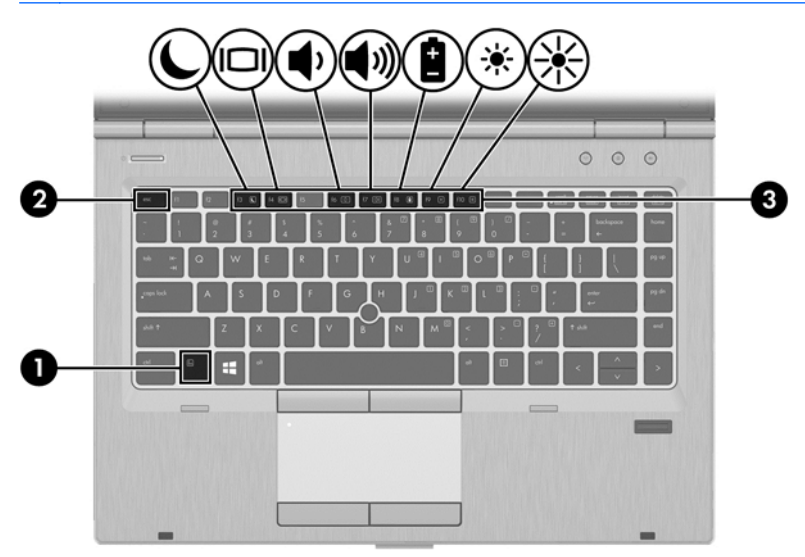

Kiirklahvi kasutamiseks toimige järgmiselt.

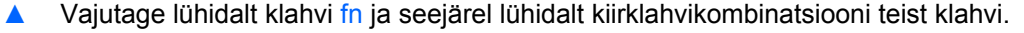

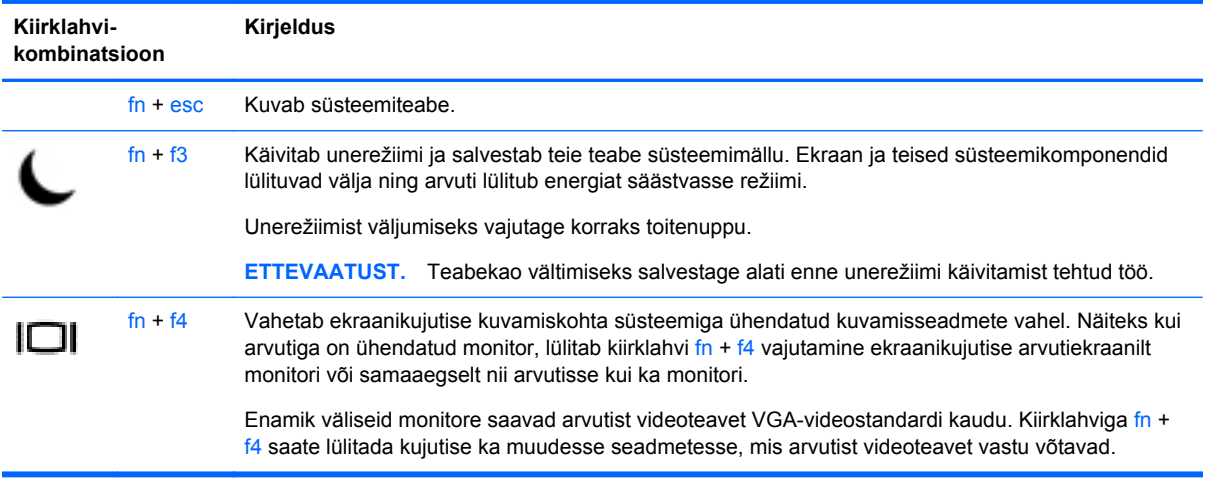

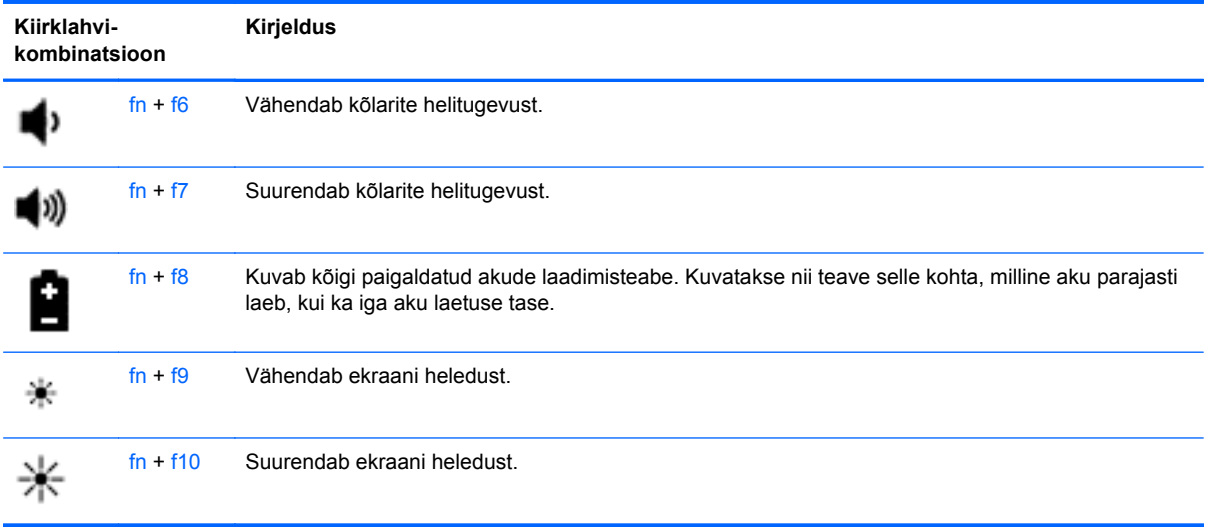

## **Klahvistike kasutamine**

Arvutil on sisseehitatud numbriklahvistik. Arvuti toetab ka välist numbriklahvistikku või välist numbriklahvistikuga klaviatuuri.

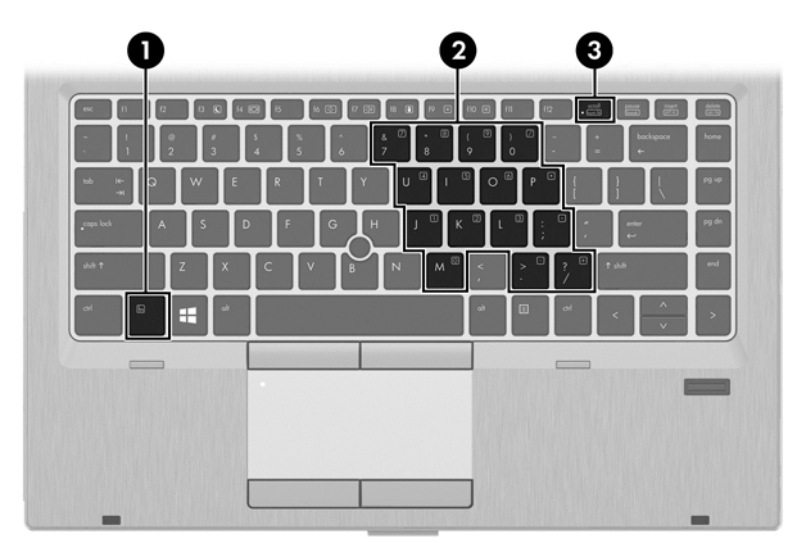

#### **Sisseehitatud numbriklahvistiku kasutamine**

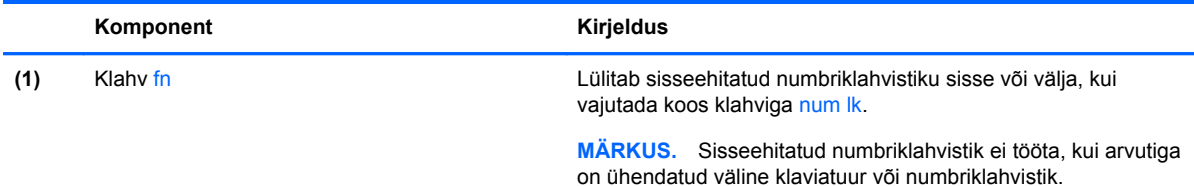

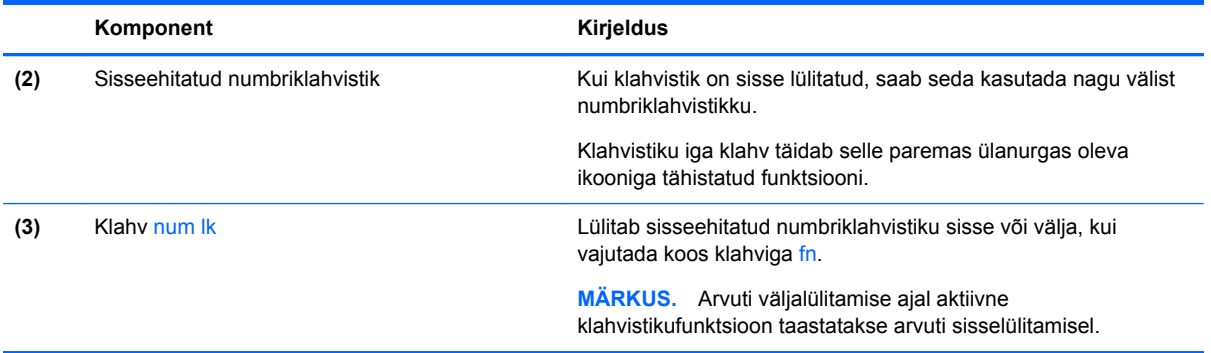

#### **Sisseehitatud numbriklahvistiku sisse- ja väljalülitamine**

Sisseehitatud numbriklahvistiku sisselülitamiseks vajutage kiirklahvi fn + num lk. Sisseehitatud numbriklahvistiku väljalülitamiseks vajutage uuesti kiirklahvi fn + num lk.

**MÄRKUS.** Kui arvutiga on ühendatud väline klaviatuur või numbriklahvistik, ei tööta sisseehitatud numbriklahvistik.

#### **Sisseehitatud numbriklahvistiku klahvifunktsioonide vahetamine**

Soovi korral saate ajutiselt vahetada sisseehitatud numbriklahvistiku klahvide funktsioone standardsete klaviatuurifunktsioonide ja klahvistikufunktsioonide vahel.

- Klahvistiku klahvi navigeerimisfunktsiooni kasutamiseks, kui klahvistik on välja lülitatud, vajutage ja hoidke klahvistiku klahvi vajutamise ajal all klahvi fn.
- Klahvistiku klahvi standardfunktsiooni kasutamiseks toimige järgmiselt.
	- Alaregistris tippimiseks vajutage ja hoidke all klahvi fn.
	- Ülaregistris tippimiseks vajutage ja hoidke all klahve fn + shift.

#### **Välise valikulise numbriklahvistiku kasutamine**

Enamiku väliste numbriklahvistike klahvid toimivad erinevalt vastavalt sellele, kas numbrilukk on sisse või välja lülitatud. (Numbrilukk on tehases välja lülitatud.) Näiteks.

- Kui numbrilukk on sisse lülitatud, saab enamiku klahvistike klahvidega tippida numbreid.
- Kui numbrilukk on välja lülitatud, toimib enamik klahvistiku klahve nagu nooleklahvid ja lehe võrra üles ning lehe võrra alla liikumise klahvid.

Kui välise klahvistiku numbrilukk on sisse lülitatud, põleb arvuti numbriluku märgutuli. Kui välise klahvistiku numbrilukk on välja lülitatud, siis arvuti numbriluku märgutuli ei põle.

Töö tegemisel välise klahvistiku numbriluku sisse- või väljalülitamiseks toimige järgmiselt.

**▲** Vajutage välise klahvistiku (mitte arvuti) klahvi num lk.

# **5 Multimeediumid**

Arvutil võivad olla järgmised komponendid.

- Sisseehitatud kõlar(id)
- Sisseehitatud mikrofon(id)
- Sisseehitatud veebikaamera
- Eelinstallitud multimeediumitarkvara
- Multimeediuminupud või -klahvid

## **Meediumitoimingute juhtelementide kasutamine**

Sõltuvalt arvuti mudelist võivad teil olla järgmised meediumitoimingute juhtnupud, mis võimaldavad meediumifaile esitada, peatada ning edasi ja tagasi kerida.

- **•** Meediuminupud
- Meediumikiirklahvid (mõne kindla klahvi ja klahvi fn kombinatsioon)
- Meediumite kiirklahvid

## **Heli**

Saate oma HP arvutis esitada muusika-CD-sid, muusikat alla laadida ja kuulata, helisisu veebist voogedastada (sh raadiot), salvestada heli või miksida heli ja video, et multimeediume luua. Kuulamisnaudingu täiustamiseks ühendage arvutiga välised heliseadmed, nagu kõlarid või kõrvaklapid.

### **Kõlarite ühendamine**

Juhtmega kõlarid saab arvutiga ühendada arvuti USB-pordi (või heliväljundi pistikupesa) või dokkimisjaama kaudu.

Kui soovite ühendada arvutiga *juhtmevabad* kõlarid, järgige tootja juhiseid. Enne kõlarite ühendamist vähendage helitugevust.

### **Kõrvaklappide ühendamine**

Saate arvuti kõrvaklappide pistikupessa ühendada juhtmega kõrvaklapid.

Kui soovite ühendada arvutiga *juhtmevabad* kõrvaklapid, järgige tootja juhiseid.

**HOIATUS!** Kuulmise kahjustamise ohu maandamiseks vähendage enne kõrvaklappide, kuularite või peakomplekti kasutamist helitugevust. Lisateavet ohutuse kohta leiate *normatiiv-, ohutus- ja keskkonnamärkustest*.

#### **Mikrofoni ühendamine**

Heli salvestamiseks ühendage mikrofon arvuti mikrofoni pistikupessa. Parimate salvestustulemuste saavutamiseks rääkige otse mikrofoni ja salvestage heli kohas, kus pole taustmüra.

## **Helitugevuse reguleerimine**

Sõltuvalt teie arvuti mudelist on helitugevuse reguleerimiseks järgmised võimalused.

- Helitugevuse nupud
- **Helitugevuse kiirklahvid (mõne kindla klahvi ja klahvi fn kombinatsioon)**
- **Helitugevusklahvid**

**HOIATUS!** Enda vigastamise ohu vähendamiseks reguleerige enne kõrvaklappide, kuularite või peakomplekti kasutamist helitugevust. Lisateavet ohutuse kohta leiate *normatiiv-, ohutus- ja keskkonnamärkustest*. Avamiseks valige avakuval rakendus **HP Support Assistant**, siis üksus **Minu arvuti** ja seejärel **Kasutusjuhendid**.

**MÄRKUS.** Helitugevust saab reguleerida ka operatsioonisüsteemi ja mõne programmi kaudu.

**MÄRKUS.** Teavet selle kohta, millist tüüpi helitugevuse juhtelemendid arvutil on, leiate peatükist [Arvuti tundmaõppimine lk 4.](#page-15-0)

## **Arvuti helifunktsioonide kontrollimine**

**MÄRKUS.** Parimate salvestustulemuste saavutamiseks rääkige otse mikrofoni ja salvestage heli kohas, kus pole taustamüra.

Arvuti helifunktsioonide kontrollimiseks toimige järgmiselt.

- **1.** Tippige avakuval j ja seejärel valige rakenduste loendis **Juhtpaneel**.
- **2.** Valige **Riistvara ja heli > Heli**.

Seepeale peaksite kõlaritest või ühendatud kõrvaklappidest heli kuulma.

Kui heliaken avaneb, valige sakk **Helid**. Valige jaotises **Programmisündmused** mõni helisündmus, näiteks piiks või alarm, ja seejärel klõpsake nuppu **Testi**.

Arvuti salvestusfunktsioonide kontrollimiseks toimige järgmiselt.

- **1.** Tippige avakuval h ja seejärel valige **Helisalvesti**.
- **2.** Klõpsake üksust **Alusta salvestamist** ja rääkige mikrofoni. Salvestage fail Windowsi töölauale.
- **3.** Avage multimeediumprogramm ja esitage salvestis.

Arvuti helisätete kontrollimiseks või muutmiseks toimige järgmiselt.

- **1.** Tippige avakuval j ja seejärel valige rakenduste loendis **Juhtpaneel**.
- **2.** Valige **Riistvara ja heli > Heli**.

## **Veebikaamera (ainult teatud mudelitel)**

Mõnel arvutil on sisseehitatud veebikaamera. Eelinstallitud tarkvara abil saate kasutada veebikaamerat fotode pildistamiseks ja videote salvestamiseks. Fotodest ja videotest saab enne salvestamist kuvada eelvaated.

Veebikaameratarkvara sisaldab järgmisi funktsioone.

- Videote tegemine ning jagamine
- Video voogesitus kiirsõnumitarkvaras
- Fotode tegemine

Haldurid saavad Security Manageri häälestusviisardis või HP ProtectToolsi halduskonsoolis näotuvastusfunktsiooni turvatasemeid määrata. Lisateavet leiate näotuvastustarkvara spikrist. Avamiseks valige avakuval rakendus **HP Support Assistant**, siis üksus **Minu arvuti** ja seejärel **Kasutusjuhendid**. Veebikaamera kasutamise üksikasjad leiate veebikaamerarakenduse spikrist.

## **Video**

Teie HP arvuti on ka võimas videoseade, millega saate lemmikveebisaitidelt voogesitust kasutades videoid vaadata ning videoid ja filme alla laadida, et neid siis arvuti abil võrguühenduseta nautida.

Vaatamisnaudingu täiustamiseks ühendage ühte arvuti videoportidest väline monitor, projektor või teler. Enamikul arvutitel on VGA-port, millega saab ühendada analoogvideoseadmed.

Arvuti on varustatud ühe või mitme videoliidesega järgmistest:

- **VGA**
- **HDMI**
- **DisplayPort**

**NB!** Veenduge, et ühendate välisseadme arvuti õigesse porti ja kasutate õiget kaablit. Kui teil on küsimusi, uurige seadme tootja juhiseid.

**MÄRKUS.** Lisateavet arvuti videoportide kohta leiate peatükist [Arvuti tundmaõppimine lk 4.](#page-15-0)

## **VGA**

Välise monitori port ehk VGA-port on analoogkuvamisliides, mis ühendab arvutiga välise VGAkuvamisseadme, näiteks välise VGA-monitori või VGA-projektori.

VGA-liidesega kuvamisseadme ühendamiseks välise monitori porti toimige järgmiselt.

**1.** Ühendage monitori või projektori VGA-kaabel joonisel kujutatud viisil arvuti VGA-porti.

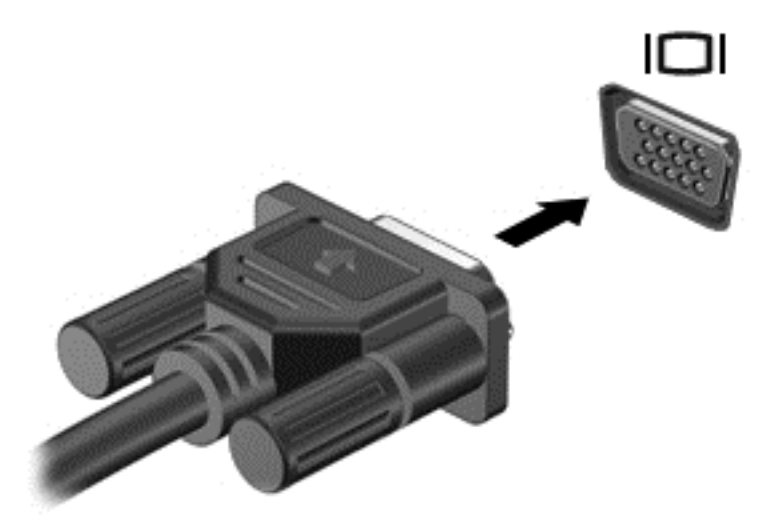

- **2.** Ekraanikujutise 4 kuvaoleku vaheldumisi aktiveerimiseks vajutage kiirklahvi fn + f4.
	- **Ainult arvuti ekraan:** ekraanikujutis kuvatakse ainult arvutis.
	- **Dubleeri:** ekraanikujutis kuvatakse *korraga* nii arvutis kui ka välisseadmes.
- **Laienda:** ekraanikujutis laiendatakse *korraga* üle arvuti ekraani ja välisseadme ekraani.
- **Ainult teine ekraan:** ekraanikujutis kuvatakse ainult välisseadmes.

Iga kord, kui kiirklahvi fn + f4 vajutate, muutub kuvaolek.

**MÄRKUS.** Reguleerige välisseadme ekraani eraldusvõimet, eriti juhul, kui valite suvandi Laienda. Tippige avakuval j ja seejärel valige rakenduste loendis **Juhtpaneel**. Valige **Ilme ja isikupärastamine**. Valige parima tulemuse saavutamiseks jaotises **Kuvar Ekraani eraldusvõime kohandamine**.

## **DisplayPort (ainult teatud mudelitel)**

DisplayPort-liides ühendab arvutiga heli- või videolisaseadme, nagu kõrglahutusvõimega teler või ühilduv digitaal- või helikomponent. DisplayPort-liides pakub suuremat jõudlust kui välise VGAmonitori port ja täiustab digitaalseid ühendusvõimalusi.

**MÄRKUS.** Video- ja/või helisignaali edastamiseks DisplayPort-liidese kaudu on vaja DisplayPortliidesega kaablit (eraldi ostetav).

**MÄRKUS.** Arvuti DisplayPort-porti saab ühendada ühe DisplayPort-liidesega seadme. Arvuti ekraanil kuvatavat sisu saab kuvada samal ajal ka DisplayPort-liidesega seadmes.

Video- või heliseadme ühendamiseks arvuti DisplayPort-porti toimige järgmiselt.

**1.** Sisestage DisplayPort-liidesega kaabli üks ots arvuti DisplayPort-porti.

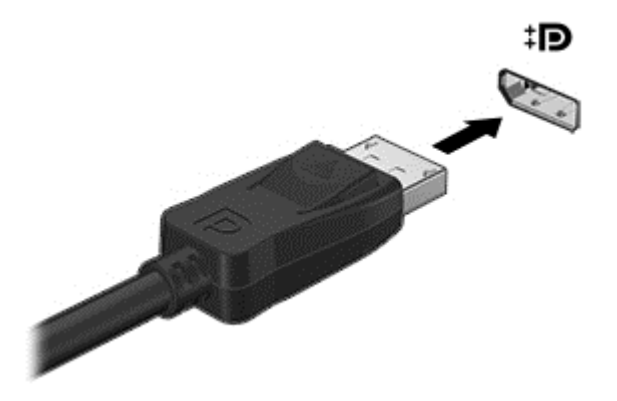

- **2.** Ühendage kaabli teine ots videoseadmega.
- **3.** Ekraanikujutise 4 kuvaoleku vaheldumisi aktiveerimiseks vajutage kiirklahvi fn + f4.
	- **Ainult arvuti ekraan:** ekraanikujutis kuvatakse ainult arvutis.
	- **Dubleeri:** ekraanikujutis kuvatakse *korraga* nii arvutis kui ka välisseadmes.
	- **Laienda:** ekraanikujutis laiendatakse *korraga* üle arvuti ekraani ja välisseadme ekraani.
	- **Ainult teine ekraan:** ekraanikujutis kuvatakse ainult välisseadmes.

Iga kord, kui kiirklahvi fn + f4 vajutate, muutub kuvaolek.

**MÄRKUS.** Reguleerige välisseadme ekraani eraldusvõimet, eriti juhul, kui valite suvandi Laienda. Tippige avakuval j ja seejärel valige rakenduste loendis **Juhtpaneel**. Valige **Ilme ja isikupärastamine**. Valige parima tulemuse saavutamiseks jaotises **Kuvar Ekraani eraldusvõime kohandamine**.

**MÄRKUS.** Seadme kaabli arvutist lahutamiseks vajutage kaabli pistikul olevat vabastusnuppu.

## **Intel Wireless Display (ainult valitud mudelitel)**

Intel® Wireless Display võimaldab arvuti kuvatava sisu juhtmevaba esitamist teleri ekraanil. Juhtmevaba kuvaedastuse kasutamiseks on tarvis spetsiaalset teleriadapterit (eraldi ostetav). Väljundikaitsega DVD-de esitamine Intel Wireless Display kaudu ei pruugi olla võimalik. (Kaitseta DVD-sid saab siiski esitada.) Väljundikaitsega Blu-ray-kettaid ei saa Intel Wireless Display kaudu esitada. Teleriadapteri kasutamise üksikasjad leiate tootja juhistest.

**MÄRKUS.** Enne juhtmevaba esituse funktsiooni kasutamist veenduge, et arvutis on lubatud traadita ühendus.

# **6 Toitehaldus**

**MÄRKUS.** Arvutil võib olla toitenupp või -lüliti. Selles juhendis kasutatakse terminit *toitenupp* mõlemat tüüpi toite lülituselementide tähenduses.

## **Arvuti väljalülitamine**

**ETTEVAATUST.** Arvuti väljalülitamisel lähevad salvestamata andmed kaotsi.

Arvuti väljalülitamiskäsk suleb kõik programmid ja operatsioonisüsteemi ning lülitab seejärel välja ekraani ja arvuti.

Lülitage arvuti välja järgmistes olukordades:

- kui soovite vahetada akut või juurde pääseda arvuti sees olevatele komponentidele;
- kui olete ühendamas välist riistvaraseadet, mida ei saa ühendada USB-porti;
- kui arvutit ei kasutata pikema perioodi jooksul ja arvuti ei ole sel ajal välistoitega ühendatud.

Kuigi arvuti saab lülitada välja ka toitenupust, on soovitatav kasutada Windowsi sulgemiskäsku.

**MÄRKUS.** Kui arvuti on une- või talveunerežiimis, tuleb sellest väljuda, enne kui arvuti saab korraks toitenuppu vajutades sulgeda.

- **1.** Salvestage oma töö ja sulgege kõik programmid.
- **2.** Osutage avakuval parempoolsele üla- või allnurgale.
- **3.** Klõpsake üksust **Sätted**, ikooni **Toide** ja seejärel üksust **Sule arvuti**.

Kui arvuti ei reageeri ja kirjeldatud sulgemistoiminguid ei ole võimalik kasutada, proovige järgmisi hädasulgemistoiminguid esitatud järjekorras.

- Vajutage kiirklahvi ctrl + alt + delete. Klõpsake ikooni **Toide** ja seejärel üksust **Sule arvuti**.
- Vajutage toitenuppu ja hoidke seda vähemalt 5 sekundit all.
- Lahutage arvuti välistoitest.
- Kui arvuti sisaldab vahetatavat akut, eemaldage see.

## **Toitesuvandite määramine**

### **Energiasäästurežiimide kasutamine**

Unerežiim on tehases lubatud.

Unerežiimi käivitumisel vilguvad toite märgutuled ja ekraan tühjeneb. Töö salvestatakse mällu.

- **ETTEVAATUST.** Võimaliku heli- ja videokvaliteedi halvenemise, teabekao või heli või video esituse funktsiooni kao riski vähendamiseks ärge käivitage ketta või välise meediumikaardi lugemisel või sellele kirjutamisel unerežiimi.
- **MÄRKUS.** Sel ajal, kui arvuti on unerežiimis, pole võimalik luua mitte mingit tüüpi võrguühendust ega teha mis tahes arvutitoiminguid.

### **Intel Rapid Start Technology (ainult teatud mudelitel)**

Teatud mudelite puhul on vaikimisi lubatud funktsioon Intel Rapid Start Technology (RST). Rapid Start Technology võimaldab arvutil pärast jõudeolekut kiiresti tööd jätkata.

Rapid Start Technology haldab arvuti energiasäästusuvandeid järgmiselt.

- Unerežiim Rapid Start Technology võimaldab valida unerežiimi. Unerežiimist väljumiseks vajutage mis tahes klahvi, aktiveerige puuteplaat või vajutage korraks toitenuppu.
- Talveunerežiim Rapid Start Technology käivitab talveunerežiimi, kui arvuti on unerežiimis ja seda (akutoitel või välistoitel töötades) teatud aja jooksul ei kasutata või kui aku laetus langeb kriitilisele tasemele. Kui arvuti on talveunerežiimis, tuleb töö jätkamiseks vajutada toitenuppu.

**MÄRKUS.** Rapid Start Technology saab häälestusutiliidis Setup Utility (BIOS) keelata. Kui Rapid Start Technology on keelatud ja soovite käivitada talveunerežiimi, tuleb toitesuvandite (Energiarežiimi suvandid) kaudu lubada talveunerežiimi kasutajapoolne käivitamine. Vt Kasutajapoolse käivitusega talveunerežiimi lubamine ja sellest väljumine lk 42.

#### **Unerežiimi käivitamine ja sellest väljumine**

Kui arvuti on sisse lülitatud, on unerežiimi käivitamiseks järgmised võimalused.

- Vajutage korraks toitenuppu.
- Viige avakuval kursor ekraani paremasse serva. Kui avatakse tuumnuppude loend, klõpsake **Sätted**, klõpsake ikooni **Toide** ja seejärel klõpsake üksust **Unerežiim**.

Unerežiimist väljumiseks vajutage korraks toitenuppu.

Kui arvuti väljub unerežiimist, süttivad toite märgutuled ning ekraanil kuvatakse kuva poolelioleva tööga.

**MÄRKUS.** Kui olete määranud ärkamisel parooli nõudmise, tuleb teil selle kuva ekraanile saamiseks sisestada Windowsi parool.

#### **Kasutajapoolse käivitusega talveunerežiimi lubamine ja sellest väljumine**

Windowsi juhtpaneelis saadaolevate toitesuvandite (Energiarežiimi suvandid) abil saate lubada kasutajapoolse käivitamisega talveunerežiimi ning muuta muid toitesätteid ja ajalõppe.

- **1.** Tippige avakuval  $\frac{1}{1}$  ja seejärel valige rakenduste loendis **Juhtpaneel**.
- **2.** Klõpsake üksust **Riistvara ja heli** ning seejärel klõpsake **Toitesuvandid**.
- **3.** Klõpsake vasakul paanil üksust **Valige toitenupule funktsioon**.
- **4.** Klõpsake üksust **Muuda sätteid, mis ei ole hetkel kättesaadavad**.
- **5.** Valige jaotises **Toitenupule vajutamisel** suvand **Talveunerežiim**.
- **6.** Klõpsake üksust **Salvesta muudatused**.

Talveunerežiimist väljumiseks vajutage korraks toitenuppu. Toite märgutuled süttivad ja ekraanile ilmub teie töö kohas, kus see jäi pooleli.

**MÄRKUS.** Kui olete määranud ärkamisel parooli nõudmise, tuleb teil oma töö ekraanile saamiseks sisestada Windowsi parool.

#### <span id="page-54-0"></span>**Ärkamisel parooli nõudmise määramine**

Kui soovite, et arvuti küsiks une- või talveunerežiimist väljumisel parooli, toimige järgmiselt.

- **1.** Tippige avakuval energia, valige **Sätted** ja seejärel valige **Energiarežiimi suvandid**.
- **2.** Klõpsake vasakul paanil üksust **Nõua ärkamisel parooli**.
- **3.** Klõpsake üksust **Muuda sätteid, mis ei ole hetkel kättesaadavad**.
- **4.** Klõpsake üksust **Nõua parooli (soovitatav)**.

**MÄRKUS.** Kui teil on vaja luua kasutajakonto parool või muuta praegust parooli, klõpsake üksust **Kasutajakonto parooli kehtestamine või muutmine** ja järgige ekraanil kuvatavaid juhiseid. Kui teil pole vaja parooli luua ega muuta, jätkake toimingust 5.

**5.** Klõpsake üksust **Salvesta muudatused**.

#### **Toitemõõdiku ja toitesätete kasutamine**

Toitemõõdik asub Windowsi töölaual tegumiriba paremas otsas asuval teavitusalal. Toitemõõdiku abil pääsete kiiresti juurde toitesätetele ja saate vaadata allesjäänud laetuse taset.

- Allesjäänud laetuse taseme protsendi ja praeguse energiarežiimi Windowsi töölaual kuvamiseks osutage kursoriga energiamõõdiku ikoonile.
- Toitesuvandite kasutamiseks või energiarežiimi vahetamiseks klõpsake toitemõõdiku ikooni ja valige loendist soovitud üksus. Samuti võite tippida avakuval energia, valida üksuse **Sätted** ja seejärel üksuse **Energiarežiimi suvandid**.

Toitemõõdiku eri ikoonid näitavad, kas arvuti töötab aku- või välistoitel. Kui aku laetus on madalal või kriitilisel tasemel, kuvatakse koos ikooniga ka teade.

### **Akutoite kasutamine**

**HOIATUS!** Võimalike ohtude vähendamiseks kasutage ainult arvutiga kaasas olevat akut, HP asendusakut või ühilduvat HP esindusest ostetud akut.

Kui arvuti pole välistoitega ühendatud, töötab see akutoitel. Arvuti aku kasutusaeg varieerub, sõltudes toitehaldussätetest, töötavatest programmidest, ekraani heledusest, ühendatud välisseadmetest ja muudest teguritest. Aku hoidmisel arvutis laetakse seda, kui arvuti on välise vahelduvvooluallikaga ühendatud, ning kaitstakse teie tööd elektrikatkestuse korral. Kui arvutis on laetud aku ja arvuti töötab välisel vahelduvvoolutoitel, lülitub arvuti vahelduvvooluadapteri arvuti küljest eraldamisel või voolukatkestuse korral automaatselt akutoitele.

**MÄRKUS.** Arvuti vahelduvvoolutoitest lahutamisel vähendatakse aku säästmiseks automaatselt ekraani heledust.

#### **Lisateabe otsimine aku kohta**

HP Support Assistantis on aku jaoks saadaval allpool loetletud tööriistad ja teave. Akuteabe kuvamiseks valige avakuval rakendus **HP Support Assistant** ja seejärel valige **Battery and performance** (Aku ja jõudlus).

- Akukontrolli tööriist aku jõudluse kontrollimiseks
- Teave aku kalibreerimise, toitehalduse ning õige hoolduse ja hoiustamise kohta, et pikendada aku kasutusaega
- Teave akutüüpide, spetsifikatsioonide, eluigade ja mahtuvuse kohta

Akuteabe kuvamiseks toimige järgmiselt.

**▲** Valige avakuval rakendus **HP Support Assistant** ja seejärel valige **Battery and performance** (Aku ja jõudlus).

#### **Akukontrolli kasutamine**

HP Support Assistanti abil saab teavet arvutisse paigaldatud aku seisundi kohta.

Akukontrolli käivitamiseks toimige järgmiselt.

**1.** Ühendage arvutiga vahelduvvooluadapter.

**MÄRKUS.** Selleks et akukontroll töötaks korralikult, peab arvuti olema ühendatud välistoitega.

**2.** Akuteabe kuvamiseks valige avakuval rakendus **HP Support Assistant** ja seejärel valige **Battery and performance** (Aku ja jõudlus).

Akukontroll kontrollib akut ja selle toiteelemente, selgitab, kas need töötavad korralikult, ning teatab tulemused.

#### **Aku laetuse taseme kuvamine**

**▲** Asetage kursor Windowsi töölaual tegumiriba paremas otsas asuval teavitusalal toitemõõdiku ikoonile.

#### **Aku tühjenemise aja pikendamine**

Aku tühjenemise aeg erineb olenevalt funktsioonidest, mida kasutate, kui arvuti töötab akutoitel. Maksimaalne aku tühjenemise aeg lüheneb järk-järgult, kuna aku mahtuvus kahaneb.

Näpunäited aku tühjenemise aja pikendamiseks:

- Vähendage ekraani heledust.
- Kui arvutil on vahetatav aku ning seda parajasti ei kasutata ega laeta, eemaldage see.
- Hoidke vahetatavat akut jahedas ja kuivas kohas.
- Valige toitesuvandites režiim **Energiasäästja**.

#### **Tegutsemine aku tühjenemise korral**

Selles jaotises on kirjeldatud tehases määratud hoiatusi ja süsteemivastuseid. Mõnda aku tühjenemise hoiatust ja süsteemivastust saab Windowsi juhtpaneelis saadaolevate toitesuvandite (Energiarežiimi suvandid) kaudu muuta. Toitesuvandite kaudu määratud eelistused ei mõjuta märgutulesid.

Tippige avakuval energia, valige **Sätted** ja seejärel valige **Energiarežiimi suvandid**.

#### **Aku tühjenemise tuvastamine**

Kui arvuti ainsaks toiteallikaks oleva aku laetuse tase langeb madalale või kriitilisele tasemele, võib toimuda järgmine.

● Aku märgutuli (ainult teatud mudelitel) näitab aku laetuse madalat või kriitilist taset.

– või –

Tegumiriba paremas otsas asuval teavitusalal kuvatav toitemõõdik kuvab teatise laetuse madala või kriitilise taseme kohta.

<span id="page-56-0"></span>**MÄRKUS.** Lisateavet toitemõõdiku kohta leiate jaotisest [Toitemõõdiku ja toitesätete](#page-54-0) [kasutamine lk 43](#page-54-0).

Kui arvuti töötab või on unerežiimis, siis jääb arvuti lühikeseks ajaks unerežiimi, seejärel lülitub välja ning kogu salvestamata teave läheb seejuures kaduma.

#### **Tegutsemine aku tühjenemise korral**

**Tegutsemine aku tühjenemise korral, kui välistoide on saadaval**

- **▲** Ühendage mõni järgmistest seadmetest:
	- vahelduvvooluadapter,
	- dokkimis- või laiendusseade,
	- HP-lt tarvikuna ostetud toiteadapter.

#### **Tegutsemine aku tühjenemise korral, kui mitte ühtegi toiteallikat pole saadaval**

Kui ühtegi toiteallikat pole saadaval ja aku laetus on madalal tasemel, siis salvestage oma töö ja lülitage arvuti välja.

#### **Aku paigaldamine ja eemaldamine**

Aku paigaldamiseks toimige järgnevalt:

- **1.** Pöörake arvuti tasasel pinnal tagurpidi, nii et akusahtel jääb teie poole.
- **2.** Paigutage aku akusahtlisse **(1)** nii, et see kohale jääb.

Aku vabastusriiv **(2)** lukustab aku automaatselt oma õigele kohale.

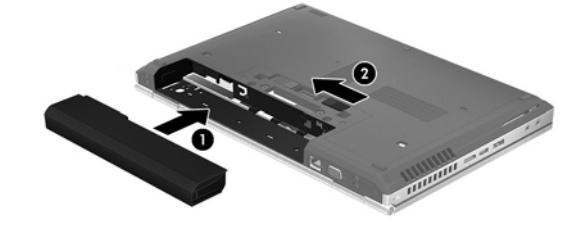

Aku eemaldamiseks:

**ETTEVAATUST.** Kui arvuti töötab vaid akutoitel, siis võib aku eemaldamine põhjustada teabe kaotsimineku. Andmekao vältimiseks salvestage enne aku eemaldamist töö ja käivitage talveunerežiim või lülitage arvuti Windowsi kaudu välja.

- **1.** Pöörake arvuti tasasel pinnal tagurpidi, nii et akusahtel jääb teie poole.
- **2.** Lükake aku vabastamiseks vabastusriivi **(1)**.
- **3.** Eemaldage arvutilt aku **(2)**.

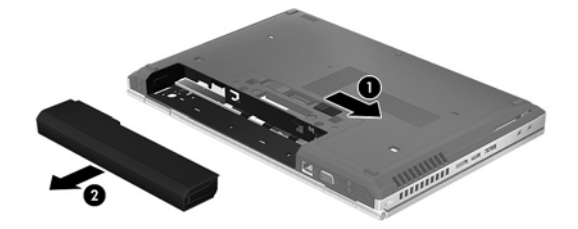

#### **Akutoite säästmine**

- Tippige avakuval energia, valige **Sätted** ja seejärel valige **Energiarežiimi suvandid**.
- Valige Windowsi juhtpaneeli kaudu toitesätetes madala energiatarbe sätted.
- Lülitage välja traadita kohtvõrgu (WLAN) ja tavalise kohtvõrgu (LAN) ühendus ning väljuge modemirakendustest, kui te neid ei kasuta.
- Lahutage välisseadmed, mis ei ole ühendatud välistoitega.
- Peatage, keelake või eemaldage kõik välised meediumikaardid, mida te ei kasuta.
- Vähendage ekraani heledust.
- Kui lõpetate arvutiga töötamise, käivitage unerežiim või lülitage arvuti välja.

#### **Vahetatava aku (ainult teatud mudelitel) hoidmine**

**ETTEVAATUST.** Aku kahjustamise riski vähendamiseks ärge jätke akut pikaks ajaks kõrge temperatuuri kätte.

Kui te ei kavatse arvutit enam kui 2 nädala jooksul kasutada ega vooluvõrku ühendada, eemaldage vahetatav aku ja hoidke seda eraldi.

Selleks et aku püsiks hoiule panduna kauem laetuna, asetage see jahedasse kuiva kohta.

**MÄRKUS.** Hoiule pandud akut tuleks iga 6 kuu järel kontrollida. Kui laetuse tase on langenud alla 50%, laadige aku enne uuesti hoiule panemist.

Kui aku on olnud hoiul ühe kuu või kauem, kalibreerige see enne kasutamist.

#### **Vahetatava aku (ainult teatud mudelitel) kasutuselt kõrvaldamine**

**HOIATUS!** Tule- või põletusohu vähendamiseks ärge võtke akut lahti, ärge purustage ega torgake seda. Ärge lühistage väliskontakte. Ärge visake akut ei tulle ega vette.

Aku õigesti kasutuselt kõrvaldamise juhised leiate *normatiiv-, ohutus- ja keskkonnamärkustest*. Avamiseks valige avakuval rakendus **HP Support Assistant**, siis üksus **Minu arvuti** ja seejärel **Kasutusjuhendid**. Akuteabe kuvamiseks valige avakuval rakendus **HP Support Assistant** ja seejärel valige **Battery and performance** (Aku ja jõudlus).

#### **Vahetatava aku (ainult teatud mudelitel) vahetamine**

Akukontroll spikri ja toe rakenduses teavitab aku vahetamise vajadusest, kui aku mõnd sisemist toiteelementi ei saa korralikult laadida või kui aku mahtuvus on oluliselt vähenenud. Kui on tõenäoline, et akule kehtib HP garantii, kuvatakse ka garantiitunnust. Teates viidatakse HP veebisaidile, kust leiate lisateavet uue aku tellimise kohta.

### **Välise vahelduvvoolutoite kasutamine**

**HOIATUS!** Ärge laadige arvuti akut, kui viibite lennuki pardal.

**HOIATUS!** Võimalike ohtude vähendamiseks kasutage ainult arvutiga kaasas olevat vahelduvvooluadapterit, HP asendusadapterit või ühilduvat HP esindusest ostetud vahelduvvooluadapterit.

**MÄRKUS.** Teavet arvuti vahelduvvoolutoitega ühendamise kohta leiate arvutiga kaasas olevalt teabelehelt *Häälestusjuhised*.

Välise vahelduvvoolutoite arvutisse edastamiseks saab kasutada heakskiidu saanud vahelduvvooluadapterit või dokkimis- või laiendusseadet.

Ühendage arvuti välise vahelduvvooluallikaga järgmistes olukordades:

- aku laadimisel või kalibreerimisel,
- süsteemi tarkvara installimisel või muutmisel.
- teabe kirjutamisel CD-le, DVD-le või BD-le (ainult teatud mudelid).
- kettadefragmentori kasutamisel,
- andmete varundamisel või taastamisel.

Arvuti ühendamisel välise vahelduvvoolutoitega toimub järgmine:

- aku hakkab laadima,
- kui arvuti on sisse lülitatud, muudab toitemõõdiku ikoon tegumiriba paremas otsas asuval teavitusalal ilmet.

Arvuti välisest vahelduvvoolutoitest lahutamisel toimub järgmine:

- arvuti lülitub akutoitele,
- ekraani heledus väheneb automaatselt aku säästmiseks.

#### **Vahelduvvooluadapteri kontrollimine**

Kontrollige vahelduvvooluadapterit, kui vooluvõrku ühendatud arvuti puhul ilmneb mõni järgmistest sümptomitest:

- arvuti ei lülitu sisse.
- ekraan ei lülitu sisse,
- toite märgutuled ei põle.

Vahelduvvooluadapteri kontrollimiseks toimige järgmiselt.

**MÄRKUS.** Järgmised juhised kehtivad vahetatava akuga arvutitele.

- **1.** Lülitage arvuti välja.
- **2.** Eemaldage arvutist aku.
- **3.** Ühendage vahelduvvooluadapter arvutiga ja vahelduvvooluvõrgu pistikupessa.
- **4.** Lülitage arvuti sisse.
	- Kui toite märgutuled *süttivad*, töötab vahelduvvooluadapter korralikult.
	- Kui toite märgutuled *ei sütti*, ei tööta adapter korralikult ja tuleb välja vahetada.

Uue vahelduvvooluadapteri hankimise kohta teabe saamiseks võtke ühendust klienditoega.

# **7 Väliskaardid ja -seadmed**

## **Meediumikaardilugeja kaartide kasutamine (ainult teatud mudelitel)**

Digitaalkaardid pakuvad turvalist andmesalvestuse ja mugavat andmete ühiskasutuse viisi. Neid kaarte kasutatakse tihti digitaalandmekandjaga kaamerates ja PDA-des ning teiste arvutitega töötades.

Teavet selle kohta, milliseid digitaalkaardivorminguid arvuti toetab, leiate peatükist [Arvuti](#page-15-0) [tundmaõppimine lk 4](#page-15-0).

### **Digitaalkaardi sisestamine**

**ETTEVAATUST.** Digitaalkaardi konnektorite vigastamise vältimiseks ärge kasutage digitaalkaardi sisestamisel liigset jõudu.

- **1.** Hoidke kaarti nii, et silt on pealpool ja konnektorid arvuti suunas.
- **2.** Sisestage kaart meediumikaardilugejasse ja lükake, kuni kaart on kindlalt paigas.

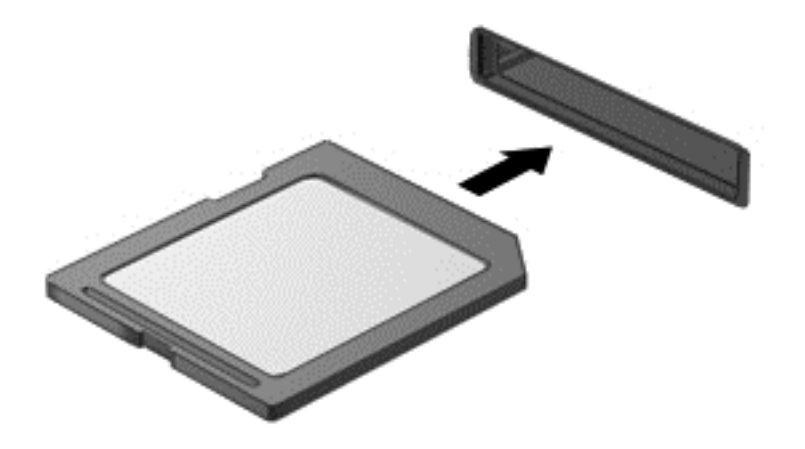

Kui seade on tuvastatud, kostab sellest teavitav heli ja võidakse kuvada suvandite menüü.

## **Digitaalkaardi eemaldamine**

**ETTEVAATUST.** Andmekao või süsteemi hangumise vältimiseks kasutage digitaalkaardi turvaliseks eemaldamiseks järgmisi toiminguid.

- **1.** Salvestage oma teave ja sulgege kõik digitaalkaardiga seotud programmid.
- **2.** Klõpsake Windowsi töölaual tegumiriba paremas otsas asuval teavitusalal riistvara eemaldamise ikooni. Seejärel järgige ekraanil kuvatavaid juhiseid.
- **3.** Vajutage kaardile **(1)** ja eemaldage see pesast **(2)**.

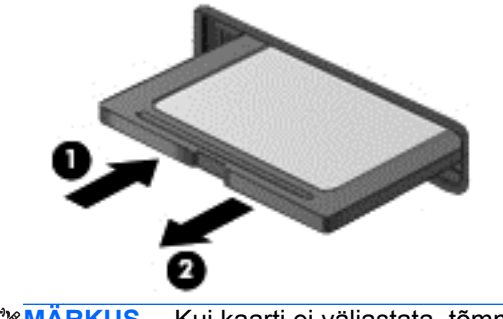

**MÄRKUS.** Kui kaarti ei väljastata, tõmmake see pesast välja.

## **ExpressCardide kasutamine (ainult teatud mudelitel)**

ExpressCard on suure jõudlusega PC-kaart, mis käib ExpressCardi pessa.

ExpressCard-kaardid on loodud kooskõlas PCMCIA (Personal Computer Memory Card International Association) standardse spetsifikatsiooniga.

### **ExpressCardi konfigureerimine**

Installige vaid see tarkvara, mida teie kaardi jaoks vaja on. Kui ExpressCardi tootja juhiste järgi tuleb installida seadmedraiverid, toimige järgmiselt.

- Installige vaid need seadmedraiverid, mida teie operatsioonisüsteemi jaoks vaja on.
- Ärge installige muud ExpressCardi tootja pakutavat tarkvara, nt kaarditeenused, sokliteenused või võimaldid.

## **ExpressCardi sisestamine**

**ETTEVAATUST.** Arvuti ja välise meediumikaardi kahjustamise vältimiseks ärge sisestage ExpressCardi pessa PC-kaarti.

**ETTEVAATUST.** Konnektorite vigastamise vältimiseks pidage silmas järgmist.

Ärge kasutage ExpressCardi sisestamisel liigset jõudu.

Ärge liigutage ega transportige arvutit, kui ExpressCard on kasutusel.

**MÄRKUS.** Teie seade võib järgmisel illustratsioonil esitatust veidi erineda.

ExpressCardi pesa võib sisaldada kaitsvat vahetükki. Vahetüki eemaldamiseks toimige järgmiselt.

- **1.** Vajutage vahetükki **(1)** selle lukust vabastamiseks.
- **2.** Tõmmake vahetükk pesast **(2)** välja.

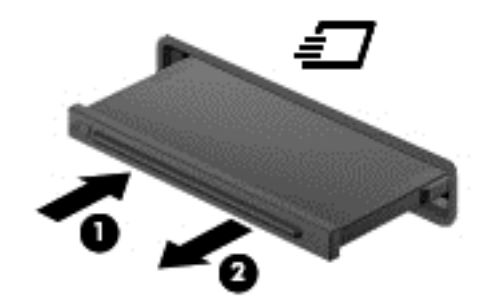

ExpressCardi sisestamiseks toimige järgmiselt.

- **1.** Hoidke kaarti nii, et silt on pealpool ja konnektorid arvuti suunas.
- **2.** Sisestage kaart ExpressCardi pessa ja lükake see kindlalt paigale.

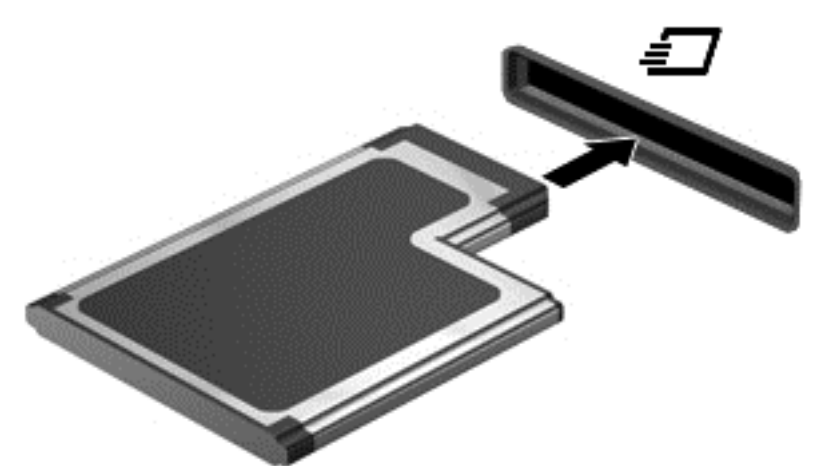

Kui kaart on tuvastatud, kostab sellest teavitav heli ja võidakse kuvada suvandite menüü.

**MÄRKUS.** ExpressCard-kaardi esmakordsel ühendamisel kuvatakse tegumiriba paremas otsas asuval teavitusalal teade selle kohta, et arvuti tuvastas seadme.

**MÄRKUS.** Energia säästmiseks lõpetage ExpressCardi töö või eemaldage see, kui te seda ei kasuta.

## **ExpressCardi eemaldamine**

**ETTEVAATUST.** Andmekao või süsteemi hangumise vältimiseks kasutage ExpressCardi turvaliseks eemaldamiseks järgmisi toiminguid.

- **1.** Salvestage oma teave ja sulgege kõik ExpressCardiga seotud programmid.
- **2.** Klõpsake Windowsi töölaual tegumiriba paremas otsas asuval teavitusalal riistvara eemaldamise ikooni ja järgige ekraanil kuvatavaid juhiseid.
- **3.** Vabastage ExpressCard lukust ja eemaldage see.
	- **a.** Vajutage õrnalt ExpressCardi **(1)** selle lukust vabastamiseks.
	- **b.** Tõmmake ExpressCard pesast **(2)** välja.

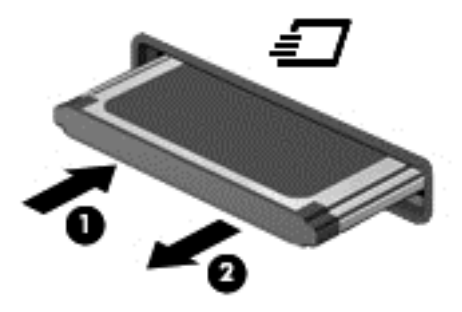

## **Kiipkaartide kasutamine (ainult teatud mudelitel)**

**MÄRKUS.** Terminit *kiipkaart* kasutatakse selles peatükis nii kiip- kui ka Java™-kaartidele viitamiseks.

Kiipkaart on krediitkaardisuurune tarvik, millel on mälu ja mikroprotsessorit sisaldav mikrokiip. Nagu ka arvutitel, on kiipkaardil sisend-väljundpäringute haldamiseks operatsioonisüsteem ning volitamata muudatuste eest kaitsvad turvafunktsioonid. Kiipkaardilugejaga (ainult teatud mudelitel) sobivad tööstusstandarditega kooskõlas valmistatud kiipkaardid.

Mikrokiibi sisule juurde pääsemiseks on tarvis PIN-koodi. Lisateavet kiipkaardi turvafunktsioonide kohta leiate spikri ja toe rakendusest. Tippige avakuval s ja seejärel valige **Spikker ja tugi**.

## **Kiipkaardi sisestamine**

**1.** Hoidke kiipkaarti sildiga pealpool ja sisestage see ettevaatlikult kiipkaardilugejasse, kuni see paigale jääb.

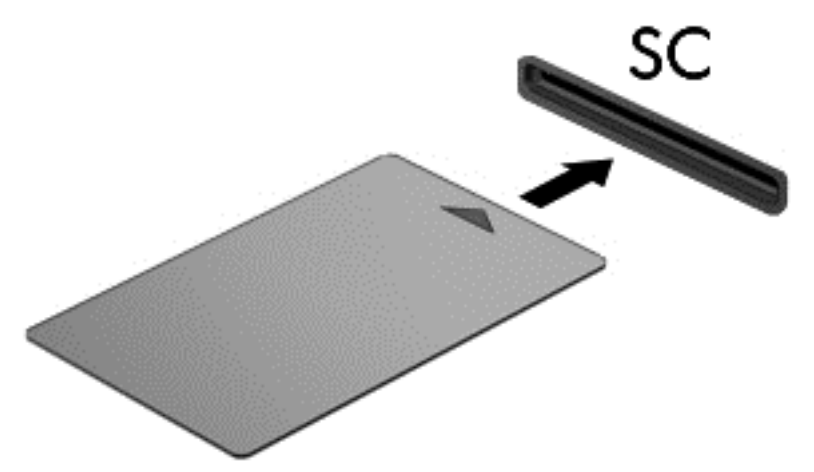

**2.** Kiipkaardi PIN-koodi abil arvutisse sisselogimiseks järgige ekraanil kuvatavaid juhiseid.

### **Kiipkaardi eemaldamine**

**▲** Võtke kiipkaardi servast kinni ja tõmmake see kiipkaardilugejast välja.

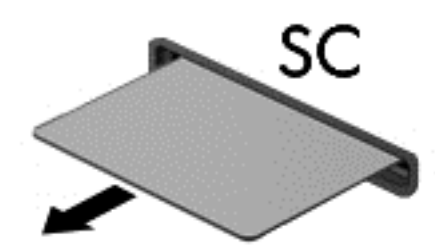

## **USB-seadme kasutamine**

USB-liides (Universal Serial Bus) on riistvaraliides, mille abil saab arvutiga ühendada välisseadmeid, nagu USB-klaviatuur, -hiir, -draiv, printer, skanner või jaotur.

Mõne USB-seadme jaoks on tarvis tugitarkvara, mis on tavaliselt seadmega kaasas. Lisateavet seadme tarkvara kohta leiate selle tootja juhistest. Need juhised võivad olla tarkvaraga kaasas, kettal või tootja veebisaidil.

Arvutil on vähemalt üks USB-port, mis toetab USB spetsifikatsiooni 1.0, 1.1, 2.0 või 3.0 kasutavat seadmeid. Arvutil võib olla ka laadimist toetav USB-port, mis varustab välisseadet toitega. Arvuti jaoks saadaolevate USB-portide arvu saab suurendada dokkimisseadme ja USB-jaoturi abil.

## **USB-seadme ühendamine**

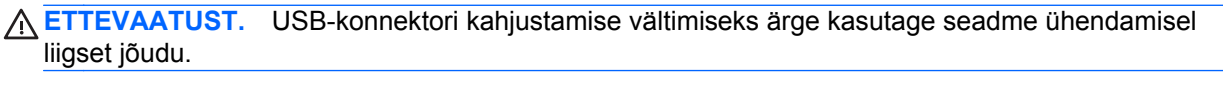

**▲** Ühendage seadme USB-kaabel USB-porti.

**WÄRKUS.** Teie arvuti võib järgmisest joonisest veidi erineda.

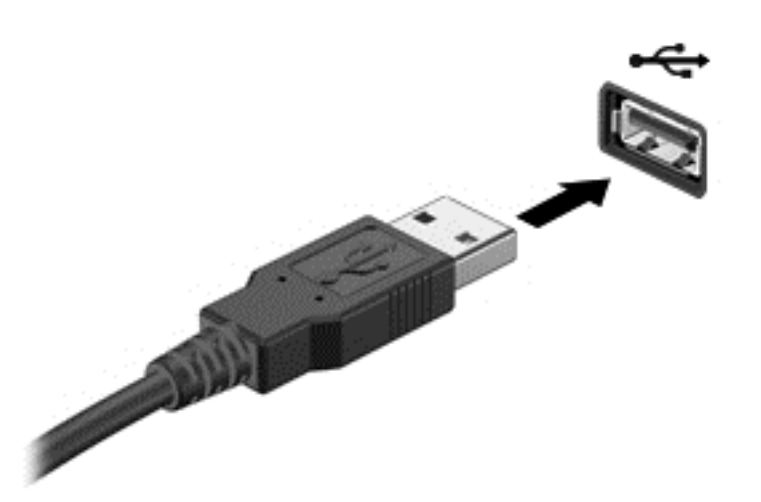

Kui seade on tuvastatud, kostab sellest teavitav heli.

**MÄRKUS.** USB-seadme esmakordsel ühendamisel kuvatakse tegumiriba parempoolses otsas asuval teavitusalal teade selle kohta, et arvuti tuvastas seadme.

### **USB-seadme eemaldamine**

**ETTEVAATUST.** USB-ühenduspesa vigastamise vältimiseks ärge eemaldage USB-seadet kaablist tõmmates.

**ETTEVAATUST.** Teabekao või süsteemi hangumise vältimiseks kasutage USB-seadme turvaliseks eemaldamiseks järgmisi toiminguid.

- **1.** USB-seadme eemaldamiseks salvestage oma teave ja sulgege kõik seadmega seotud programmid.
- **2.** Klõpsake Windowsi töölaual tegumiriba paremas otsas asuval teavitusalal riistvara eemaldamise ikooni ja järgige ekraanil kuvatavaid juhiseid.
- **3.** Eemaldage seade.

## **1394-seadmete kasutamine (ainult teatud mudelitel)**

IEEE 1394 on riistvaraliides, mille abil saab arvutiga ühendada kiireid multimeediumi- või andmesalvestusseadmeid. Tihti vajavad 1394-ühendust skannerid ning digitaalsed foto- ja videokaamerad.

Mõne 1394-seadme jaoks on tarvis tugitarkvara, mis on tavaliselt seadmega kaasas. Lisateavet seadme tarkvara kohta leiate selle tootja juhistest.

1394-port toetab ka IEEE 1394a seadmeid.

## **1394-seadme ühendamine**

- **ETTEVAATUST.** 1394-pordi konnektori kahjustamise vältimiseks ärge kasutage seadme ühendamisel liigset jõudu.
	- **▲** 1394-seadme ühendamiseks arvutiga ühendage seadme 1394-kaabel arvuti 1394-porti.

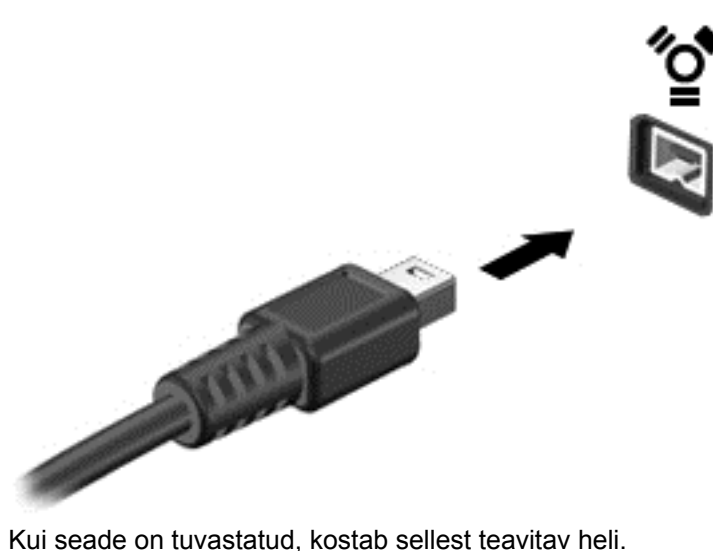

#### **1394-seadme eemaldamine**

**ETTEVAATUST.** Andmekao või süsteemi hangumise vältimiseks peatage 1394-seade enne selle eemaldamist.

**ETTEVAATUST.** 1394-seadme konnektori vigastamise vältimiseks ärge eemaldage 1394-seadet kaablist tõmmates.

- **1.** 1394-seadme eemaldamiseks salvestage oma teave ja sulgege kõik seadmega seotud programmid.
- **2.** Klõpsake Windowsi töölaual tegumiriba paremas otsas asuval teavitusalal riistvara eemaldamise ikooni ja järgige ekraanil kuvatavaid juhiseid.
- **3.** Eemaldage seade.

## **eSATA-seadme kasutamine (vaid mõnel mudelil)**

eSATA-pordi abil saab ühendada suure jõudlusega eSATA-komponente (nt eSATA-väliskõvaketas).

Mõne eSATA-seadme jaoks on tarvis tugitarkvara, mis on tavaliselt seadmega kaasas. Lisateavet seadme tarkvara kohta leiate selle tootja juhistest.

**MÄRKUS.** eSATA-port toetab ka USB-lisaseadmeid.

## **eSATA-seadme ühendamine**

- **ETTEVAATUST.** eSATA-pordi konnektori kahjustamise vältimiseks ärge kasutage seadme ühendamisel liigset jõudu.
	- **▲** eSATA-seadme ühendamiseks arvutiga ühendage seadme eSATA-kaabel eSATA-porti.

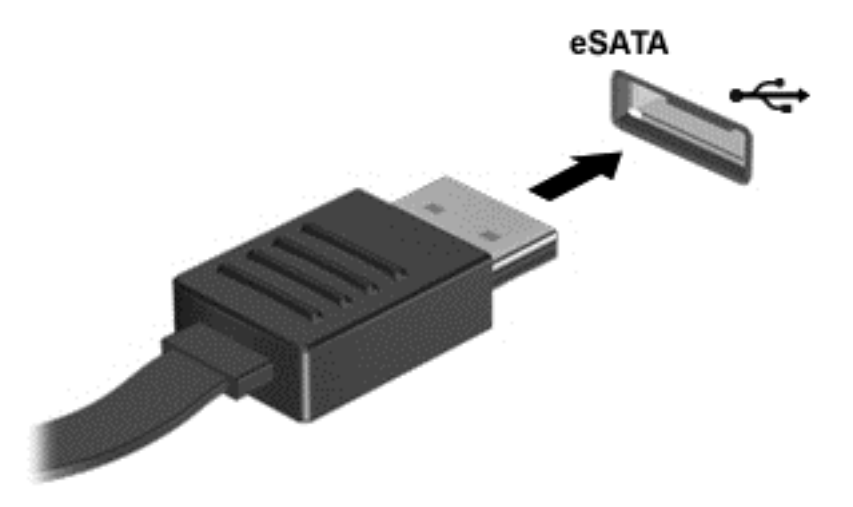

Kui seade on tuvastatud, kostab sellest teavitav heli.

#### **eSATA-seadme eemaldamine**

**ETTEVAATUST.** eSATA-konnektori vigastamise vältimiseks ärge eemaldage eSATA-seadet kaablist tõmmates.

**ETTEVAATUST.** Teabekao või süsteemi hangumise vältimiseks kasutage eSATA-seadme turvaliseks eemaldamiseks järgmisi toiminguid.

- **1.** eSATA-seadme eemaldamiseks salvestage oma teave ja sulgege kõik seadmega seotud programmid.
- **2.** Klõpsake Windowsi töölaual tegumiriba paremas otsas asuval teavitusalal riistvara eemaldamise ikooni ja järgige ekraanil kuvatavaid juhiseid.
- **3.** Eemaldage seade.

## **Välisseadmete kasutamine**

**MÄRKUS.** Lisateavet vajamineva tarkvara ja draiverite ning arvutiportide kasutamise kohta leiate tootja juhistest.

Välisseadme ühendamiseks arvutiga toimige järgmiselt.

- **ETTEVAATUST.** Seadmete vigastamise vältimiseks toitega seadme ühendamisel veenduge, et seade on välja lülitatud ja vahelduvvoolu toitejuhe on lahti ühendatud.
	- **1.** Ühendage seade arvutiga.
	- **2.** Toitega seadme ühendamisel ühendage seadme toitejuhe maandatud vahelduvvooluvõrgu pistikupessa.
	- **3.** Lülitage seade välja.

Toiteta välise seadme eemaldamiseks lülitage see välja ning ühendage arvuti küljest lahti. Toitega seadme lahutamiseks lülitage seade välja, eemaldage see arvuti küljest ja seejärel eraldage vahelduvvoolutoite juhe.

## **Valikuliste välisdraivide kasutamine**

Eemaldatavad välised kettaseadmed pakuvad täiendavaid võimalusi andmete salvestamiseks ja lugemiseks. Näiteks saab arvuti USB-porti ühendada USB-draivi.

**MÄRKUS.** HP välised USB-draivid tuleks ühendada arvuti toitega USB-porti.

USB-draivid võivad olla järgmist tüüpi.

- 1,44-megabaidine disketidraiv
- Kõvakettamoodul
- Väline optiline draiv (CD, DVD ja Blu-ray)
- MultiBay-seade

## **Doki ühenduspesa kasutamine (ainult teatud mudelitel)**

Doki ühenduspesa ühendab arvuti valikulise dokkimisseadmega. Valikulise dokkimisseadme abil saab suurendada arvuti jaoks saadaolevate portide ja konnektorite arvu.

**MÄRKUS.** Siintoodud pilt võib teie arvutist või dokkimisseadmest pisut erineda.

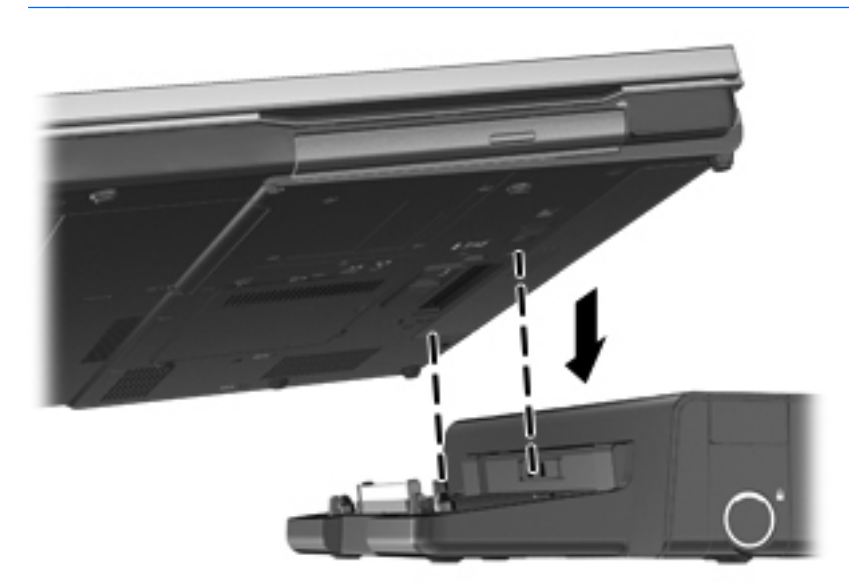

# **8 Draivid**

## **Draivide käsitsemine**

**ETTEVAATUST.** Draivid on õrnad arvutikomponendid ja neid tuleb käsitseda ettevaatlikult. Enne draivide käsitsemist lugege järgmisi soovitusi. Lisasoovitused on esitatud nendega seotud toimingute juures.

Pidage silmas järgmisi ettevaatusabinõusid.

- Enne välise kõvakettaga ühendatud arvuti liigutamist käivitage unerežiim ja oodake, kuni ekraan tühjeneb, või ühendage väline kõvaketas õigesti lahti.
- Enne draivi käsitsemist puudutage staatilise elektrilaengu lahendamiseks draivi värvimata metallpinda.
- Ärge puudutage irddraivi või arvuti konnektori tihvte.
- Käsitsege draivi ettevaatlikult, ärge laske sellel maha kukkuda ega asetage selle peale asju.
- Enne draivi eemaldamist või paigaldamist lülitage arvuti välja. Kui te pole kindel, kas arvuti on välja lülitatud või unerežiimis, lülitage arvuti sisse ja seejärel operatsioonisüsteemi kaudu välja.
- Ärge kasutage draivi kettaseadme sahtlisse sisestamisel liigset jõudu.
- Ärge kasutage ajal, mil optiline draiv kirjutab kettale, arvuti klaviatuuri ega teisaldage arvutit. Kirjutamistoiming on tundlik vibratsiooni suhtes.
- Kui aku on ainus toiteallikas, veenduge enne andmekandjale kirjutamist, et aku on piisavalt laetud.
- Vältige draivi sattumist äärmusliku temperatuuri või niiskuse kätte.
- Vältige draivi kokkupuudet vedelikega. Ärge pihustage draivile puhastusvahendeid.
- Eemaldage draivist andmekandja enne draivi eemaldamist kettaseadme sahtlist või enne draiviga reisimist, draivi saatmist või hoiulepanemist.
- Kui draiv tuleb saata postiga, kasutage selleks mulliümbrikku või muud sobivat kaitsvat pakendit ja lisage silt "ÕRN" või "FRAGILE".
- Vältige draivi sattumist magnetvälja mõjualasse. Magnetväljaga turvaseadmed on näiteks lennujaamade turvakontrolliväravad ja metallidetektorid. Lennujaama konveierlindid ja muud turvaseadmed, millega kontrollitakse käsipagasit, kasutavad magnetvälja asemel röntgenkiiri ja need ei kahjusta draive.

## **Kõvaketaste kasutamine**

**ETTEVAATUST.** Teabekao või süsteemi hangumise vältimiseks toimige järgmiselt.

Enne mälumooduli või kõvaketta lisamist või vahetamist salvestage oma töö ja lülitage arvuti välja.

Kui te pole kindel, kas arvuti on välja lülitatud või talveunerežiimis, lülitage arvuti toitenupu abil sisse. Seejärel lülitage arvuti operatsioonisüsteemi kaudu välja.

## **Intel Smart Response Technology (ainult teatud mudelitel)**

Intel® Smart Response Technology (SRT) on tehnoloogia Intel® Rapid Storage Technology (RST) puhverdamisfunktsioon, mis tõstab märgatavalt arvuti jõudlust. SRT võimaldab SSD mSATAmooduliga arvutitel SSD kasutamist süsteemimälu ja kõvaketta vahelise vahemäluna. Sel viisil on teie päralt kõvaketta (või RAID-massiivi) maksimaalne talletusmaht ning SSD-d kasutava süsteemiga sarnanev jõudlus.

Kui lisate kõvaketta või vahetate selle parema vastu ja kavatsete häälestada RAID-massiivi, tuleb SRT ajutiselt RAID-massiivi häälestamise ajaks keelata. SRT ajutiseks keelamiseks toimige järgmiselt.

- **1.** Tippige avakuval Intel ja seejärel valige **Intel Rapid Storage Technology**.
- **2.** Klõpsake linki **Acceleration** (Kiirendus) ja seejärel linki **Disable Acceleration** (Keela kiirendus).
- **3.** Oodake, kuni kiirendusrežiim lõpetatakse.
- **4.** Klõpsake linki **Reset to Available** (Taasta saadaolev).

**[i"> NB!** RAID-režiimide vahetamisel tuleb SRT ajutiselt keelata. Tehke muudatus ja lubage SRT uuesti. Kui te SRT-d ei keela, ei saa te RAID-massiive luua ega muuta.

**WARKUS.** HP ei toeta SRT-d isekrüptivate draivide (SED) puhul.

## **Hoolduskatte eemaldamine ja paigaldamine**

**ETTEVAATUST.** Teabekao või süsteemi hangumise vältimiseks toimige järgmiselt.

Enne mälumooduli või kõvaketta lisamist või asendamist salvestage töö ja lülitage arvuti välja.

Kui te pole kindel, kas arvuti on välja lülitatud või talveunerežiimis, lülitage arvuti toitenupu abil sisse. Seejärel lülitage arvuti operatsioonisüsteemi kaudu välja.

#### **Hoolduskatte eemaldamine**

Hoolduskatte eemaldamisel pääsete juurde mälumooduli pesale, kõvakettale, vastavusmärgisele ja muudele komponentidele.

Hoolduskatte eemaldamine

- **1.** Eemaldage aku (vt [Aku paigaldamine ja eemaldamine lk 45\)](#page-56-0).
- **2.** Pöörake arvuti akusahtliga enda poole, lükake hoolduskatte vabastusriiv **(1)** vasakule, eemaldage kruvi (kui on kasutusel) **(2)** ja seejärel lükake vabastusriivi hoolduskatte vabastamiseks uuesti **(3)**.
- **3.** Lükake hoolduskatet arvuti esikülje poole **(4)** poole ja tõstke arvutilt maha **(5)**.

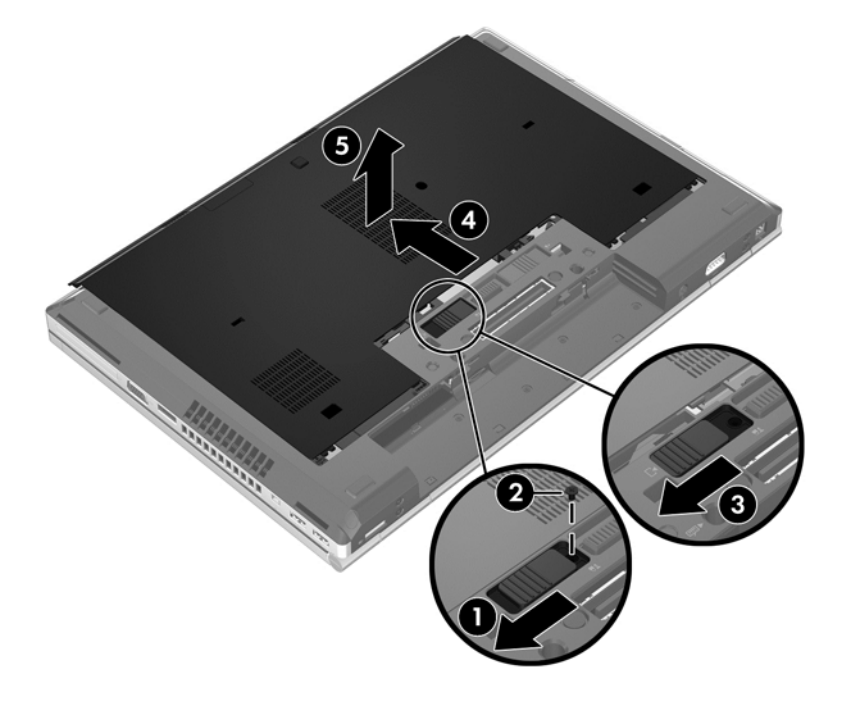

#### **Hoolduskatte paigaldamine**

Kui mälumooduli pesa, kõvaketta, vastavusmärgise või muude komponentidega on vajalikud toimingud tehtud, paigaldage hoolduskate tagasi.

Hoolduskatte paigaldamine.

- **1.** Kallutage hoolduskate alla, et joondada katte eesmine serv arvuti esikülje juures **(1)**.
- **2.** Sisestage hoolduskatte tagumisel äärel olevad haagid **(2)** arvutil olevatesse avadesse.
- **3.** Lükake hoolduskatet akusahtli poole kuni klõpsatuseni.
- **4.** Kui arvuti on akusahtliga teie poole, lükake hoolduskatte vabastusriiv vasakule **(3)** ning soovi korral kinnitage hoolduskatte paigal hoidmiseks kruvi **(4)**. Lükake hoolduskatte lukustamiseks vabastusriiv paremale **(5)**.

**MÄRKUS.** Kui soovite kruvi kasutada, asub see hoolduskatte siseküljel.

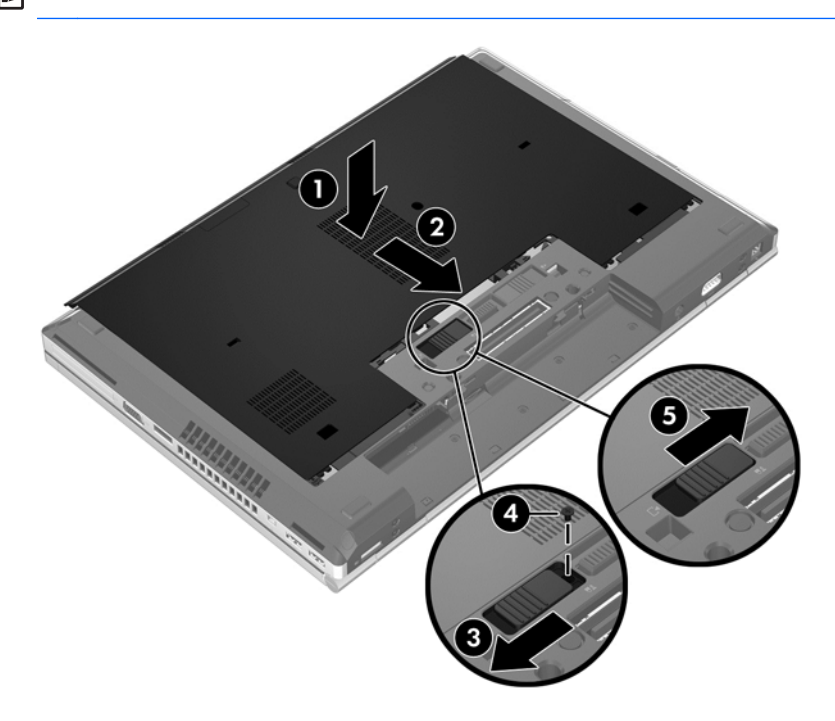

**5.** Paigaldage aku (vt [Aku paigaldamine ja eemaldamine lk 45](#page-56-0)).

#### **Kõvaketta vahetamine või täiustamine**

**ETTEVAATUST.** Teabekao või süsteemi hangumise vältimiseks toimige järgmiselt:

Lülitage enne kõvaketta kõvakettasahtlist eemaldamist arvuti välja. Ärge eemaldage kõvaketast, kui arvuti on sisse lülitatud, une- või talveunerežiimis.

Kui te pole kindel, kas arvuti on välja lülitatud või talveunerežiimis, lülitage arvuti toitenupu abil sisse. Seejärel lülitage arvuti operatsioonisüsteemi kaudu välja.
### **Kõvaketta eemaldamine**

EliteBooki kõvaketta eemaldamiseks toimige järgmiselt.

**MÄRKUS.** Kõvaketta kohale on paigaldatud kiipkaardilugeja. Seetõttu tuleb kõvakettale juurde pääsemiseks kiipkaardilugeja eest ära võtta.

- **1.** Salvestage oma töö ja lülitage arvuti välja.
- **2.** Lahutage vahelduvvoolutoide ja kõik arvutiga ühendatud välisseadmed.
- **3.** Eemaldage aku (vt [Aku paigaldamine ja eemaldamine lk 45\)](#page-56-0).
- **4.** Eemaldage hoolduskate (vt [Hoolduskatte eemaldamine lk 59](#page-70-0)).
- **5.** Tõmmake kiipkaardilugeja vabastamiseks ümarat plastkinnitit **(1)** arvuti keskkoha poole.
- **6.** Pöörake kiipkaardilugeja **(2)** arvuti keskkoha poole, kuni see nurga all püsima jääb.

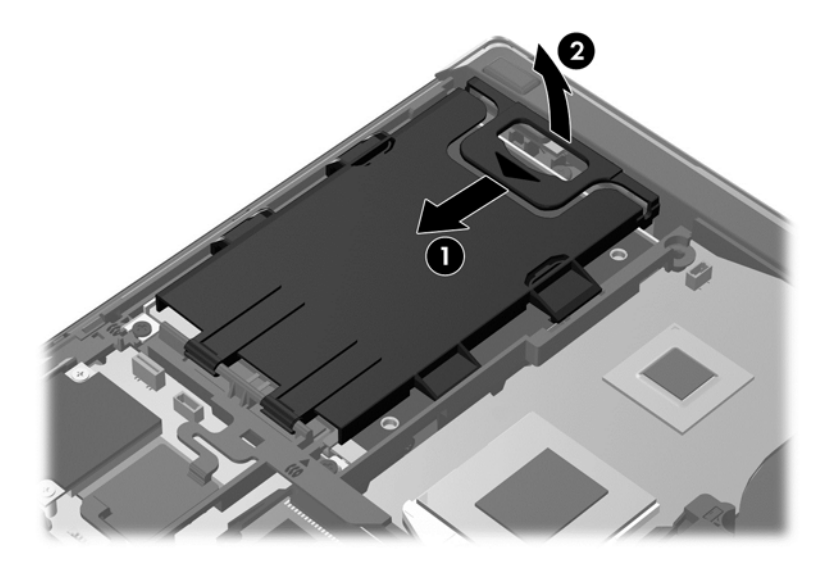

- **7.** Lõdvendage kõvaketta 3 kruvi **(1)**.
- **8.** Tõmmake kõvaketta ühenduspesast lahutamiseks plastlapatsit **(2)** arvuti külje poole.
- **9.** Tõstke kõvaketta ühendusliidesega serv plastlapatsi abil üles **(3)** ja eemaldage ketas **(4)** arvutist.

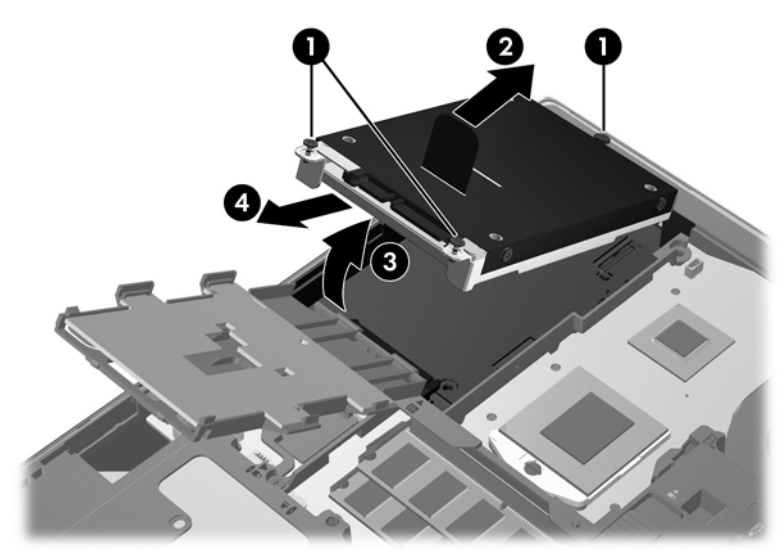

ProBooki kõvaketta eemaldamiseks toimige järgmiselt.

- **1.** Salvestage oma töö ja lülitage arvuti välja.
- **2.** Lahutage vahelduvvoolutoide ja kõik arvutiga ühendatud välisseadmed.
- **3.** Eemaldage aku (vt [Aku paigaldamine ja eemaldamine lk 45\)](#page-56-0).
- **4.** Eemaldage hoolduskate (vt [Hoolduskatte eemaldamine lk 59](#page-70-0)).
- **5.** Lõdvendage kõvaketta 3 kruvi **(1)**.
- **6.** Tõmmake kõvaketta ühenduspesast lahutamiseks plastlapatsit **(2)** arvuti külje poole.
- **7.** Tõstke kõvaketta ühendusliidesega serv plastlapatsi abil üles **(3)** ja eemaldage ketas **(4)** arvutist.

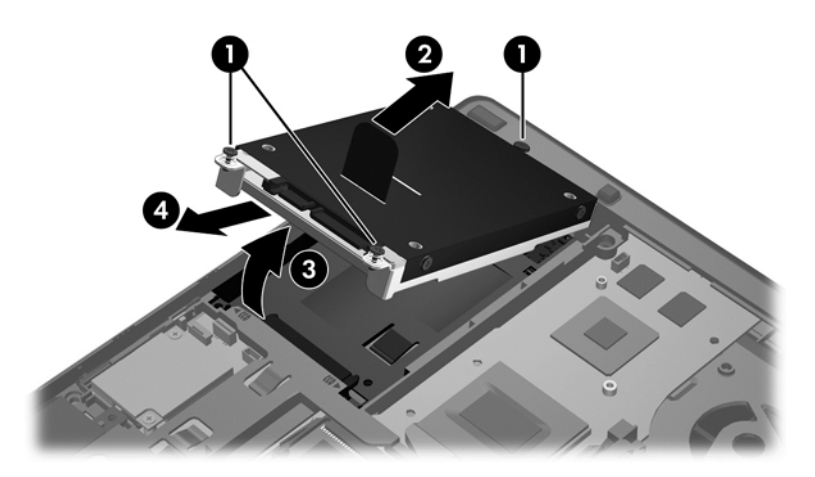

### **Kõvaketta installimine**

EliteBooki kõvaketta paigaldamiseks toimige järgmiselt.

- **1.** Asetage kõvaketas nurga all kõigepealt servaga kõvakettasahtlisse **(1)** ja seejärel üleni sahtlisse **(2)**.
- **2.** Tõmmake kõvaketta ühenduspesaga ühendamiseks plastlapatsit **(3)** arvuti keskkoha poole.
- **3.** Pingutage kõvaketta kruvisid **(4)**.

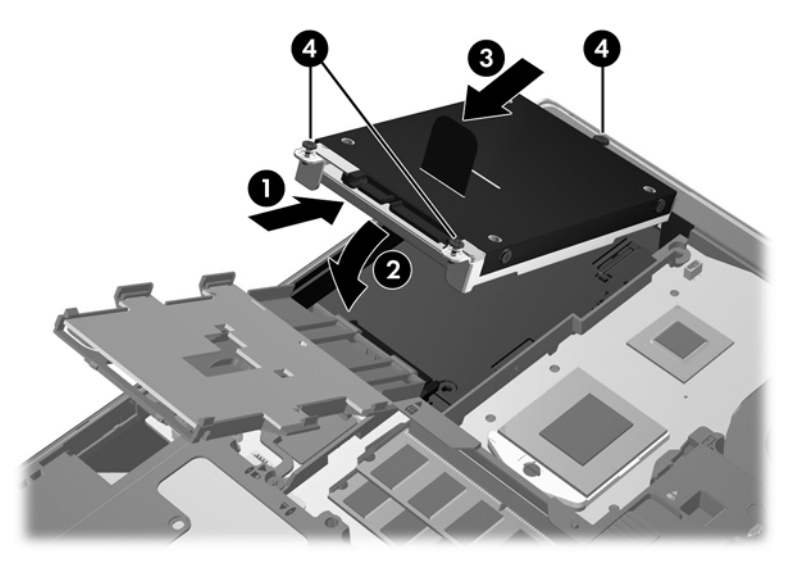

- **4.** Pöörake kiipkaardilugeja **(1)** kõvaketta peale.
- **5.** Suruge kiipkaardilugejat alla ja arvuti külje poole **(2)**, kuni see paigale lukustub.

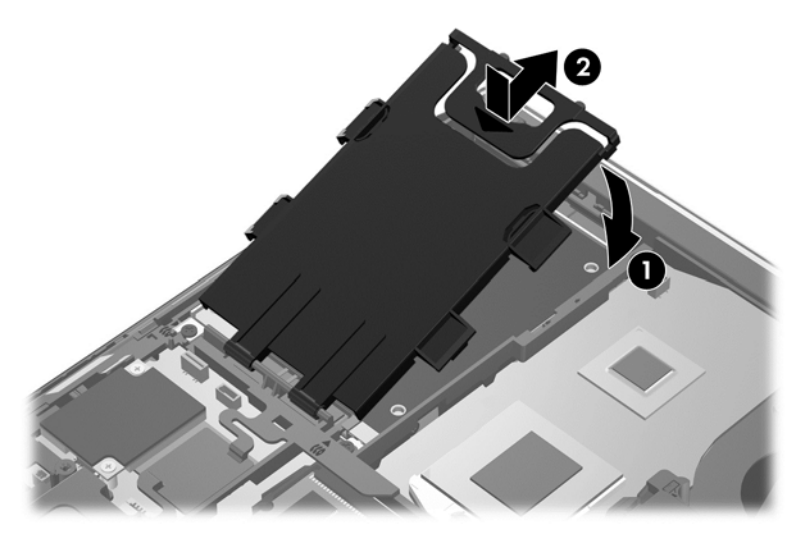

- **6.** Paigaldage hoolduskate (vt [Hoolduskatte paigaldamine lk 60\)](#page-71-0).
- **7.** Paigaldage aku (vt [Aku paigaldamine ja eemaldamine lk 45](#page-56-0)).
- **8.** Ühendage arvutiga vahelduvvoolutoide ja kõik välisseadmed.
- **9.** Lülitage arvuti sisse.

ProBooki kõvaketta paigaldamiseks toimige järgmiselt.

- **1.** Asetage kõvaketas nurga all kõigepealt servaga kõvakettasahtlisse **(1)** ja seejärel üleni sahtlisse **(2)**.
- **2.** Tõmmake kõvaketta ühenduspesaga ühendamiseks plastlapatsit **(3)** arvuti keskkoha poole.
- **3.** Pingutage kõvaketta kruvisid **(4)**.

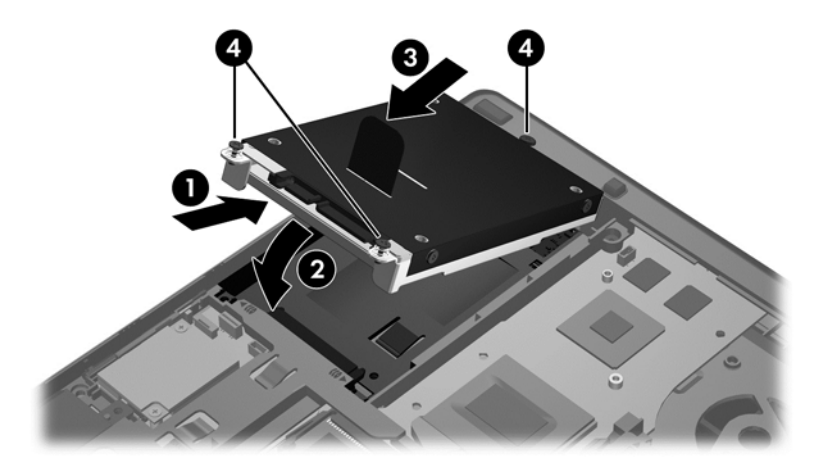

- **4.** Paigaldage hoolduskate (vt [Hoolduskatte paigaldamine lk 60\)](#page-71-0).
- **5.** Paigaldage aku (vt [Aku paigaldamine ja eemaldamine lk 45](#page-56-0)).
- **6.** Ühendage arvutiga vahelduvvoolutoide ja kõik välisseadmed.
- **7.** Lülitage arvuti sisse.

## **Draivi vahetamine täiendussahtlis**

Täiendussahtlisse saab paigaldada nii kõvaketta kui ka optilise draivi.

### **Kõvaketta vahetamine**

**ETTEVAATUST.** Teabekao või süsteemi hangumise vältimiseks toimige järgmiselt.

Enne kõvaketta täiendussahtlist eemaldamist lülitage arvuti välja. Ärge eemaldage kõvaketast, kui arvuti on sisse lülitatud, une- või talveunerežiimis.

Kui te pole kindel, kas arvuti on välja lülitatud või talveunerežiimis, lülitage arvuti toitenupu abil sisse. Seejärel lülitage arvuti operatsioonisüsteemi kaudu välja.

Kõvaketta täiendussahtlist eemaldamiseks toimige järgmiselt.

- **1.** Salvestage oma töö.
- **2.** Lülitage arvuti välja ja sulgege ekraan.
- **3.** Lahutage kõik arvutiga ühendatud välised riistvaraseadmed.
- **4.** Eemaldage toitejuhe vahelduvvooluvõrgu pistikupesast.
- **5.** Pöörake arvuti tasasel pinnal tagurpidi, nii et täiendussahtel jääb teie poole.
- **6.** Eemaldage aku (vt [Aku paigaldamine ja eemaldamine lk 45\)](#page-56-0).
- **7.** Eemaldage hoolduskate (vt [Hoolduskatte eemaldamine lk 59](#page-70-0)).
- **8.** Eemaldage täiendussahtlist kõvakettakruvid.

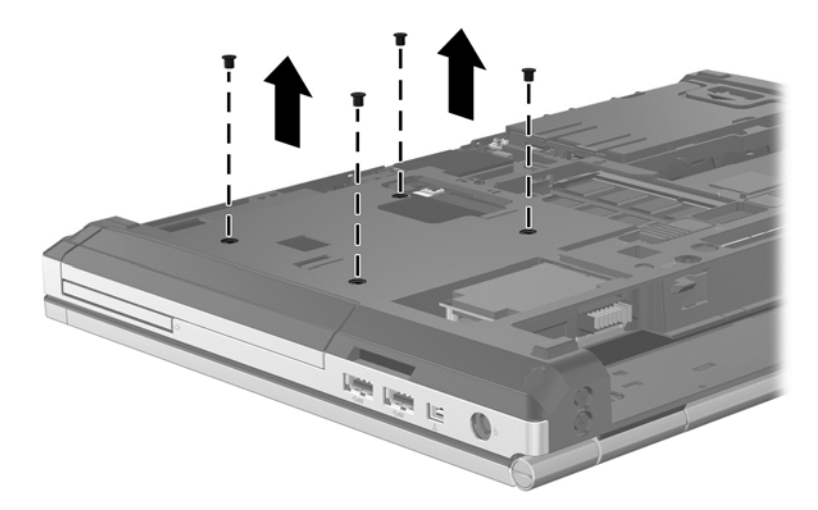

- **9.** Keerake lahti täiendussahtli kruvi **(1)**.
- **10.** Vajutage tavalise kruvikeerajaga kõvaketta vabastamiseks ettevaatlikult haaki **(2)**.

**11.** Eemaldage kõvaketas täiendussahtlist **(3)**.

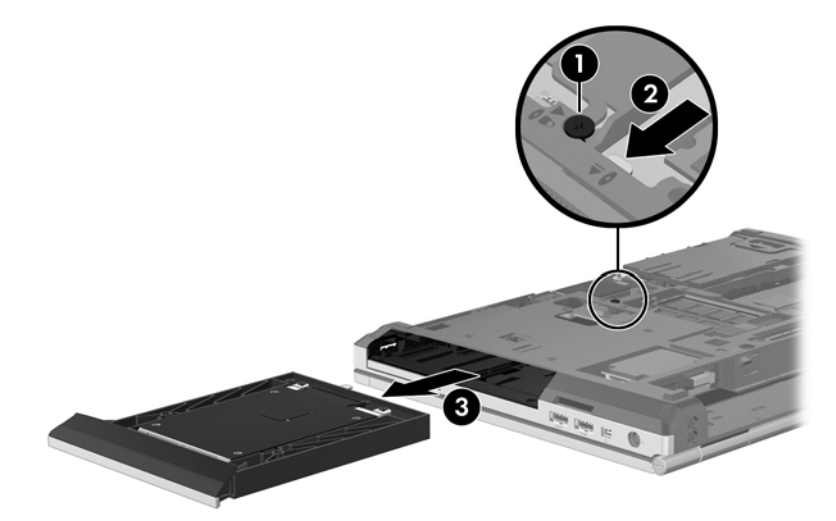

Kõvaketta täiendussahtlisse paigaldamiseks toimige järgmiselt.

**1.** Sisestage kõvaketas **(1)** täiendussahtlisse ja keerake kinni täiendussahtli kruvi **(2)**.

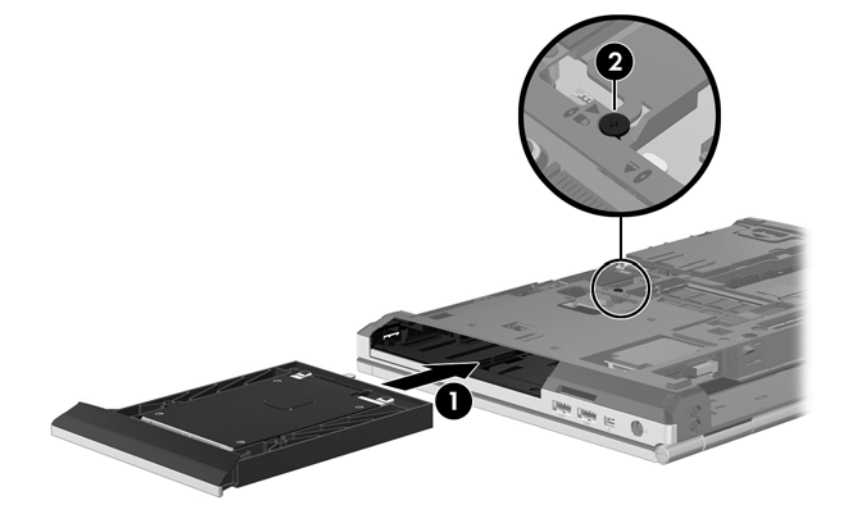

**2.** Kinnitage kõvakettakruvid.

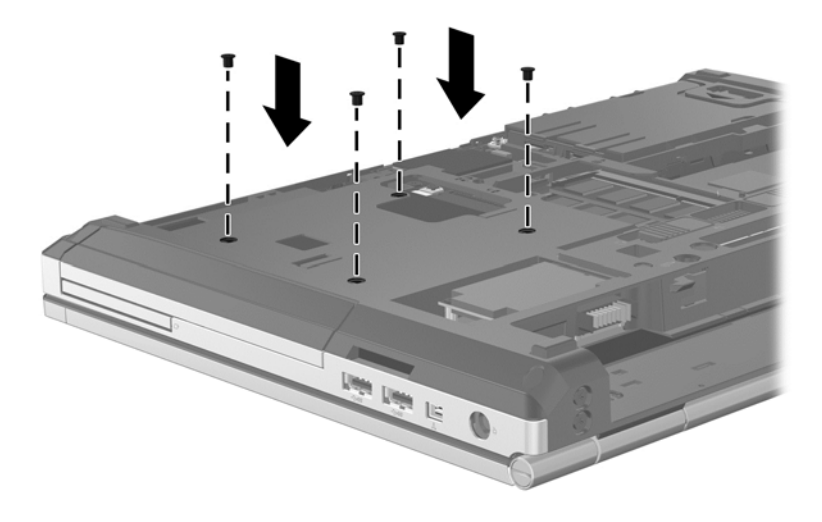

- **3.** Paigaldage hoolduskate (vt [Hoolduskatte paigaldamine lk 60\)](#page-71-0).
- **4.** Sisestage aku (vt [Aku paigaldamine ja eemaldamine lk 45](#page-56-0)).
- **5.** Pöörake arvuti õigetpidi ning ühendage vahelduvvoolutoide ja välisseadmed uuesti arvutiga.
- **6.** Lülitage arvuti sisse.

### **Optilise draivi vahetamine**

**ETTEVAATUST.** Teabekao või süsteemi hangumise vältimiseks toimige järgmiselt.

Enne optilise draivi täiendussahtlist eemaldamist lülitage arvuti välja. Ärge eemaldage optilist draivi, kui arvuti on sisse lülitatud, une- või talveunerežiimis.

Kui te pole kindel, kas arvuti on välja lülitatud või talveunerežiimis, lülitage arvuti toitenupu abil sisse. Seejärel lülitage arvuti operatsioonisüsteemi kaudu välja.

Optilise draivi täiendussahtlist eemaldamiseks toimige järgmiselt.

- **1.** Salvestage oma töö.
- **2.** Lülitage arvuti välja ja sulgege ekraan.
- **3.** Lahutage kõik arvutiga ühendatud välised riistvaraseadmed.
- **4.** Eemaldage toitejuhe vahelduvvooluvõrgu pistikupesast.
- **5.** Pöörake arvuti tasasel pinnal tagurpidi, nii et täiendussahtel jääb teie poole.
- **6.** Eemaldage aku (vt [Aku paigaldamine ja eemaldamine lk 45\)](#page-56-0).
- **7.** Eemaldage hooldusluuk (vt [Hoolduskatte eemaldamine lk 59](#page-70-0)).
- **8.** Keerake lahti täiendussahtli kruvi **(1)**.
- **9.** Vajutage tavalise kruvikeerajaga optilise draivi vabastamiseks ettevaatlikult haaki **(2)**.
- **10.** Eemaldage optiline draiv täiendussahtlist **(3)**.

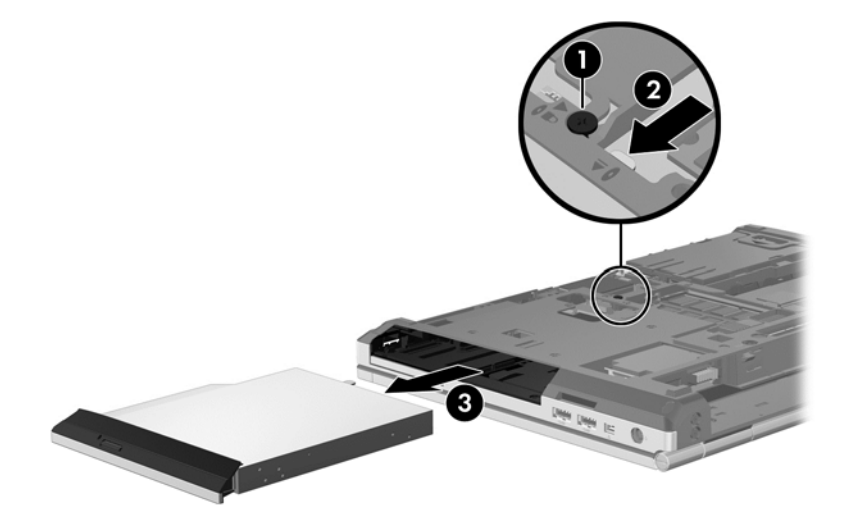

Optilise draivi täiendussahtlisse paigaldamiseks toimige järgmiselt.

**1.** Sisestage optiline draiv täiendussahtlisse **(1)**.

**2.** Pingutage täiendussahtli kruvi **(2)**.

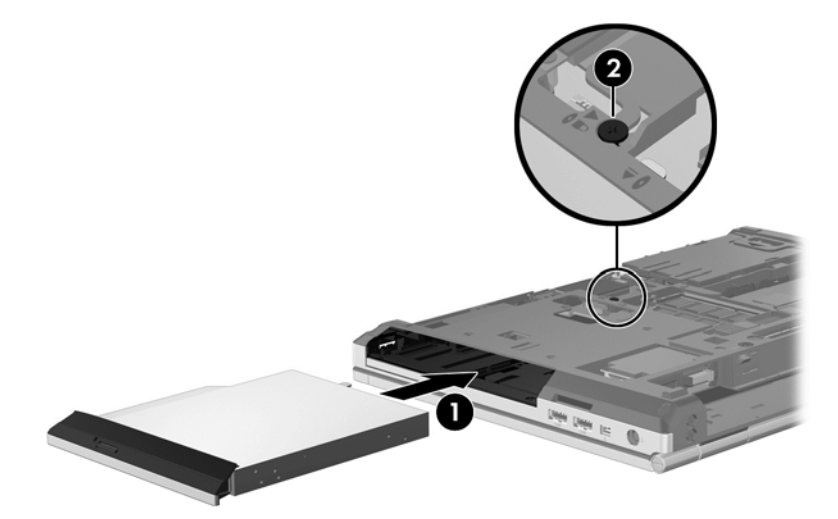

- **3.** Asetage hooldusluuk tagasi (vt [Hoolduskatte paigaldamine lk 60\)](#page-71-0).
- **4.** Paigaldage aku (vt [Aku paigaldamine ja eemaldamine lk 45](#page-56-0)).
- **5.** Pöörake arvuti õigetpidi ning ühendage vahelduvvoolutoide ja välisseadmed uuesti arvutiga.
- **6.** Lülitage arvuti sisse.

Optilise draivi täiendussahtlisse paigaldamiseks toimige järgmiselt.

- **1.** Sisestage optiline draiv täiendussahtlisse **(1)**.
- **2.** Pingutage täiendussahtli kruvi **(2)**.

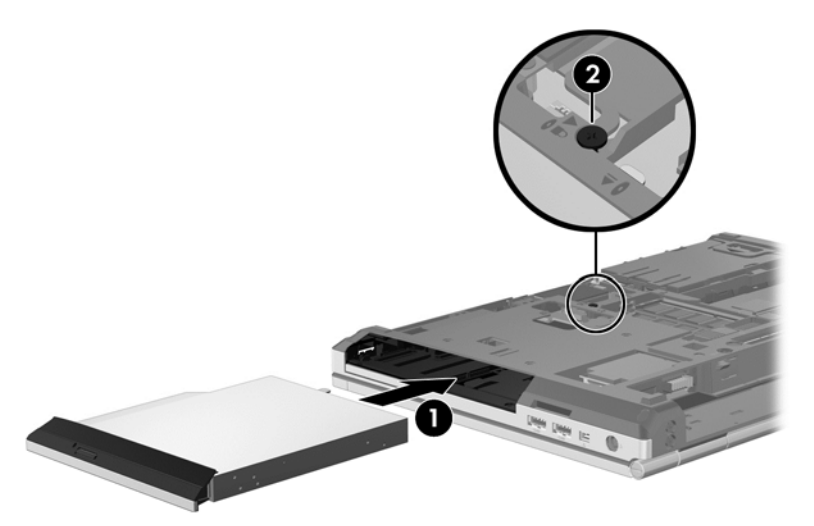

- **3.** Paigaldage hoolduskate (vt [Hoolduskatte paigaldamine lk 60\)](#page-71-0).
- **4.** Paigaldage aku (vt [Aku paigaldamine ja eemaldamine lk 45](#page-56-0)).
- **5.** Pöörake arvuti õigetpidi ning ühendage vahelduvvoolutoide ja välisseadmed uuesti arvutiga.
- **6.** Lülitage arvuti sisse.

## **Kõvaketta jõudluse parandamine**

### **Kettadefragmentori kasutamine**

Arvuti kasutamisel killustuvad kõvakettal asuvad failid. Kettadefragmentor ühendab killustunud failid ja kaustad kõvakettal, et süsteem saaks tõhusamalt töötada.

**MÄRKUS.** Pooljuhtdraividel pole kettadefragmentori kasutamine vajalik.

Pärast kettadefragmentori käivitamist töötab see ilma kõrvalise abita. Kõvaketta suurusest ja killustunud failide arvust sõltuvalt võib kettadefragmentori tööprotsess kesta üle tunni aja. Soovitatav on see käivitada öösel või muul ajal, kui te arvutit ei kasuta.

HP soovitab kõvaketast defragmentida vähemalt korra kuus. Võite määrata kettadefragmentori käivituma igakuise graafiku alusel, kuid igal hetkel saate selle käivitada ka käsitsi.

Kettadefragmentori käivitamiseks toimige järgmiselt.

- **1.** Ühendage arvuti vahelduvvoolutoitega.
- **2.** Tippige avakuval ketas, klõpsake valikut **Sätted** ja seejärel valige suvand **Ketaste defragmentimine ja optimeerimine**.
- **3.** Klõpsake üksust **Optimeeri**.

**MÄRKUS.** Windows sisaldab arvuti turvalisuse parandamiseks kasutajakonto kontrollimise funktsiooni. Teilt võidakse küsida luba või parooli selliste toimingute tegemisel nagu tarkvara installimine, utiliitide käitamine või Windowsi sätete muutmine. Lisateavet leiate spikri ja toe rakendusest. Tippige avakuval s ja seejärel valige **Spikker ja tugi**.

Lisateavet leiate kettadefragmentori tarkvaraspikrist.

#### **Kettapuhastuse kasutamine**

Kettapuhastus otsib kõvakettalt mittevajalikke faile, mille võite ruumi vabastamiseks ja arvuti jõudluse parandamiseks ohutult kustutada.

Kettapuhastuse käivitamiseks toimige järgmiselt.

- **1.** Tippige avakuval ketas, klõpsake valikut **Sätted** ja seejärel valige suvand **Kettaruumi vabastamine tarbetute failide kustutamise teel**.
- **2.** Järgige ekraanil kuvatavaid juhiseid.

### **HP 3D DriveGuardi kasutamine (ainult teatud mudelitel)**

HP 3D DriveGuard kaitseb kõvaketast, parkides draivi ja peatades andmetaotlused järgmistel tingimustel.

- Arvuti kukub maha.
- Teisaldate arvutit teise kohta, kui ekraan on suletud ja arvuti töötab akutoitel.

Natuke aega pärast neid sündmusi taastab HP 3D DriveGuard kõvaketta tavapärase töö.

**MÄRKUS.** Kuna pooljuhtketastel (SSD) pole liikuvaid osi, pole HP 3D DriveGuard vajalik.

**MÄRKUS.** Põhi- või lisakõvakettasahtlis asuvat kõvaketast kaitseb HP 3D DriveGuard. HP 3D DriveGuard ei kaitse dokkimisseadmetesse paigaldatud ja USB-pordi kaudu ühendatud kõvakettaid.

Lisateavet leiate HP 3D DriveGuardi tarkvaraspikrist.

### **HP 3D DriveGuardi oleku tuvastamine**

Kui esmases või teiseses (ainult teatud mudelitel) kõvakettasahtlis olev draiv pargitakse, muudab arvutil olev draivi märgutuli värvi. Et teha kindlaks, kas draivid on parasjagu kaitstud või mõni draiv pargitud, kasutage tegumiriba paremas otsas asuval teavitusalal kuvatud ikooni.

- Kui tarkvara on lubatud, on kõvaketta ikoon tähistatud rohelise märketähisega.
- Kui tarkvara on keelatud, on kõvaketta ikoon tähistatud punase ristiga.
- Kui draivid on pargitud, on kõvaketta ikoon tähistatud kollase kuu tähisega.

Kui tegumiriba paremas otsas asuval teavitusalal kuvatav ikoon pole lubatud, toimige selle lubamiseks järgmiselt.

**1.** Tippige avakuval j ja seejärel valige **Juhtpaneel**.

#### **2.** Valige **Riistvara ja heli > HP 3D DriveGuard**.

**MÄRKUS.** Kui kasutajakonto kontroll seda küsib, klõpsake **Jah**.

- **3.** Klõpsake **süsteemisalve ikooni**real käsku **Kuva**.
- **4.** Klõpsake nuppu **OK**.

#### **Energiahaldus pargitud kõvakettaga**

Kui HP 3D DriveGuard on draivi parkinud, käitub arvuti järgmiselt.

- Arvuti ei lülitu välja.
- Arvuti ei käivita unerežiimi.
- Arvuti ei käivita toitesuvandite dialoogi hoiatuste sakil määratud akuhoiatusi.

HP soovitab enne arvuti transportimist selle välja lülitada või käivitada unerežiimi.

#### **Tarkvara HP 3D DriveGuard kasutamine**

Tarkvara HP 3D DriveGuard abil saate teha järgmisi toiminguid.

- HP 3D DriveGuardi lubada ja keelata.
- **MÄRKUS.** Kasutajaõigustest tulenevalt ei pruugi tarkvara HP 3D DriveGuard lubamine ja keelamine võimalik olla. Mittehaldurist kasutajate õigusi saavad muuta haldurigrupi liikmed.
- Kindlaks teha, kas draiv on süsteemis toetatud.

Tarkvara avamiseks ja sätete muutmiseks toimige järgmiselt.

**1.** Topeltklõpsake Windowsi töölaual tegumiriba paremas otsas asuval teavitusalal asjakohast ikooni.

– või –

Paremklõpsake tegumiriba paremas otsas asuval teavitusalal asjakohast ikooni ja seejärel valige **Sätted**.

- **2.** Klõpsake sätete muutmiseks asjakohast nuppu.
- **3.** Klõpsake nuppu **OK**.

# **Optiliste draivide kasutamine (ainult teatud mudelitel)**

Optilised draivid võivad olla järgmised:

- CD
- DVD
- Blu-ray (BD)

### **Paigaldatud optilise draivi tuvastamine**

**▲** Tippige avakuval f, klõpsake üksust **Failihaldur** ja valige **Arvuti**.

Kuvatakse loend kõigist arvutisse installitud seadmetest, sealhulgas optiline draiv.

### **Optilise ketta sisestamine**

### **Sahtliga**

- **1.** Lülitage arvuti sisse.
- **2.** Vajutage kettasahtli vabastamiseks optilise draivi ehisplaadil asuvat vabastusnuppu **(1)**.
- **3.** Tõmmake sahtel **(2)** välja.
- **4.** Hoidke ketast servadest, hoidudes lamedate pindade puutumisest, ja asetage see, silt pealpool, sahtli spindli kohale.

**MÄRKUS.** Kui sahtlit ei saa lõpuni lahti teha, kallutage ketast pisut, et selle saaks spindlile asetada.

**5.** Vajutage ketas **(3)** ettevaatlikult sahtli spindli peale, kuni ketas paigale plõksatab.

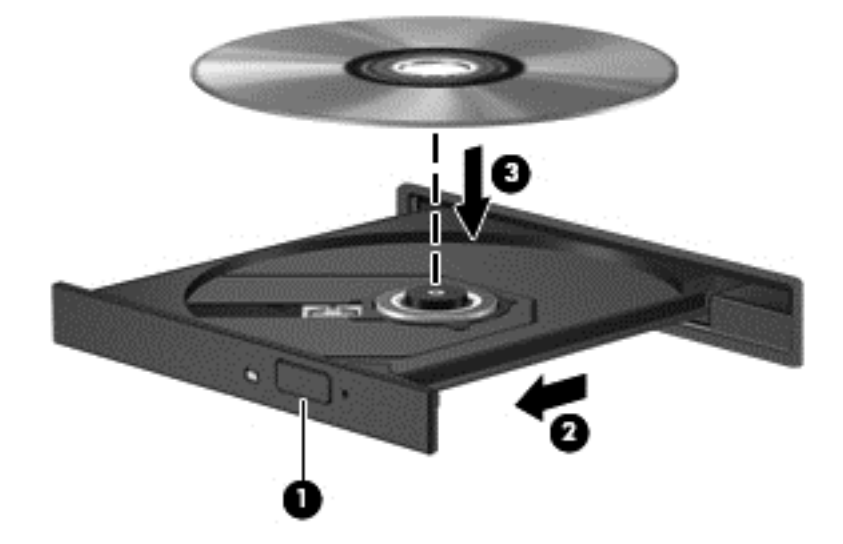

**6.** Sulgege kettasahtel.

**MÄRKUS.** Pärast ketta sisestamist oodake natuke. Kui te pole meediumipleierit määranud, kuvatakse dialoogiaken AutoPlay (Automaatesitus). Seejärel palutakse teil valida meediumi sisu kasutusviis.

## **Optilise ketta eemaldamine**

### **Sahtliga**

Ketta eemaldamiseks on kaks viisi ning viisi valik sõltub sellest, kas kettasahtel avaneb korralikult.

#### **Kui kettasahtel avaneb korralikult**

- **1.** Vajutage kettasahtli vabastamiseks optilise draivi ehisplaadil asuvat vabastusnuppu **(1)** ja tõmmake sahtel **(2)** ettevaatlikult lõpuni lahti.
- **2.** Eemaldage ketas **(3)** sahtlist, vajutades ettevaatlikult spindlile ja samal ajal ketast välimistest servadest tõstes. Hoidke ketast servadest ja ärge puudutage ketta andmekihiga poolt.

**MÄRKUS.** Kui sahtlit ei saa lõpuni lahti teha, kallutage ketast eemaldamise ajal pisut.

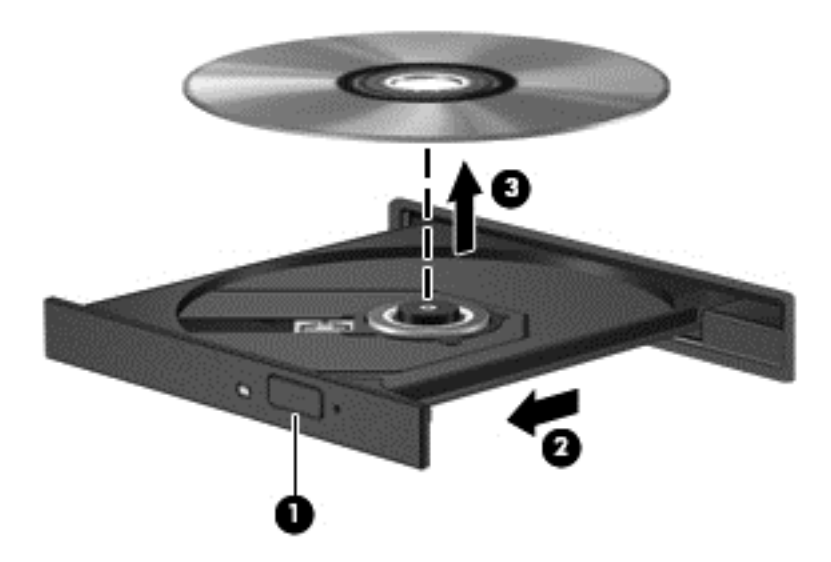

**3.** Sulgege kettasahtel ja asetage ketas karpi.

#### **Kui kettasahtel ei avane korralikult**

- **1.** Sisestage draivi ehispaneeli vabastusavasse kirjaklambi ots **(1)**.
- **2.** Vajutage ettevaatlikult kirjaklambrile, kuni kettasahtel vabaneb, ja tõmmake sahtel **(2)** lõpuni lahti.
- **3.** Eemaldage ketas **(3)** sahtlist, vajutades ettevaatlikult spindlile ja samal ajal ketast välimistest servadest tõstes. Hoidke ketast servadest ja ärge puudutage ketta andmekihiga poolt.

**MÄRKUS.** Kui sahtlit ei saa lõpuni lahti teha, kallutage ketast eemaldamise ajal pisut.

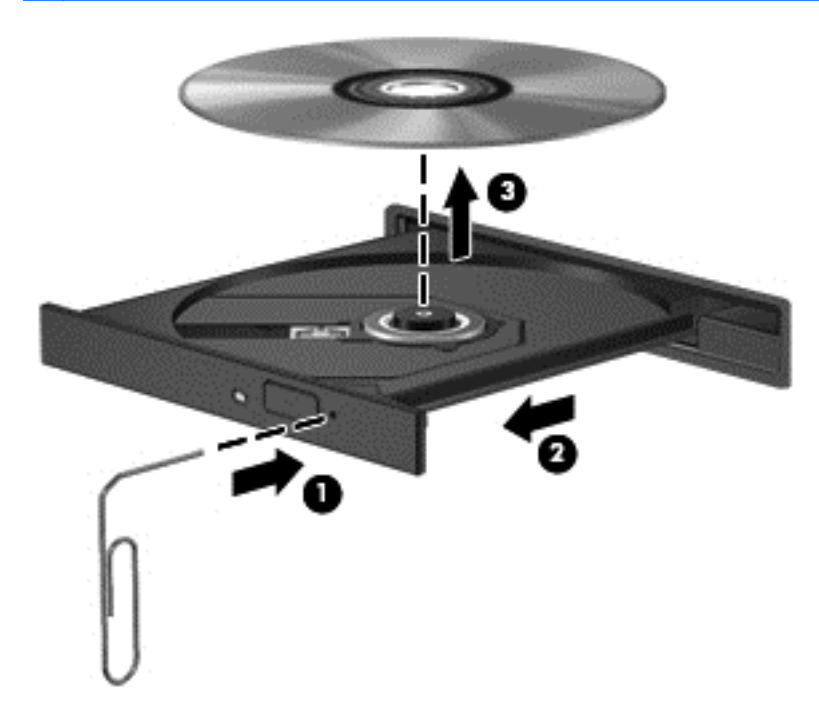

**4.** Sulgege kettasahtel ja asetage ketas karpi.

### **Optiliste draivide ühiskasutus**

Ehkki arvutisse ei pruugi olla paigaldatud optilist draivi, pääsete tarkvarale ja andmetele juurde ning saate rakendusi installida, võttes ühiskasutusse võrgu mõne teise arvutiga ühendatud optilise draivi. Draivide ühiskasutus on Windowsi funktsioon, mis võimaldab teistel samas võrgus olevatel arvutitel kasutada ühes arvutis olevat draivi.

**MÄRKUS.** Optilise draivi ühiskasutamiseks tuleb häälestada võrk. Lisateavet võrgu häälestamise kohta leiate jaotisest [Ühenduse loomine võrguga lk 18.](#page-29-0)

**MÄRKUS.** Mõni ketas (nt filmi-DVD või mänguga ketas) võib olla kopeerimiskaitsega ja seetõttu ühiskasutuseks kõlbmatu.

Arvuti optilise draivi ühiskasutusse andmiseks ühiskasutatava optilise draiviga toimige järgmiselt.

- **1.** Tippige avakuval f, klõpsake üksust **Failihaldur** ja valige **Arvuti**.
- **2.** Tehke ühiskasutuses optilisel draivil paremklõps, seejärel klõpsake suvandil **Properties** (Atribuudid).
- **3.** Klõpsake sakki **Ühiskasutus** ja seejärel üksust **Täpsem ühiskasutus**.
- **4.** Märkige ruut **Share this folder** (Kasuta kausta ühiselt).
- **5.** Sisestage väljale **Ühiskasutusnimi** optilise draivi nimi.
- **6.** Klõpsake nuppu **Apply** (Rakenda) ja seejärel nuppu **OK**.
- **7.** Ühiskasutusse antud optilise draivi kuvamiseks tippige avakuval v. Tippige otsinguväljale võrgu- ja ühiskasutuskeskus, klõpsake üksust **Sätted** ja seejärel valige kuvatavas valikus asjakohane üksus.

# **RAID-konfiguratsiooni kasutamine (ainult teatud mudelitel)**

RAID-tehnoloogia (Redundant Arrays of Independent Disks − sõltumatute ketaste liiasmassiiv) võimaldab arvutil korraga kasutada kaht või enamat kõvaketast. RAID käsitleb kas riist- või tarkvarasätete kaudu mitut draivi ühe pideva draivina. Kui mitu draivi on seadistatud niimoodi koos töötama, nimetatakse seda RAID-reaks.

# **9 Turvalisus**

# **Arvuti kaitsmine**

Windowsi operatsioonisüsteemis ja mitte-Windowsi häälestusutiliidis Computer Setup (BIOS) sisalduvad standardsed turvafunktsioonid kaitsevad teie isiklikke sätteid ja andmeid mitme ohu eest.

- **MÄRKUS.** Turvalahendused on mõeldud kaitsevahenditeks. Need ei pruugi arvutit väärkasutuse ega varguse eest kaitsta.
- **MÄRKUS.** Enne arvuti hooldusse saatmist varundage ja kustutage konfidentsiaalsed failid ning eemaldage kõik paroolisätted.
- **MÄRKUS.** Mõni siinkirjeldatud funktsioonidest ei pruugi teie arvutis saadaval olla.

**MÄRKUS.** Arvuti toetab mõnes piirkonnas saadaolevat võrgupõhist jälitus-turvateenust Computrace. Kui arvuti varastatakse, saab Computrace arvuti asukoha tuvastada, kui volitamata kasutaja Interneti-ühenduse loob. Lahenduse Computrace kasutamiseks tuleb osta tarkvara ja tellida teenus. Teavet Computrace'i tarkvara tellimise kohta leiate HP saidilt veebiaadressil [http://www.hpshopping.com.](http://www.hpshopping.com)

**MÄRKUS.** Kui arvutil on sisseehitatud veebikaamera või kui arvutiga on ühendatud veebikaamera ning installitud on näotuvastusprogramm, saate määrata kasutuslihtsuse ja arvuti turbest läbimurdmise keerukuse tasakaalustamiseks näotuvastusfunktsiooni turvataseme. Lugege näotuvastustarkvara spikrit.

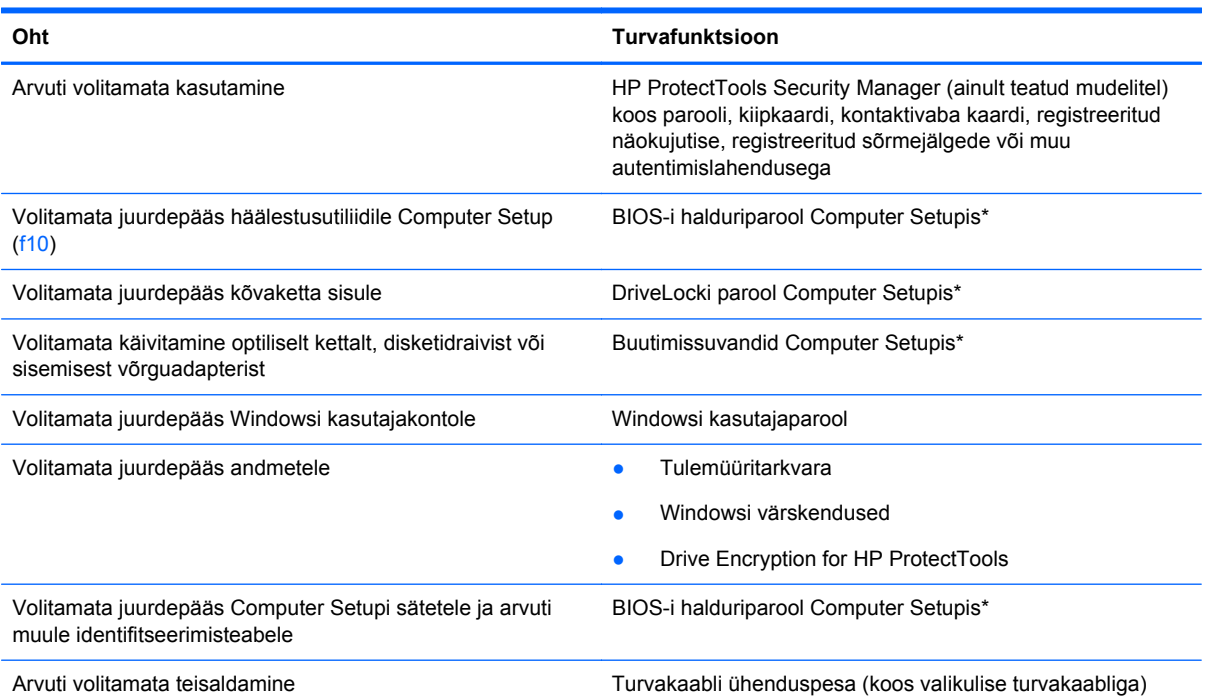

\* Computer Setup on ROM-il põhinev utiliit, mida saab kasutada isegi siis, kui operatsioonisüsteem ei tööta või seda ei saa laadida. Computer Setupis navigeerimiseks ja valikute tegemiseks saab kasutada osutusseadet (puuteplaat, osutushoob või USB-hiir) ja klaviatuuri.

# **Paroolide kasutamine**

Parool on märgijada, mis valitakse arvutis talletatava teabe kaitseks. Määrata saab mitut tüüpi paroole, olenevalt sellest, mil viisil soovite juurdepääsu teabele juhtida. Paroole saab määrata Windowsis ja sellest sõltumatus arvutisse eelinstallitud häälestusutiliidis Setup Utility.

- Häälestus- ja DriveLocki paroole saab määrata Computer Setupis ja neid haldab süsteemi BIOS.
- Häälestusutiliidis Computer Setup saab lubada HP ProtectTools Security Manageri manusparooli, võimaldades lisaks HP ProtectToolsi tavafunktsioonidele BIOS-i paroolikaitse. Manusparooli kasutatakse valikulise manusturvakaardiga.
- Windowsi paroole saab määrata ainult Windowsi operatsioonisüsteemis.
- Kui unustate Computer Setupis määratud BIOS-i halduriparooli, saate juurdepääsuks häälestusutiliidile kasutada utiliiti HP SpareKey.
- Kui unustate nii häälestusutiliidis määratud DriveLocki kasutajaparooli kui ka häälestusutiliidis määratud DriveLocki ülemparooli, on paroolidega kaitstav kõvaketas jäädavalt lukus ja seda ei saa enam kasutada.

Soovi korral võite kasutada sama parooli nii Computer Setupi kui ka Windowsi turvafunktsiooni jaoks. Samuti võite kasutada ühte parooli rohkem kui ühe Computer Setupi funktsiooni tarvis.

Paroolide loomisel ja salvestamisel juhinduge järgmistest soovitustest.

- Järgige parooli loomisel programmi asjakohaseid nõudeid.
- Kirjutage paroolid üles ja hoidke neid turvalises kohas arvutist eraldi.
- Ärge hoidke paroole arvutis failis.

Järgmistes tabelites on loetletud tavapäraselt kasutatavad Windowsi ja häälestusutiliidi halduriparoolid ja kirjeldatud nende funktsioone.

### **Paroolide määramine Windowsis**

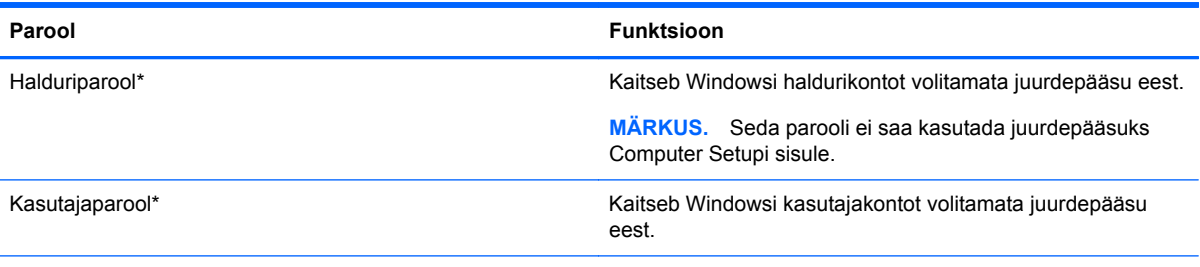

\*Lisateabe saamiseks Windowsi halduriparooli ja Windowsi kasutajaparooli määramise kohta tippige avakuval s ning seejärel valige **Spikker ja tugi**.

# **Paroolide määramine Computer Setupis**

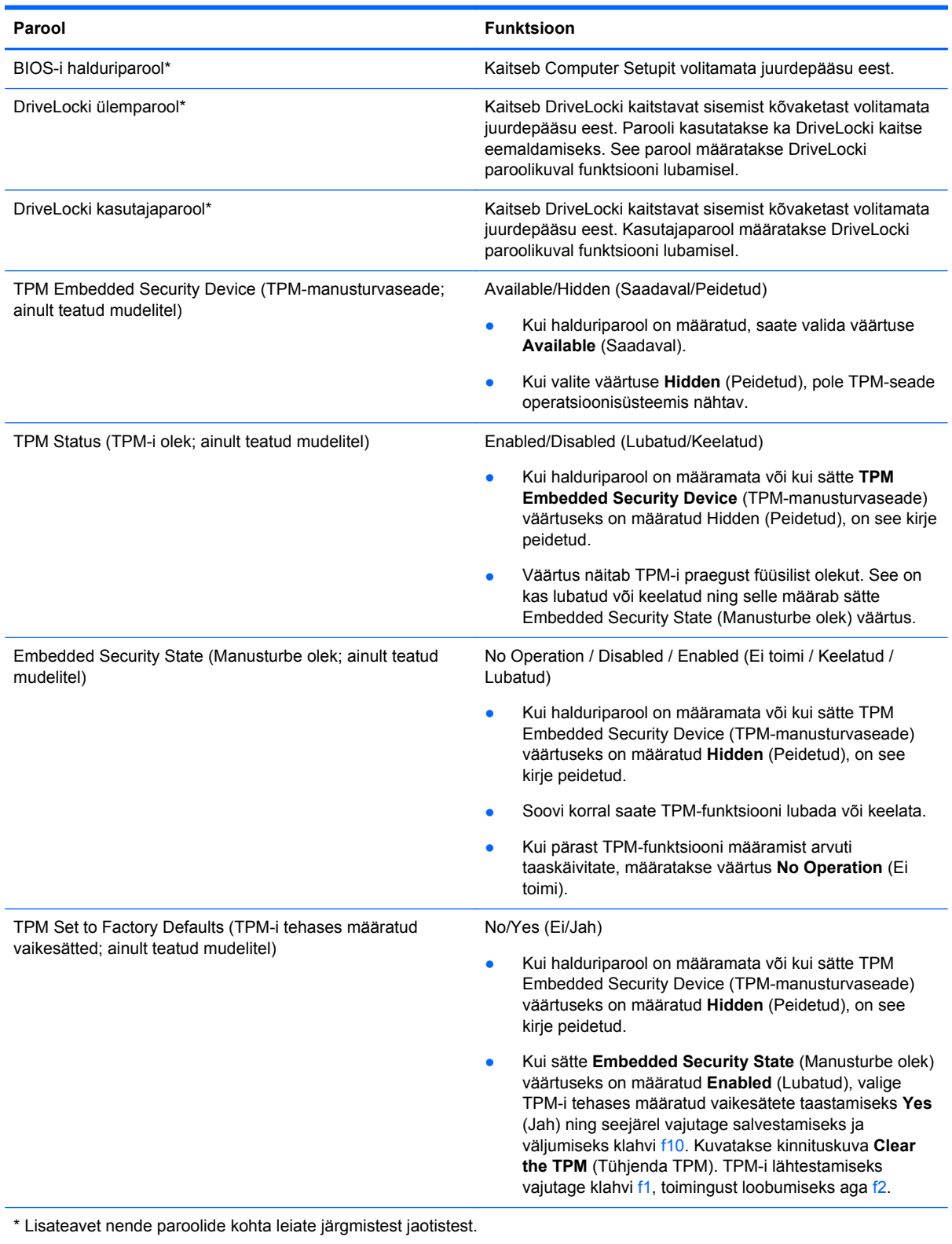

### **BIOS-i halduriparooli haldamine**

Selle parooli määramiseks, muutmiseks või kustutamiseks toimige järgmiselt.

#### **Uue BIOS-i halduriparooli määramine**

- **1.** Lülitage arvuti sisse või taaskäivitage see ning kui ekraani alaservas kuvatakse teade "Press the ESC key for Startup Menu" (Käivitusmenüü avamiseks vajutage klahvi ESC), vajutage klahvi esc.
- **2.** Vajutage Computer Setupisse sisenemiseks klahvi f10.
- **3.** Valige osutusseadme või nooleklahvide abil **Security** (Turve) **> Setup BIOS Administrator Password** (Määra BIOS-i halduriparool) ja vajutage sisestusklahvi enter.
- **4.** Küsimisel tippige parool.
- **5.** Küsimisel tippige parool selle kinnitamiseks uuesti.
- **6.** Muudatuste salvestamiseks ja häälestusutiliidist väljumiseks klõpsake ikooni **Save** (Salvesta) ja seejärel järgige ekraanil kuvatavaid juhiseid.
	- või –

Valige nooleklahvide abil **File** (Fail) **> Save Changes and Exit** (Salvesta muudatused ja välju) ja vajutage sisestusklahvi enter.

Muudatused rakendatakse pärast arvuti taaskäivitamist.

#### **BIOS-i halduriparooli muutmine**

- **1.** Lülitage arvuti sisse või taaskäivitage see ning kui ekraani alaservas kuvatakse teade "Press the ESC key for Startup Menu" (Käivitusmenüü avamiseks vajutage klahvi ESC), vajutage klahvi esc.
- **2.** Vajutage Computer Setupisse sisenemiseks klahvi f10.
- **3.** Valige osutusseadme või nooleklahvide abil **Security** (Turve) **> Change Password** (Muuda parooli) ja vajutage sisestusklahvi enter.
- **4.** Küsimisel tippige praegune parool.
- **5.** Küsimisel tippige uus parool ja kinnitage see.
- **6.** Muudatuste salvestamiseks ja Computer Setupi menüüdest väljumiseks klõpsake ikoonil **Save** (Salvesta) ekraani vasakus alumises nurgas ja järgige ekraanil kuvatavaid juhiseid.
	- või –

Valige nooleklahvide abil **File** (Fail) **> Save Changes and Exit** (Salvesta muudatused ja välju) ja vajutage sisestusklahvi enter.

Muudatused rakendatakse pärast arvuti taaskäivitamist.

#### **BIOS-i halduriparooli kustutamine**

- **1.** Lülitage arvuti sisse või taaskäivitage see ning kui ekraani alaservas kuvatakse teade "Press the ESC key for Startup Menu" (Käivitusmenüü avamiseks vajutage klahvi ESC), vajutage klahvi esc.
- **2.** Vajutage Computer Setupisse sisenemiseks klahvi f10.
- **3.** Valige osutusseadme või nooleklahvide abil **Security** (Turve) **> Change Password** (Muuda parooli) ja vajutage sisestusklahvi enter.
- **4.** Küsimisel tippige praegune parool.
- **5.** Kui teil palutakse sisestada uus parool, jätke väli tühjaks ja vajutage sisestusklahvi enter.
- **6.** Lugege läbi kuvatav hoiatus. Jätkamiseks valige **YES** (JAH).
- **7.** Kui teil palutakse uuesti uus parool sisestada, jätke väli tühjaks ja vajutage sisestusklahvi enter.
- **8.** Muudatuste salvestamiseks ja Computer Setupi menüüdest väljumiseks klõpsake ikoonil **Save** (Salvesta) ekraani vasakus alumises nurgas ja järgige ekraanil kuvatavaid juhiseid.

– või –

Valige nooleklahvide abil **File** (Fail) **> Save Changes and Exit** (Salvesta muudatused ja välju) ja vajutage sisestusklahvi enter.

Muudatused rakendatakse pärast arvuti taaskäivitamist.

### **BIOS-i halduriparooli sisestamine**

Tippige viibas **BIOS administrator password** (BIOS-i halduriparool) parool (samade klahvidega, mida kasutasite parooli määramisel) ja vajutage sisestusklahvi enter. Kui sisestate BIOS-i halduriparooli 3 korda valesti, saate uuesti proovida pärast arvuti taaskäivitamist.

### **Computer Setupi DriveLocki parooli haldamine**

**ETTEVAATUST.** DriveLockiga kaitstava kõvaketta jäädavalt lukustumise vältimiseks märkige nii DriveLocki kasutajaparool kui ka DriveLocki ülemparool üles ja hoidke neid turvalises kohas arvutist eraldi. Kui unustate DriveLocki mõlemad paroolid, lukustatakse kõvaketas jäädavalt ja seda ei saa enam kasutada.

DriveLock kaitseb kõvaketta sisu volitamata juurdepääsu eest. DriveLocki saab kasutada ainult arvuti sisemis(t)e kõvaketta/kõvaketaste kaitseks. Pärast DriveLocki kaitse rakendamist tuleb juurdepääsuks kõvakettale sisestada parool. Et kõvakettale saaks DriveLocki paroolidega juurde pääseda, peab kõvaketas olema paigaldatud arvutisse või eripordilaiendisse.

DriveLocki kasutamiseks sisemise kõvaketta kaitseks tuleb Computer Setupis määrata nii kasutajakui ka ülemparool. Pidage DriveLocki kasutamisel silmas järgmist.

- Pärast DriveLocki kaitse rakendamist pääseb kõvakettale juurde ainult kasutaja- või ülemparooli sisestamisel.
- Kasutajaparooli omanik peaks olema isik, kes kaitstud kõvaketast iga päev kasutab. Ülemparooli omanik võib olla kas süsteemihaldur või samuti isik, kes kaitstud kõvaketast iga päev kasutab.
- Kasutaja- ja ülemparool võivad olla samad.
- Kasutaja- ja ülemparooli saab kustutada ainult DriveLocki kaitse eemaldamisega. DriveLocki kaitse saab keelata ainult ülemparooli abil.

#### **DriveLocki parooli määramine**

DriveLocki parooli määramiseks Computer Setupis toimige järgmiselt.

- **1.** Lülitage arvuti sisse ja, kui ekraani allservas kuvatakse teade "Press the ESC key for Startup Menu" (Käivitusmenüü avamiseks vajutage klahvi ESC), vajutage klahvi esc.
- **2.** Vajutage Computer Setupisse sisenemiseks klahvi f10.
- **3.** Valige osutusseadme või nooleklahvide abil **Security** (Turvalisus) **> DriveLock** (DriveLock) ja vajutage sisestusklahvi enter.
- **4.** Klõpsake valikut Set DriveLock Password (Määra DriveLocki parool, üldine).
- **5.** Valige soovitud kõvaketas nooleklahvide abil ja vajutage sisestusklahvi enter.
- **6.** Lugege läbi kuvatav hoiatus. Jätkamiseks valige **YES** (JAH).
- **7.** Küsimisel tippige ülemparool ja vajutage sisestusklahvi enter.
- **8.** Küsimisel tippige ülemparool selle kinnitamiseks uuesti ja vajutage sisestusklahvi enter.
- **9.** Küsimisel tippige kasutajaparool ja vajutage sisestusklahvi enter.
- **10.** Küsimisel tippige kasutajaparool selle kinnitamiseks uuesti ja vajutage sisestusklahvi enter.
- **11.** DriveLocki kaitse rakendamise kinnitamiseks tippige kinnitusväljale DriveLock ja vajutage sisestusklahvi enter.

**MÄRKUS.** DriveLocki kinnitus on tõstutundlik.

**12.** Muudatuste salvestamiseks ja Computer Setupi menüüdest väljumiseks klõpsake ikoonil **Save** (Salvesta) ekraani vasakus alumises nurgas ja järgige ekraanil kuvatavaid juhiseid.

– või –

Valige nooleklahvide abil **File** (Fail) **> Save Changes and Exit** (Salvesta muudatused ja välju) ja vajutage sisestusklahvi enter.

Muudatused rakendatakse pärast arvuti taaskäivitamist.

#### **DriveLocki parooli sisestamine**

Veenduge, et kõvaketas on paigaldatud arvutisse (mitte dokkimisseadmesse või välisesse MultiBayseadmesse).

Tippige viibas **DriveLock Password** (DriveLocki parool) kasutaja- või ülemparool (sama klahvikombinatsioon, mida kasutasite parooli määramisel) ja vajutage sisestusklahvi enter.

Kui sisestate parooli 2 korda valesti, saate uuesti proovida pärast arvuti väljalülitamist ja uuesti sisselülitamist.

#### **DriveLocki parooli muutmine**

DriveLocki parooli muutmiseks Computer Setupis toimige järgmiselt.

- **1.** Lülitage arvuti sisse ja, kui ekraani allservas kuvatakse teade "Press the ESC key for Startup Menu" (Käivitusmenüü avamiseks vajutage klahvi ESC), vajutage klahvi esc.
- **2.** Vajutage Computer Setupisse sisenemiseks klahvi f10.
- **3.** Valige osutusseadme või nooleklahvide abil **Security** (Turvalisus) **> DriveLock** (DriveLock) ja vajutage sisestusklahvi enter.
- **4.** Valige osutusseadme või nooleklahvide abil **Set DriveLock Password** (Määra DriveLocki parool) ja seejärel vajutage sisestusklahvi enter.

Valige sisemine kõvaketas nooleklahvide abil ja vajutage sisestusklahvi enter.

- **5.** Valige osutusseadme või nooleklahvide abil **Change Password** (Muuda parool).
- **6.** Küsimisel tippige praegune parool ja vajutage sisestusklahvi enter.
- **7.** Küsimisel tippige uus parool ja vajutage sisestusklahvi enter.
- **8.** Küsimisel tippige uus parool selle kinnitamiseks uuesti ja vajutage sisestusklahvi enter.
- **9.** Muudatuste salvestamiseks ja Computer Setupi menüüdest väljumiseks klõpsake ikoonil **Save** (Salvesta) ekraani vasakus alumises nurgas ja järgige ekraanil kuvatavaid juhiseid.

– või –

Valige nooleklahvide abil **File** (Fail) **> Save Changes and Exit** (Salvesta muudatused ja välju) ja vajutage sisestusklahvi enter.

Muudatused rakendatakse pärast arvuti taaskäivitamist.

#### **DriveLocki kaitse eemaldamine**

DriveLocki kaitse eemaldamiseks Computer Setupis toimige järgmiselt.

- **1.** Lülitage arvuti sisse ja, kui ekraani allservas kuvatakse teade "Press the ESC key for Startup Menu" (Käivitusmenüü avamiseks vajutage klahvi ESC), vajutage klahvi esc.
- **2.** Vajutage Computer Setupisse sisenemiseks klahvi f10.
- **3.** Valige osutusseadme või nooleklahvide abil **Security** (Turvalisus) **> DriveLock** (DriveLock) ja vajutage sisestusklahvi enter.
- **4.** Valige osutusseadme või nooleklahvide abil **Set DriveLock Password** (Määra DriveLocki parool) ja seejärel vajutage sisestusklahvi enter.
- **5.** Valige osutusseadme või nooleklahvide abil sisemine kõvaketas ja vajutage sisestusklahvi enter.
- **6.** Valige osutusseadme või nooleklahvide abil **Disable protection** (Keela kaitse).
- **7.** Tippige ülemparool ja vajutage sisestusklahvi enter.
- **8.** Muudatuste salvestamiseks ja häälestusutiliidist väljumiseks klõpsake ikooni **Save** (Salvesta) ja seejärel järgige ekraanil kuvatavaid juhiseid.

– või –

Valige nooleklahvide abil **File** (Fail) **> Save Changes and Exit** (Salvesta muudatused ja välju) ja vajutage sisestusklahvi enter.

Muudatused rakendatakse pärast arvuti taaskäivitamist.

### **DriveLocki automaatse parooli funktsiooni kasutamine häälestusutiliidis Computer Setup**

Mitme kasutajaga keskkonnas võite lubada DriveLocki automaatse parooli funktsiooni. Kui DriveLocki automaatse parooli funktsioon on lubatud, luuakse teie jaoks juhukasutajapool ja DriveLocki ülemparool. Kui mis tahes kasutaja täidab paroolikriteeriumid, kasutatakse kõvaketta lukust vabastamiseks sama juhukasutajaparooli ja DriveLocki ülemparooli.

**MÄRKUS.** Juurdepääsuks DriveLocki automaatse parooli funktsioonile peab teil olema BIOS-i halduriparool.

### **DriveLocki automaatse parooli sisestamine**

DriveLocki automaatse parooli funktsiooni lubamiseks Computer Setupis toimige järgmiselt.

- **1.** Lülitage arvuti sisse või taaskäivitage see ning kui ekraani alaservas kuvatakse teade "Press the ESC key for Startup Menu" (Käivitusmenüü avamiseks vajutage klahvi ESC), vajutage klahvi esc.
- **2.** Vajutage Computer Setupisse sisenemiseks klahvi f10.
- **3.** Valige osutusseadme või nooleklahvide abil **Security** (Turve) **> Automatic DriveLock** (DriveLocki automaatne parool) ja vajutage sisestusklahvi enter.
- **4.** Valige osutusseadme või nooleklahvide abil sisemine kõvaketas ja vajutage sisestusklahvi enter.
- **5.** Lugege läbi kuvatav hoiatus. Jätkamiseks valige **YES** (JAH).
- **6.** Muudatuste salvestamiseks ja häälestusutiliidist väljumiseks klõpsake ikooni **Save** (Salvesta) ja seejärel järgige ekraanil kuvatavaid juhiseid.

– või –

Valige nooleklahvide abil **File** (Fail) **> Save Changes and Exit** (Salvesta muudatused ja välju) ja vajutage sisestusklahvi enter.

#### **DriveLocki automaatse kaitse eemaldamine**

DriveLocki kaitse eemaldamiseks Computer Setupis toimige järgmiselt.

- **1.** Lülitage arvuti sisse või taaskäivitage see ning kui ekraani alaservas kuvatakse teade "Press the ESC key for Startup Menu" (Käivitusmenüü avamiseks vajutage klahvi ESC), vajutage klahvi esc.
- **2.** Vajutage Computer Setupisse sisenemiseks klahvi f10.
- **3.** Valige osutusseadme või nooleklahvide abil **Security** (Turve) **> Automatic DriveLock** (DriveLocki automaatne parool) ja vajutage sisestusklahvi enter.
- **4.** Valige osutusseadme või nooleklahvide abil sisemine kõvaketas ja vajutage sisestusklahvi enter.
- **5.** Valige osutusseadme või nooleklahvide abil **Disable protection** (Keela kaitse).
- **6.** Muudatuste salvestamiseks ja Computer Setupi menüüdest väljumiseks klõpsake ikoonil **Save** (Salvesta) ekraani vasakus alumises nurgas ja järgige ekraanil kuvatavaid juhiseid.

– või –

Valige nooleklahvide abil **File** (Fail) **> Save Changes and Exit** (Salvesta muudatused ja välju) ja vajutage sisestusklahvi enter.

# **Viirusetõrjetarkvara kasutamine**

Kui kasutate arvutit e-posti lugemiseks või võrku või Internetti ühendatuna, võib see olla avatud arvutiviirustele. Arvutiviirused võivad halvata operatsioonisüsteemi, programmide või utiliitide töö või põhjustada nende töös tõrkeid.

Viirusetõrjetarkvara suudab tuvastada enamiku viirusi, need hävitada ja enamikul juhtudel ka parandada nende tekitatud kahju. Hiljuti avastatud viiruste vastu pideva kaitse tagamiseks tuleb viirusetõrjetarkvara hoida ajakohasena.

Arvutisse võib olla eelinstallitud viirusetõrjeprogramm. Soovitame kasutada arvuti täielikuks kaitsmiseks viirusetõrjeprogrammi (mille võite ise valida).

Tippige spikri ja toe rakenduses otsinguväljale viirused. Tippige avakuval s ja seejärel valige **Spikker ja tugi**.

# **Tulemüüritarkvara kasutamine**

Tulemüürid hoiavad ära volitamata juurdepääsu süsteemile või võrgule. Tulemüür võib olla nii tarkvaraprogramm, mille oma arvutisse ja/või võrku installite, kui ka riist- ja tarkvarast koosnev lahendus.

Valida on kaht tüüpi tulemüüride vahel.

- Hostipõhised tulemüürid − tarkvara, mis kaitseb ainult arvutit, millesse see on installitud.
- Võrgupõhised tulemüürid − installitakse teie DSL- või kaabelmodemi ja koduvõrgu vahele, kaitsmaks kõiki võrgus olevaid arvuteid.

Kui süsteemile on installitud tulemüür, jälgitakse kõiki süsteemi saadetavaid ja vastuvõetavaid andmeid ning võrreldakse neid kasutaja määratud turvakriteeriumidega. Andmed, mis neile kriteeriumidele ei vasta, blokeeritakse.

Teie arvutil või võrguseadme(te)l võib tulemüür juba installitud olla. Kui ei, on saadaval tulemüüri tarkvaralahendused.

**MÄRKUS.** Mõnel juhul võib tulemüür takistada juurdepääsu Interneti-mängudele, häirida printimist või failide ühiskasutusse andmist võrgus või blokeerida lubamatud e-kirjade manused. Probleemi ajutiseks lahendamiseks keelake tulemüür, tehke soovitud toiming ja lubage tulemüür uuesti. Probleemi püsivaks lahendamiseks konfigureerige tulemüür ümber.

# **Kriitiliste turvavärskenduste installimine**

**ETTEVAATUST.** Microsoft® saadab kriitiliste värskenduste kohta teateid. Arvuti kaitsmiseks turvaaukude ja arvutiviiruste eest installige Microsofti kriitilised värskendused kohe, kui nende kohta teate saate.

Pärast arvuti tehasest väljastamist võib olla välja antud operatsioonisüsteemi ja muu tarkvara värskendusi. Selle tagamiseks, et kõik saadaolevad värskendused arvutisse installitakse, toimige järgmiselt.

- Käivitage pärast arvuti häälestamist niipea kui võimalik Windowsi värskendusfunktsioon.
- Pärast seda kasutage Windowsi värskendusfunktsiooni iga kuu.
- Hankige Microsofti veebisaidilt ning spikri ja toe rakenduse värskenduste lingi abil Windowsi ja muude Microsofti programmide värskendused kohe, kui need saadaval on. Spikri ja toe rakenduse avakuvalt avamiseks tippige s ja seejärel valige **Spikker ja tugi**.

# **Tarkvara HP ProtectTools Security Manager kasutamine (ainult teatud mudelitel)**

Tarkvara HP ProtectTools Security Manager on eelinstallitud ainult teatud mudelitel. Tarkvarale pääseb juurde Windowsi juhtpaneeli kaudu. Tarkvara sisaldab turvafunktsioone arvuti, võrkude ja eraandmete kaitsmiseks volitamata juurdepääsu eest. Lisateavet leiate HP ProtectToolsi tarkvaraspikrist.

# **Valikulise turvakaabli paigaldamine**

**MÄRKUS.** Turvakaabel on mõeldud kaitsevahendiks, kuid see ei pruugi arvutit väärkasutuse ega varguse eest kaitsta.

**MÄRKUS.** Turvakaabli pesa võib selles jaotises oleval pildil esitatust pisut erineda. Teavet turvakaabli pesa asukoha kohta leiate peatükist [Arvuti tundmaõppimine lk 4.](#page-15-0)

- **1.** Silmustage turvakaabel kindlalt kinnitatud eseme ümber.
- **2.** Sisestage võti **(1)** kaabli lukku **(2)**.
- **3.** Sisestage kaabli lukk arvuti turvakaabli pessa **(3)** ja lukustage kaabel võtme abil.

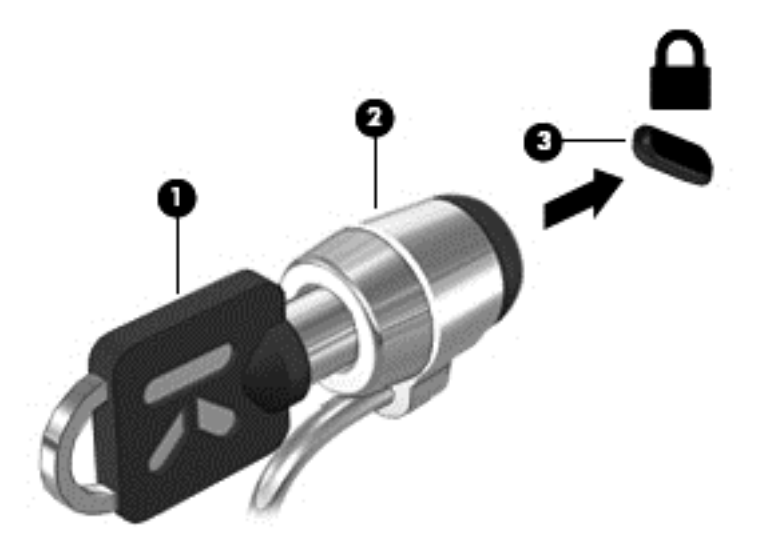

# **Sõrmejäljelugeja kasutamine (ainult teatud mudelitel)**

Mõnel mudelil on sisseehitatud sõrmejäljelugeja. Sõrmejäljelugeja kasutamiseks tuleb arvutis häälestada parooliga kasutajakonto. See konto võimaldab määratud sõrmega üle sõrmejäljelugeja tõmmates arvutisse sisse logida. Sõrmejälelugejat saate kasutada ka parooliväljade täitmiseks veebisaitidel ja programmides, mis nõuavad sisselogimist. Juhised leiate sõrmejäljelugeja tarkvara spikrist.

Pärast sõrmejäljeidentiteedi loomist saate häälestada ühekordse sisselogimise teenuse, mis võimaldab sõrmejäljelugejat kasutades luua mandaadid igale rakendusele, mis nõuab kasutajanime ja parooli.

### **Sõrmejäljelugeja asukoha tuvastamine**

Sõrmejäljelugeja on väike metallist andur, mis võib asuda ühes järgmistest asukohtadest.

- Puuteplaadi allosa juures
- Klaviatuuri paremal poolel
- Ekraani paremas ülaservas
- Ekraani vasakul poolel

Olenevalt arvuti mudelist võib lugeja suund olla horisontaalne või vertikaalne. Mõlemal juhul tuleb tõmmata sõrmega metallist anduri suhtes risti. Teavet sõrmejäljelugeja asukoha kohta leiate peatükist [Arvuti tundmaõppimine lk 4.](#page-15-0)

# **10 Hooldus**

# **Mälumoodulite lisamine või asendamine**

Arvutil on üks mälumoodulikamber. Arvuti mälumahtu saab suurendada, kui lisada vabasse laiendmälumooduli pessa mälumoodul või kui asendada põhimälumooduli pesas olev moodul mahukama mälumooduliga.

**HOIATUS!** Elektrilöögi või seadmete kahjustamise ohu vähendamiseks lahutage enne mälumooduli paigaldamist toitejuhe ja eemaldage kõik akud.

**ETTEVAATUST.** Elektrostaatiline lahendus võib elektroonikakomponente kahjustada. Enne mis tahes toimingu tegemist puudutage staatilise elektrilaengu lahendamiseks maandatud metallist objekti.

**ETTEVAATUST.** Teabekao või süsteemi hangumise vältimiseks toimige järgmiselt.

Enne mälumoodulite lisamist või vahetamist lülitage arvuti välja. Ärge eemaldage mälumoodulit, kui arvuti on sisse lülitatud, unerežiimis või talveunerežiimis.

Kui te pole kindel, kas arvuti on välja lülitatud või talveunerežiimis, lülitage arvuti toitenupu abil sisse. Seejärel lülitage arvuti operatsioonisüsteemi kaudu välja.

**MÄRKUS.** Kui soovite kasutada mälumooduli lisamisel kahekanalilist konfiguratsiooni, veenduge, et mõlemad moodulid on identsed.

**MÄRKUS.** Põhimälumoodul on paigaldatud alumisse mälupessa ja laiendmälumoodul käib ülemisse pessa.

Mälumooduli lisamine või asendamine.

- **1.** Salvestage oma töö ja lülitage arvuti välja.
- **2.** Lahutage vahelduvvoolutoide ja kõik arvutiga ühendatud välisseadmed.
- **3.** Eemaldage aku (vt [Aku paigaldamine ja eemaldamine lk 45\)](#page-56-0).
- **4.** Eemaldage hooldusluuk (vt [Hoolduskatte eemaldamine lk 59](#page-70-0)).
- **5.** Mälumooduli asendamisel eemaldage kõigepealt paigaldatud mälumoodul:
	- **a.** tõmmake lahti mälumooduli külgedel asuvad kinnitusklambrid **(1)**. Mälumoodul tõuseb üles;
- **b.** võtke kinni mälumooduli servast **(2)** ja tõmmake moodul pesast ettevaatlikult välja.
	- **ETTEVAATUST.** Mälumooduli kahjustamise vältimiseks hoidke moodulit ainult servadest. Ärge puudutage mälumooduli komponente.

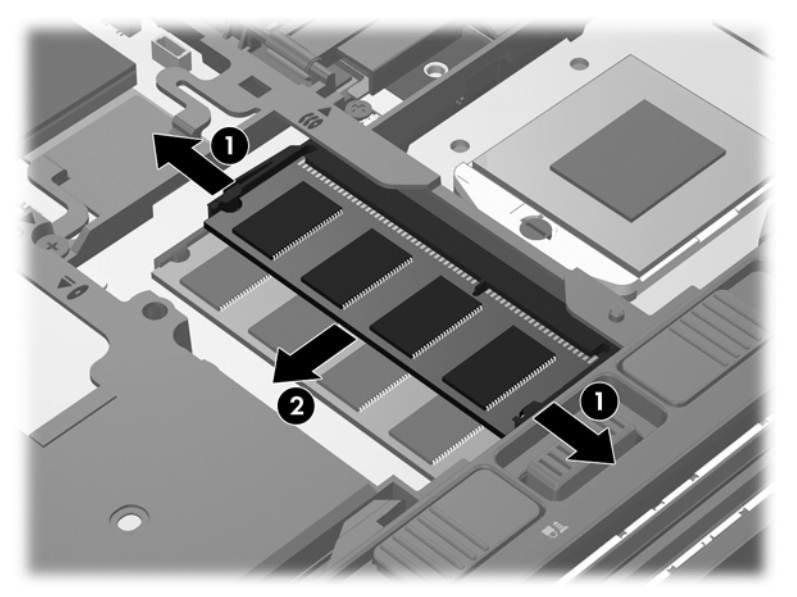

Mälumooduli kaitsmiseks pärast eemaldamist asetage see elektrostaatiliselt ohutusse pakendisse.

**6.** Paigaldage uus mälumoodul:

**ETTEVAATUST.** Mälumooduli kahjustamise vältimiseks hoidke moodulit ainult servadest. Ärge puudutage mälumooduli komponente.

- **a.** joondage mälumooduli serval olev sälk **(1)** pesas oleva sakiga;
- **b.** vajutage mälumoodul mälumoodulikambri suhtes 45-kraadise nurga all **(2)** pessa, kuni see paigale jääb;

**c.** vajutage mälumoodul, surudes ettevaatlikult nii paremat kui ka vasakut külge **(3)**, alla, kuni kinnitusklambrid lukustuvad.

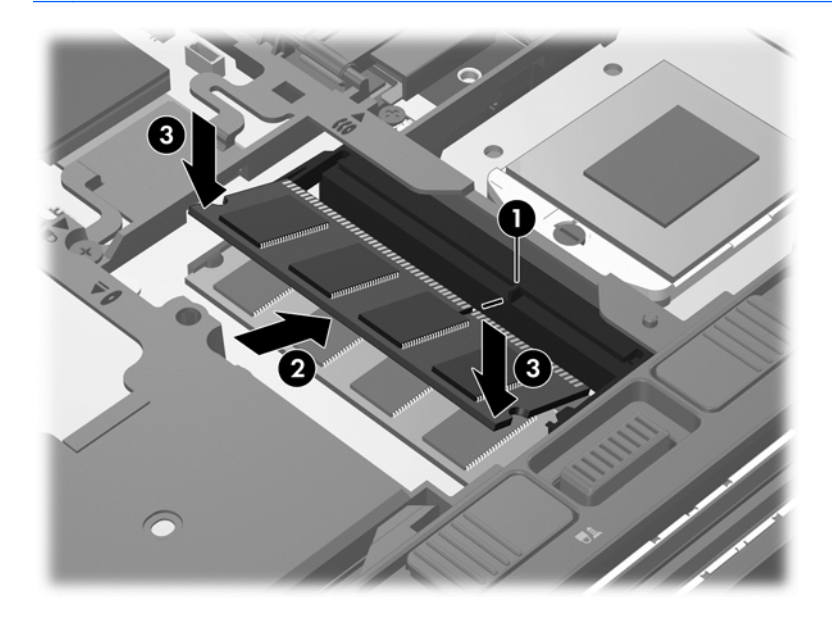

**ETTEVAATUST.** Mälumooduli kahjustamise vältimiseks ärge painutage moodulit.

- 7. Asetage hooldusluuk tagasi (vt [Hoolduskatte paigaldamine lk 60\)](#page-71-0).
- **8.** Sisestage aku (vt [Aku paigaldamine ja eemaldamine lk 45](#page-56-0)).
- **9.** Ühendage arvutiga vahelduvvoolutoide ja kõik välisseadmed.
- **10.** Lülitage arvuti sisse.

## **Arvuti puhastamine**

### **Puhastusvahendid**

Arvuti ohutuks puhastamiseks ja desinfitseerimiseks kasutage järgmisi tooteid:

- dimetüül-bensüül-ammooniumkloriid maksimaalselt 0,3-protsendise kontsentratsiooniga (näiteks: ühekordsed bakteritsiidsed lapid. Need lapid võivad olla väga erinevate tootenimedega);
- alkoholivaba klaasipuhastusvedelik;
- vesi lahja seebilahusega;
- kuiv mikrokiust puhastuslapp või seemisnahk (õlivaba staatilist elektrit mittetekitav lapp);
- staatilist elektrit mittetekitav lapp.

#### **ETTEVAATUST.** Vältige järgmisi puhastusvahendeid:

tugevad lahustid, nagu alkohol, atsetoon, ammooniumkloriid, metüleenkloriid ja süsivesinikud, mis võivad arvuti pinda jäädavalt kahjustada;

kiulised materjalid, nagu paberkäterätikud, mis võivad arvutit kriimustada. Ajapikku võivad mustuse osakesed ja puhastusained kriimudesse koguneda.

### **Puhastustoimingud**

Arvuti ohutuks puhastamiseks järgige selles jaotises esitatud protseduure.

**HOIATUS!** Elektrilöögi või komponentide kahjustamise vältimiseks ärge püüdke arvutit puhastada selle töötamise ajal.

Lülitage arvuti välja.

Eemaldage väline toiteallikas.

Eemaldage kõik elektritoitega välisseadmed.

**ETTEVAATUST.** Ärge pihustage puhastusaineid või vedelikke otse arvuti pinnale. Pinnale tilkunud vedelik võib jäädavalt sisemisi komponente kahjustada.

#### **Ekraani puhastamine**

Pühkige õrnalt, kasutades *alkoholivaba* klaasipuhastusvedelikuga niisutatud pehmet, ebemevaba lappi. Enne ekraani sulgemist veenduge, et ekraan on kuiv.

### **Külgede ja kaane puhastamine**

Külgede ja kaane puhastamiseks ning desinfitseerimiseks kasutage ühega eelnevalt nimetatud puhastuslahustest niisutatud pehmet mikrokiust lappi või seemisnahka või kasutage sobivat ühekordset bakteritsiidset lappi.

**MÄRKUS.** Arvuti kaane puhastamisel kasutage ringjaid liigutusi mustuse ja prahi eemaldamise aitamiseks.

### **Puuteplaadi ja klaviatuuri puhastamine**

**HOIATUS!** Elektrilöögi või sisemiste komponentide kahjustamise vältimiseks ärge kasutage klaviatuuri puhastamiseks tolmuimejat. Tolmuimejaga puhastamisel võib klaviatuuri pinnale sattuda majapidamistolm.

**ETTEVAATUST.** Puuteplaadi ja klaviatuuri puhastamisel ärge laske vedelikul tilkuda klahvide vahele. See võib jäädavalt sisemisi komponente kahjustada.

- Puuteplaadi ja klaviatuuri puhastamiseks ning desinfitseerimiseks kasutage ühega eelnevalt nimetatud puhastuslahustest niisutatud pehmet mikrokiust lappi või seemisnahka või kasutage sobivat ühekordset bakteritsiidset lappi.
- Klahvide kinnijäämise vältimiseks ja tolmu, ebemete ning osakeste eemaldamiseks klaviatuurist kasutage suruõhku.

# **Programmide ja draiverite värskendamine**

HP soovitab programme ja draivereid viimaste versioonidega regulaarselt värskendada. Uusimate versioonide allalaadimiseks minge aadressile <http://www.hp.com/support>. Võite ka tellida automaatsed värskendusteavitused, mis saadetakse uute värskenduste olemasolul.

# **SoftPaq Download Manageri kasutamine**

HP SoftPaq Download Manager (SDM) on tööriist, mis võimaldab HP äriarvutitele kiiret juurdepääsu SoftPaqide teabele ilma SoftPaqi numbri nõudeta. Selle abil saate SoftPaqe hõlpsalt otsida, alla laadida ja lahti pakkida.

SoftPaq Download Manager kasutab tööks HP FTP-saidil asuvat andmebaasifaili, mis sisaldab teavet arvutimudelite ja SoftPaqide kohta. SoftPaq Download Manager võimaldab valida ühe või mitu arvutimudelit, et tuvastada, millised SoftPaqid allalaadimiseks saadaval on.

SoftPaq Download Manager otsib HP FTP-saidilt andmebaasi- ja tarkvaravärskendusi. Värskenduste leidmise korral laaditakse need alla ja rakendatakse automaatselt.

SoftPaq Download Manager on saadaval HP veebisaidil. SoftPaqide allalaadimiseks SoftPaq Download Manageri abil tuleb esmalt tööriist alla laadida ja installida. Avage HP veebisait aadressil <http://www.hp.com/go/sdm>ja järgige SoftPaq Download Manageri allalaadimiseks ja installimiseks juhiseid.

SoftPaqide allalaadimiseks toimige järgmiselt.

**▲** Tippige avakuval s. Tippige otsinguväljale softpaq ja seejärel valige **HP SoftPaq Download Manager**. Programmi SoftPaqs alla laadimiseks järgige ekraanil kuvatavaid juhiseid.

**MÄRKUS.** Kui kasutajakonto kontroll seda küsib, klõpsake **Jah**.

# **11 Varundus ja taaste**

Oma teabe kaitsmiseks saate Windowsi varundus- ja taastefunktsiooni abil varundada üksikuid faile ja kaustu või kogu kõvaketta, luua paigaldatud optilise draivi (ainult teatud mudelitel) või välise optilise draivi abil süsteemiparanduskandjad (ainult teatud mudelitel) või luua taastepunkte. Süsteemirikke korral saate varundatud failide abil taastada arvuti sisu.

Tippige avakuval taaste, klõpsake valikut **Sätted** ja seejärel valige sobiv kuvatud suvandite hulgast.

Windowsi varundus- ja taastefunktsioon pakub järgmisi võimalusi:

- paigaldatud optilise draivi (ainult teatud mudelitel) või välise optilise draivi abil süsteemiparanduskandja(te) (ainult teatud mudelitel) loomine,
- andmete varundamine,
- süsteemitõmmise loomine (ainult teatud mudelitel),
- automaatsete varundamiste ajastamine (ainult teatud mudelitel),
- süsteemi taastepunktide loomine,
- üksikute failide taastamine,
- arvuti varasema oleku taastamine,
- teabe taastamine taastetööriistade abil.

**MÄRKUS.** Lisateabe saamiseks otsige nimetatud võimalusi spikri ja toe rakenduses. Tippige avakuval s ja seejärel valige **Spikker ja tugi**.

HP soovitab süsteemi ebastabiilsuse korral taastetoimingud välja printida ja hiljem kasutamiseks talletada.

**MÄRKUS.** Windows sisaldab arvuti turvalisuse parandamiseks kasutajakonto kontrollimise funktsiooni. Teilt võidakse küsida luba või parooli selliste toimingute tegemisel nagu tarkvara installimine, utiliitide käitamine või Windowsi sätete muutmine. Lisateavet leiate rakendusest Spikker ja tugi. Tippige avakuval s ja seejärel valige **Spikker ja tugi**.

# **Andmete varundamine**

Pärast süsteemiriket tehtava taaste täielikkus sõltub viimasest varundamisest. Kohe pärast algset arvuti häälestamist tuleks luua süsteemitaastemeediumid ja teha esimene varundamine. Uue tarkvara ja andmefailide lisamisel peaksite jätkama süsteemi regulaarset varundamist, et varund oleks võimalikult värske. Uue tarkvara ja andmefailide lisamisel peaksite jätkama süsteemi regulaarset varundamist, et varund oleks võimalikult värske. Süsteemiparanduskandjat/-kandjaid (ainult teatud mudelitel) kasutatakse arvuti käivitamiseks (buutimiseks) ja operatsioonisüsteemi parandamiseks süsteemirikke või ebastabiilsuse korral. Algse ja järgnevate varundite abil saate süsteemirikke korral taastada andmed ja sätted.

Tippige avakuval varundus, klõpsake valikut **Sätted** ja seejärel valige suvand **Failiajaloo abil varukoopiate salvestamine**.

Teavet saab varundada välisele kõvakettale või võrgudraivi.

Võtke varundamisel arvesse järgmist.

- Talletage isiklikke faile teegis Dokumendid ja tehke sellest regulaarselt varukoopiaid.
- Looge programmides talletatavatest mallidest varukoopiad.
- Salvestage kohandatud akna-, tööriistariba- või menüüribasätted, tehes neist kuvatõmmised. Ekraanipildid aitavad pärast eelistuste lähtestamist säästa aega.
- Kui soovite varundada ketastele, kasutage järgmist tüüpi kettaid (eraldi ostetavad): CD-R, CD-RW, DVD+R, kahekihiline (DL) DVD+R, DVD-R, kahekihiline (DL) DVD-R või DVD±RW. Kasutatavate ketaste valik oleneb arvutiga ühendatud välise optilise draivi tüübist.

**MÄRKUS.** Tavalised DVD-d ja kahekihilised (DL) DVD-d mahutavad rohkem teavet kui CD-d, mistõttu vähendab nende kasutamine varundamiseks vajaminevate ketaste arvu.

Ketastele varundamisel nummerdage kõik kettad enne välisesse optilisse draivi sisestamist.

Varundus- ja taastefunktsiooni abil varundamiseks toimige järgmiselt.

**MÄRKUS.** Enne varundamise alustamist veenduge, et arvuti on ühendatud vahelduvvoolutoitega.

**MÄRKUS.** Sõltuvalt failide mahust ja arvuti jõudlusest võib varundamiseks kuluda üle tunni.

- **1.** Tippige avakuval varundus, klõpsake valikut **Sätted** ja seejärel valige sobiv kuvatud suvandite hulgast.
- **2.** Varunduse häälestamiseks, süsteemitõmmise (ainult teatud mudelitel) või süsteemiparanduskandja(te) (ainult teatud mudelitel) loomiseks järgige ekraanil kuvatavaid juhiseid.

# **Süsteemi taastamine**

Süsteemirikke või ebastabiilsuse korral on failide taastamiseks saadaval järgmised lahendused.

- Windowsi taasteriistad: Windowsi varundus- ja taastefunktsiooni abil saate taastada eelnevalt varundatud teabe. Samuti saate Windowsi käivitustaaste funktsiooni abil lahendada probleeme, mis takistavad Windowsi korralikku käivitumist.
- Klahviga f11 avatavad taastetööriistad. Klahviga f11 avatava taastetööriista abil saate taastada algse kõvakettatõmmise. Tõmmis sisaldab Windowsi operatsioonisüsteemi ja tehases installitud tarkvaraprogramme.

**MÄRKUS.** Kui arvutit ei saa buutida (käivitada) ja te ei saa eelnevalt loodud süsteemiparanduskandjat/-kandjaid (ainult teatud mudelitel) kasutada, tuleb arvuti käivitamiseks ja operatsioonisüsteemi parandamiseks osta operatsioonisüsteemiga Windows 8 andmekandja. Lisateavet leiate jaotisest [Operatsioonisüsteemi Windows 8 meediumi \(eraldi ostetav\) kasutamine](#page-103-0) [lk 92](#page-103-0).

### **Windowsi taasteriistade kasutamine**

Eelnevalt varundatud teabe taastamiseks tehke järgmist.

**▲** Tippige avakuval s ja seejärel valige **Spikker ja tugi**.

Teabe taastamiseks käivitustaaste funktsiooni abil toimige järgmiselt.

- **ETTEVAATUST.** Mõni käivitustaaste suvanditest kustutab kõvakettalt kõik andmed ja vormindab kõvaketta ümber. Kõik arvutis loodud failid ja kogu arvutisse installitud tarkvara kustutatakse jäädavalt. Kui vormindamine on lõpetatud, taastatakse operatsioonisüsteem, sealhulgas taastamiseks kasutatavas varundis olevad draiverid, tarkvara ja utiliidid.
	- **1.** Võimaluse korral varundage kõik isiklikud failid.
	- **2.** Võimaluse korral kontrollige HP taastesektsiooni olemasolu.
		- Tippige avakuval f ja seejärel klõpsake üksust **Failihaldur**.

– või –

Tippige avakuval a ja seejärel valige **Arvuti**.

- **MÄRKUS.** Kui Windowsi sektsioon ja HP taastesektsioon puuduvad draiviloendist, tuleb operatsioonisüsteemi ning programmide taastamiseks kasutada operatsioonisüsteemi Windows 8 DVD-d ja andmekandjat *Driver Recovery* (Draiveritaaste) (müüakse eraldi). Lisateavet vt jaotisest [Operatsioonisüsteemi Windows 8 meediumi \(eraldi ostetav\) kasutamine lk 92.](#page-103-0)
- **3.** Kui Windowsi sektsioon ja HP taastesektsioon on loendis olemas, taaskäivitage arvuti. Windowsi taastekeskkonna (WinRE) avamiseks vajutage ja hoidke all tõstuklahvi shift ning klõpsake samal ajal taaskäivitamise üksust.
- **4.** Valige suvand **Käivitustaaste**.
- **5.** Järgige ekraanil kuvatavaid juhiseid.

**MÄRKUS.** Lisateabe saamiseks teabe Windowsi tööriistade abil taastamise kohta otsige nimetatud võimalusi spikri ja toe rakenduses. Tippige avakuval s ja seejärel valige **Spikker ja tugi**.

### **Klahviga f11 avatavate taastetööriistade kasutamine**

**ETTEVAATUST.** Klahviga f11 avatava taastetööriista kasutamisel kustutatakse täielikult kõvaketta sisu ja vormindatakse kõvaketas ümber. Kõik arvutis loodud failid ja kogu arvutisse installitud tarkvara kustutatakse jäädavalt. Klahviga f11 avatav taastetööriist installib uuesti operatsioonisüsteemi ning tehases installitud HP programmid ja draiverid. Tarkvara, mis ei ole tehases installitud, tuleb installida uuesti.

Algse kõvakettatõmmise taastamiseks klahviga f11 avatava taastetööriista abil tehke järgmist.

- **1.** Võimaluse korral varundage kõik isiklikud failid.
- **2.** Võimaluse korral kontrollige HP taastesektsiooni olemasolu. Tippige avakuval a ja seejärel valige **Arvuti**.
- **MÄRKUS.** Kui HP taastesektsioon puudub draiviloendist, tuleb operatsioonisüsteemi ning programmide taastamiseks kasutada operatsioonisüsteemiga Windows 8 andmekandjat ja andmekandjat *Driver Recovery* (Draiveritaaste) (müüakse eraldi). Lisateavet vt jaotisest [Operatsioonisüsteemi Windows 8 meediumi \(eraldi ostetav\) kasutamine lk 92](#page-103-0).
- **3.** Kui HP taastesektsioon on olemas, taaskäivitage arvuti ja, kui ekraani allservas kuvatakse teade "Press the ESC key for Startup Menu" (Käivitusmenüü avamiseks vajutage klahvi ESC), vajutage klahvi esc.
- **4.** Kui kuvatakse teade "Press <F11> for recovery" (Taastamiseks vajutage klahvi F11), vajutage klahvi f11.
- **5.** Järgige ekraanil kuvatavaid juhiseid.

## <span id="page-103-0"></span>**Operatsioonisüsteemi Windows 8 meediumi (eraldi ostetav) kasutamine**

Operatsioonisüsteemi Windows 8 DVD tellimiseks avage veebiaadress [http://www.hp.com/support,](http://www.hp.com/support) valige riik/piirkond ja järgige ekraanil kuvatavaid juhiseid. DVD tellimiseks võite ka klienditoele helistada. Kontaktandmeid vaadake arvutiga kaasas olevast brošüürist *Rahvusvahelised telefoninumbrid*.

**ETTEVAATUST.** Operatsioonisüsteemi Windows 8 DVD kasutamisel kustutatakse täielikult kõvaketta sisu ja vormindatakse kõvaketas ümber. Kõik arvutis loodud failid ja kogu arvutisse installitud tarkvara kustutatakse jäädavalt. Kui vormindamine on lõpule viidud, aitab taastetööriist operatsioonisüsteemi, sealhulgas draiverid, tarkvara ja utiliidid taastada.

Operatsioonisüsteemi Windows 8 DVD abil taastamise alustamiseks toimige järgmiselt.

**MÄRKUS.** Toiminguks kulub mitu minutit.

- **1.** Võimaluse korral varundage kõik isiklikud failid.
- **2.** Taaskäivitage arvuti ja sisestage enne Windowsi operatsioonisüsteemi laadimist optilisse draivi operatsioonisüsteemi Windows 8 DVD.
- **3.** Kui teil palutakse vajutada mis tahes klahvi, tehke seda.
- **4.** Järgige ekraanil kuvatavaid juhiseid.

Pärast paranduse lõpetamist tehke järgmist.

- **1.** Väljutage operatsioonisüsteemi Windows 8 DVD ja sisestage andmekandja *Driver Recovery* (Draiveritaaste).
- **2.** Esmalt installige riistvara lubamise draiverid ja seejärel soovitatud rakendused.

### **Kiire ja hõlbus taaste Windowsi värskendusfunktsiooni abil**

Kui arvuti ei tööta korralikult ja soovite parandada süsteemi stabiilsust, pakub Windowsi värskendusfunktsioon puhtalt lehelt alustamise võimalust, ilma et peaksite teie jaoks olulisest sisust loobuma.

**NB!** Värskendusfunktsioon eemaldab traditsioonilised rakendused, mis polnud algselt tehases süsteemi installitud.

**MÄRKUS.** Värskendusfunktsiooni kasutamisel salvestatakse eemaldatud traditsiooniliste rakenduste loend, et saaksite kiire ülevaate, millised rakendused tuleb soovi korral uuesti installida. Traditsiooniliste rakenduste uuesti installimise juhised leiate spikri ja toe rakendusest. Tippige avakuval s ja seejärel valige **Spikker ja tugi**.

**MÄRKUS.** Värskendusfunktsiooni kasutamise korral võidakse küsida teie luba või parooli. Lisateavet leiate Windowsi spikri ja toe rakendusest. Tippige avakuval s ja seejärel valige **Spikker ja tugi**.

Värskendusfunktsiooni käivitamiseks toimige järgmiselt.

- **1.** Osutage avakuval tuumnuppude kuvamiseks parempoolsele üla- või allnurgale.
- **2.** Klõpsake üksust **Sätted**.
- **3.** Klõpsake ekraani paremas allnurgas üksust **Muuda arvuti sätteid** ja valige arvutisätete kuval **Üldist**.
- **4.** Valige jaotises **Arvuti värskendamine faile mõjutamata** üksus **Alusta** ja järgige ekraanil kuvatavaid juhiseid.

### **Kogu sisu eemaldamine ja Windowsi uuesti installimine**

Vahel võib vajalik olla arvuti täielik ümbervormindamine või isiklike andmete eemaldamine enne arvuti ära või ringlusse andmist. Selles jaotises kirjeldatud funktsioon pakub kiiret ja hõlpsat viisi arvuti algse oleku taastamiseks. Selle funktsiooni kasutamisel eemaldatakse kõik isiklikud andmed, rakendused ja sätted ning Windows installitakse uuesti.

**NB!** Funktsioon ei varunda teie teavet. Enne funktsiooni kasutamist varundage kogu isiklik teave, mille soovite säilitada.

Funktsioonile pääsete juurde klahvi f11 abil või avakuva kaudu.

Klahvi f11 abil hooldusfunktsioonidele juurde pääsemiseks toimige järgmiselt.

**1.** Vajutage klahvi f11, kui arvuti käivitub.

– või –

Vajutage ja hoidke klahvi f11 all samal ajal, kui vajutate toitenuppu.

- **2.** Valige buudisuvandite menüüs **Tõrkeotsing**.
- **3.** Valige **Arvuti lähtestamine** ja järgige ekraanil kuvatavaid juhiseid.

Funktsiooni kasutamiseks avakuva kaudu toimige järgmiselt.

- **1.** Osutage avakuval tuumnuppude kuvamiseks parempoolsele üla- või allnurgale.
- **2.** Klõpsake üksust **Sätted**.
- **3.** Klõpsake ekraani paremas allnurgas üksust **Muuda arvuti sätteid** ja valige arvutisätete kuval **Üldist**.
- **4.** Valige jaotises **Kogu sisu eemaldamine ja Windowsi uuesti installimine** üksus **Alusta** ja järgige ekraanil kuvatavaid juhiseid.

### **Tarkvara HP Software Setup kasutamine**

Tarkvara HP Software Setup abil saab draivereid taasinstallida ja valida tarkvara, mis on rikutud või arvutist kustutatud.

- **1.** Tippige avakuval HP Sofware Setup ja valige Rakendused.
- **2.** Avage HP Software Setup.
- **3.** Draiverite uuesti installimiseks või tarkvara valimiseks järgige ekraanil kuvatavaid juhiseid.

# **12 Häälestusutiliit Computer Setup (BIOS) ja diagnostikautiliit Advanced System Diagnostics**

# **Häälestusutiliidi Computer Setup kasutamine**

Häälestusutiliit Computer Setup (BIOS) juhib süsteemi kõigi sisend- ja väljundseadmete (nt draivid, ekraan, klaviatuur, hiir, printer) vahelist suhtlust. Häälestusutiliit Computer Setup sisaldab installitud seadmete sätteid, arvuti käivitussätteid ning süsteemi- ja laiendmälu mahu sätteid.

**MÄRKUS.** Computer Setupis muudatusi tehes olge ülimalt ettevaatlik. Vead võivad takistada arvutil õigesti töötada.

### **Computer Setupisse sisenemine**

**MÄRKUS.** Computer Setupis saab kasutada välist USB-pordi kaudu ühendatud klaviatuuri ja hiirt ainult juhul, kui lubatud on USB pärandi tugi.

Computer Setupisse sisenemiseks toimige järgmiselt.

- **1.** Lülitage arvuti sisse või taaskäivitage see ning kui ekraani alaservas kuvatakse teade "Press the ESC key for Startup Menu" (Käivitusmenüü avamiseks vajutage klahvi ESC), vajutage klahvi esc.
- **2.** Vajutage Computer Setupisse sisenemiseks klahvi f10.

### **Navigeerimine ja valimine Computer Setupis**

Computer Setupis navigeerimiseks ja valikute tegemiseks toimige järgmiselt.

- **1.** Lülitage arvuti sisse või taaskäivitage see ning kui ekraani alaservas kuvatakse teade "Press the ESC key for Startup Menu" (Käivitusmenüü avamiseks vajutage klahvi ESC), vajutage klahvi esc.
	- Menüü või menüü-üksuse valimiseks kasutage klahvi tab ja klaviatuuri nooleklahve ning vajutage sisestusklahvi enter.
	- Üles ja alla kerimiseks klõpsake ekraani paremas ülanurgas üles- või allanoolt või kasutage ülesnoole- või allanooleklahvi.
	- Avatud dialoogibokside sulgemiseks ja Computer Setupi põhivaatesse naasmiseks vajutage klahvi esc ja järgige ekraanil kuvavaid juhiseid.

**MÄRKUS.** Computer Setupis navigeerimiseks ja valikute tegemiseks saab kasutada osutusseadet (puuteplaat, osutushoob või USB-hiir) ja klaviatuuri.

**2.** Vajutage Computer Setupisse sisenemiseks klahvi f10.

Computer Setupi menüüdest väljumiseks toimige järgmiselt.

● Häälestusutiliidi Computer Setup menüüdest väljumiseks muudatusi salvestamata toimige järgmiselt.

Klõpsake ekraani vasakus allnurgas ikooni **Exit** (Välju) ja järgige ekraanil kuvatavaid juhiseid.

– või –

Valige klahvi tab ja nooleklahvide abil **File** (Fail) **> Ignore Changes and Exit** (Eira muudatusi ja välju) ning vajutage sisestusklahvi enter.

● Muudatuste salvestamiseks ja häälestusutiliidi Computer Setup menüüdest väljumiseks toimige järgmiselt.

Klõpsake ekraani vasakus allnurgas ikooni **Save** (Salvesta) ja järgige ekraanil kuvatavaid juhiseid.

– või –

Valige klahvi tab ja nooleklahvide abil **File** (Fail) **> Save Changes and Exit** (Salvesta muudatused ja välju) ning vajutage sisestusklahvi enter.

Muudatused rakendatakse pärast arvuti taaskäivitamist.

### **Computer Setupi vaikesätete taastamine**

**MÄRKUS.** Vaikesätete taastamine ei muuda kõvakettarežiimi.

Computer Setupi kõigi sätete tehases määratud vaikeväärtuste taastamiseks toimige järgmiselt.

- **1.** Lülitage arvuti sisse või taaskäivitage see ning kui ekraani alaservas kuvatakse teade "Press the ESC key for Startup Menu" (Käivitusmenüü avamiseks vajutage klahvi ESC), vajutage klahvi esc.
- **2.** Vajutage Computer Setupisse sisenemiseks klahvi f10.
- **3.** Valige osutusseadme või nooleklahvide abil **File** (Fail) **> Restore Defaults** (Taasta vaikesätted).
- **4.** Järgige ekraanil kuvatavaid juhiseid.
- **5.** Muudatuste salvestamiseks ja väljumiseks klõpsake ikoonil **Save** (Salvesta) ekraani vasakus alumises nurgas ja järgige ekraanil kuvatavaid juhiseid.

– või –

Valige nooleklahvide abil **File** (Fail) **> Save Changes and Exit** (Salvesta muudatused ja välju) ja vajutage sisestusklahvi enter.

Muudatused rakendatakse pärast arvuti taaskäivitamist.

**MÄRKUS.** Vaikesätete taastamisel ei muudeta parooli- ega turvasätteid.

### **BIOS-i värskendamine**

HP veebisaidil võivad olla saadaval BIOS-i värskendatud versioonid.

Enamik HP veebisaidil olevaid BIOS-i värskendusi on pakitud tihendatud failidesse, mida nimetatakse *SoftPaqideks*.

Mõni allalaaditav pakett sisaldab seletusfaili Readme.txt, milles on esitatud teave faili installimise ja tõrkeotsingu kohta.

### **BIOS-i versiooni tuvastamine**

Et teada saada, kas saadaolevad BIOS-i värskendused sisaldavad arvutisse installitud BIOS-i versioonist uuemaid versioone, tuleb teha kindlaks praegu installitud BIOS-i versioon.

BIOS-i versiooniteabe (tuntud ka kui *ROM-i kuupäev* ja *süsteemi-BIOS*) kuvamiseks saab kasutada kiirklahvi fn + esc (kui olete juba Windowsi sisse loginud) ja häälestusutiliiti Computer Setup.

- **1.** Sisenege Computer Setupisse.
- **2.** Valige osutusseadme või nooleklahvide abil **File** (Fail) **> System Information** (Süsteemiteave).
- **3.** Computer Setupist väljumiseks muudatusi salvestamata klõpsake ikoonil **Exit** (Välju) ekraani vasakus alumises nurgas ja järgige ekraanil kuvatavaid juhiseid.

– või –

Valige klahvi tab ja nooleklahvide abil **File** (Fail) **> Ignore Changes and Exit** (Eira muudatusi ja välju) ning vajutage sisestusklahvi enter.

### **BIOS-i värskenduse allalaadimine**

**ETTEVAATUST.** Arvuti kahjustamise ja installi nurjumise vältimiseks laadige alla ja installige BIOS-i värskendusi ainult siis, kui arvuti on ühendatud vahelduvvooluadapteri kaudu usaldusväärse välistoiteallikaga. Ärge laadige alla ega installige BIOS-i värskendusi siis, kui arvuti töötab akutoitel või on ühendatud dokkimisseadme või ebakindla toiteallikaga. Allalaadimisel ja installimisel järgige järgmist.

Ärge eraldage arvutit vooluvõrgust, eemaldades toitejuhtme vahelduvvooluvõrgu pistikupesast.

Ärge lülitage arvutit välja ega käivitage unerežiimi.

Ärge sisestage, eemaldage, ühendage ega ühendage lahti ühtegi seadet, kaablit ega juhet.

- **1.** Tippige avakuval s ja seejärel valige **Spikker ja tugi**.
- **2.** Tippige otsingukasti **Spikker ja tugi** märksõna hoolda ning seejärel järgige arvuti tuvastamiseks ja soovitud BIOS-i värskendusele juurde pääsemiseks ekraanil kuvatavaid juhiseid.
- **3.** Toimige allalaadimisalal järgmiselt.
	- **a.** Tuvastage arvutisse praegu installitud BIOS-i versioonist uuem BIOS-i värskendus. Märkige üles kuupäev, nimi või mõni muu identifikaator. Seda teavet võib hiljem tarvis minna värskenduse otsimiseks pärast selle allalaadimist kõvakettale.
	- **b.** Järgige oma valiku kõvakettale allalaadimiseks ekraanil kuvatavaid juhiseid.

Märkige üles BIOS-i allalaadimistee kõvakettal. Hiljem tuleb värskenduse installimiseks see allalaadimiskoht avada.
<span id="page-108-0"></span>**MÄRKUS.** Kui kasutate arvutiga võrguühendust, pidage enne tarkvaravärskenduste, eriti BIOS-i värskenduste installimist nõu võrguhalduriga.

BIOS-i installimise toimingud võivad erineda. Järgige pärast allalaadimise lõpulejõudmist ekraanil kuvatavaid juhiseid. Kui juhiseid ei kuvata, toimige järgmiselt.

- **1.** Tippige avakuval f ja seejärel klõpsake üksust **Failihaldur**.
- **2.** Topeltklõpsake kõvaketta märgistust. Kõvaketta märgistus on üldjuhul Local Disk (C:) (Kohalik ketas (C:)).
- **3.** Avage varem ülesmärgitud draivitee põhjal värskendust sisaldav kaust.
- **4.** Topeltklõpsake laiendiga .exe faili (nt *failinimi*.exe).

Algab BIOS-i install.

**5.** Järgige installi lõpuleviimiseks ekraanil kuvatavaid juhiseid.

**MÄRKUS.** Pärast seda, kui ekraanil kuvatakse teade installi õnnestumise kohta, võite allalaaditud faili kõvakettalt kustutada.

# **Diagnostikautiliidi Advanced System Diagnostics kasutamine**

Utiliidi Advanced System Diagnostics diagnostikakontrollide abil saate teha kindlaks, kas arvuti riistvara töötab korralikult. Utiliidis Advanced System Diagnostics on saadaval järgmised diagnostikakontrollid.

- Süsteemi häälestus selles rühmas leiduvate lisakontrollide abil analüüsitakse arvutit, et teha kindlaks, kas põhikomponendid töötavad õigesti. Süsteemi häälestus kestab kauem ja selle puhul kontrollitakse põhjalikumalt mälumooduleid, kõvaketta SMART-atribuute, kõvaketta pinda, akut (ja aku kalibreeringut), videomälu ja WLAN-mooduli seisundit.
- Käivitustest analüüsib arvuti põhikomponente, mis on vajalikud arvuti käivitumiseks.
- Taaneteta test kordab käivituskontrolli ja otsib perioodiliselt esinevaid probleeme, mida käivituskontroll ei tuvasta.
- Kõvakettakontroll analüüsib kõvaketta füüsilist seisundit ja kontrollib andmeid igas kõvaketta sektoris. Kui tuvastatakse kahjustatud sektor, proovitakse andmed tervesse sektorisse teisaldada.
- Mälukontroll analüüsib mälumoodulite füüsilist seisundit. Kui tuvastatakse rike, asendage mälumoodulid viivitamatult.
- Akutest analüüsib aku seisundit ja vajaduse korral kalibreerib akut. Kui aku kontrollimisel tuvastatakse rike, võtke probleemist teavitamiseks ja asendusaku hankimiseks ühendust klienditoega.
- BIOS-i haldus see võimaldab süsteemi BIOS-i versiooni värskendada või tagasi pöörata. Selle toimingu ajal ärge arvutit välja lülitage ega välisest toiteallikast lahutage. Enne BIOS-i muutmist ilmub kinnituskuva. Valige suvand **BIOS-i värskendus**, **BIOS-i tagasipööramine** või **Tagasi peamenüüsse**.

Utiliidi Advanced System Diagnostics aknas saate vaadata süsteemiteavet ja tõrkelogisid ning valida keelt.

Utiliidi Advanced System Diagnostics käivitamiseks toimige järgmiselt.

- **1.** Lülitage arvuti sisse või taaskäivitage see. Kui ekraani vasakus allnurgas kuvatakse teade "Press the ESC key for Startup Menu" (Käivitusmenüü avamiseks vajutage klahvi ESC), vajutage klahvi esc. Kui kuvatakse käivitusmenüü, vajutage klahvi f2.
- **2.** Klõpsake soovitud diagnostikakontrolli ja järgige ekraanil kuvatavaid juhiseid.

**MÄRKUS.** Kui peate pooleli oleva diagnostikakontrolli seiskama, vajutage klahvi esc.

# **13 Klienditugi**

# **Klienditoega ühendust võtmine**

Kui te ei leia sellest kasutusjuhendist või spikri ja toe rakendusest mõnele oma küsimusele vastust, võite pöörduda klienditoe poole. USA toe kontaktandmed leiate veebiaadressilt [http://www.hp.com/](http://www.hp.com/go/contactHP) [go/contactHP](http://www.hp.com/go/contactHP). Ülemaailmse toe kontaktandmed leiate veebiaadressilt [http://welcome.hp.com/country/](http://welcome.hp.com/country/us/en/wwcontact_us.html) [us/en/wwcontact\\_us.html.](http://welcome.hp.com/country/us/en/wwcontact_us.html)

Siin saate teha järgnevat:

- vestelda võrgus HP tehnikuga;
- **MÄRKUS.** Kui klienditoe vestlusteenus pole teie emakeeles saadaval, võite kasutada inglise keelt.
- saada meili teel kliendituge;
- leida klienditoe telefoninumbreid;
- leida HP teeninduse.

# <span id="page-111-0"></span>**Märgised**

**Komponent**

Arvutile kleebitud märgised annavad teavet, mida võite vajada süsteemirikete tõrkeotsingul või arvutiga teistesse riikidesse reisides:

Hooldussilt – sisaldab olulist teavet, sealhulgas järgmist.

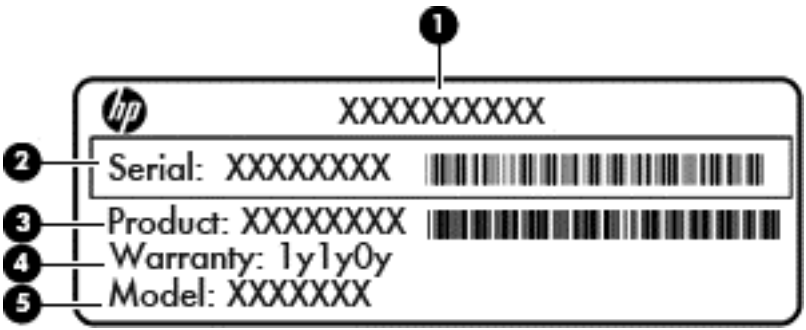

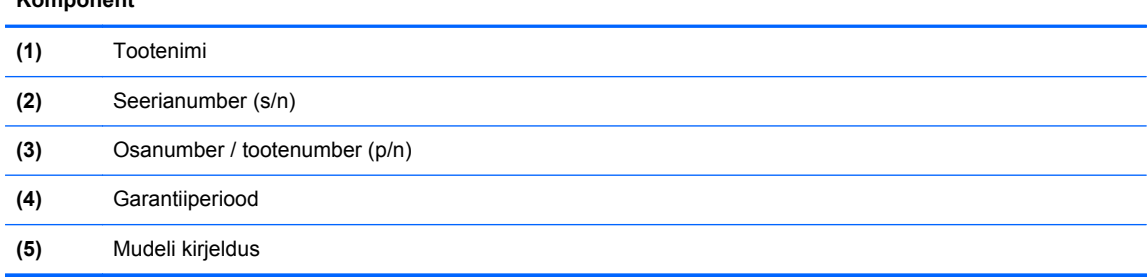

Hoidke see teave käepärast, kui võtate ühendust klienditoega. Hooldussilt on kinnitatud akusahtlisse.

- Vastavusmärgis sisaldab normatiivteavet arvuti kohta. Vastavusmärgis asub hoolduskatte all.
- Traadita ühenduse seadmete sertifitseerimismärgis või -märgised (ainult teatud mudelitel) annavad teavet valikuliste traadita ühenduse seadmete kohta ning heakskiidu tähistusi seadmete kasutamiseks mõnedes riikides ja piirkondades, kus nende kasutamine on heaks kiidetud. Kui arvutimudelil on üks või mitu traadita ühenduse seadet, on arvutil üks või mitu sertifitseerimismärgist. Seda teavet võib teil vaja minna välismaale reisides. Traadita ühenduse seadmete sertifitseerimismärgised asuvad hoolduskatte all.
- SIM-i (abonendi identsusmooduli) märgis (ainult teatud mudelitel) sisaldab SIM-i ICCID-d (kiipkaardi ID-number). See märgis asub akusahtlis.
- HP mobiilse lairibaühenduse mooduli (ainult teatud mudelitel) hooldussilt sisaldab HP mobiilse lairibaühenduse mooduli seerianumbrit. See märgis asub hoolduskatte all.

# <span id="page-112-0"></span>**14 Tehnilised andmed**

- **Toitevool**
- **Töökeskkond**

# **Toitevool**

Järgnevasse tabelisse koondatud toiteteave võib olla kasulik, kui kavatsete reisida koos arvutiga välismaale.

Arvuti töötab alalisvoolutoitel, mida on võimalik saada nii vahelduv- kui ka alalisvooluallikast. Vahelduvvooluallika nimiväärtused peavad olema 100–240 V, 50–60 Hz. Kuigi arvuti saab töötada eraldiseisva alalisvooluallika toitel, tuleks seda siiski kasutada ainult sellise vahelduvvooluadapteri või alalisvooluallikaga, mis on HP tarnitud ja saanud selle arvutiga koos kasutamiseks HP heakskiidu.

Arvuti töötab alalisvooluga, mis vastab järgmistele tehnilistele andmetele.

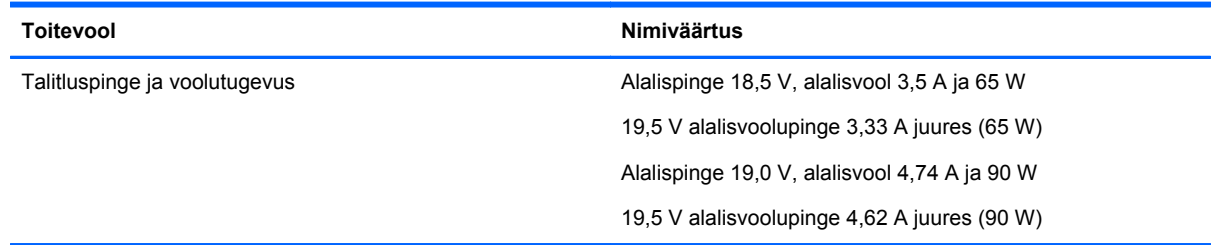

**MÄRKUS.** Käesolev toode on ette nähtud Norra IT-energiasüsteemide tarbeks, mille faasidevaheline pinge ei ületa 240 V (rk-väärtus).

**MÄRKUS.** Arvuti tööpinge ja -vool on märgitud süsteemi vastavusmärgisele.

# **Töökeskkond**

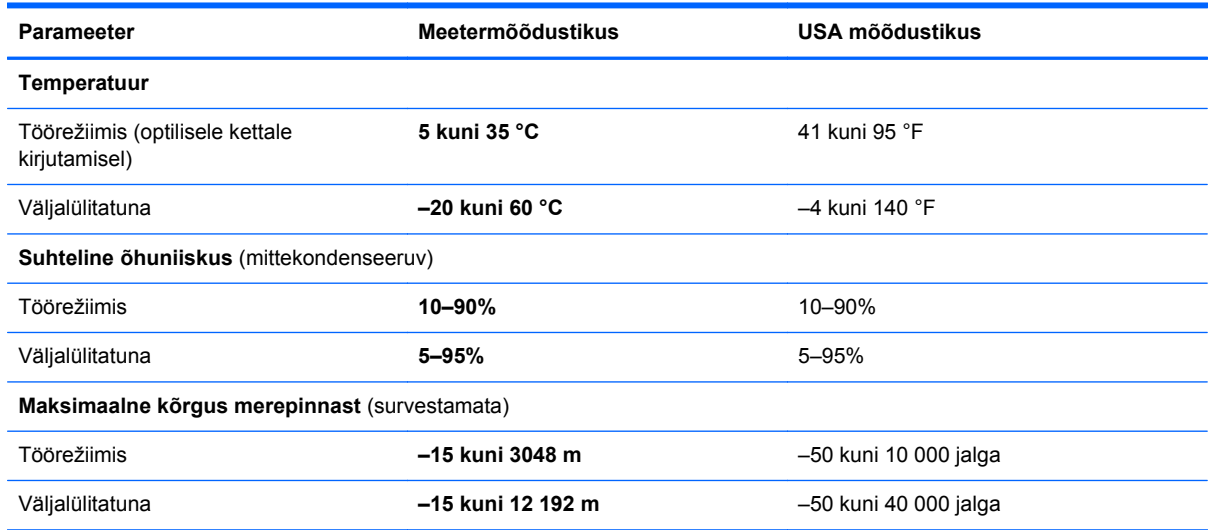

# <span id="page-113-0"></span>**A Arvutiga reisimine**

Arvutiga reisimisel ja arvuti ohutuks transportimiseks juhinduge järgmistest soovitustest.

- Toimige arvuti reisile kaasavõtmisel ja transportimiseks ettevalmistamisel järgmiselt.
	- Varundage arvutis talletatud teave.
	- Eemaldage kõik kettad ja välised meediumikaardid (nt digitaalsed kaardid).
	- **ETTEVAATUST.** Kui plaanite arvutit koos kettaseadmega transportida, hoiule panna või reisile kaasa võtta, eemaldage kettasahtlist meedium, enne kui selle draivilahtrist eemaldate; nii väheneb arvuti või kettaseadme kahjustamise või teabe kaotsimineku oht.
	- Lülitage välja kõik välisseadmed ja ühendage need seejärel arvutist lahti.
	- Lülitage arvuti välja.
- Võtke kaasa andmete varukoopiad. Hoidke varukoopiat arvutist eraldi.
- Lennukiga reisides võtke arvuti käsipagasina endaga kaasa ning ärge registreerige seda koos muu pagasiga.
- **ETTEVAATUST.** Vältige draivi sattumist magnetvälja mõjualasse. Magnetväljaga turvaseadmed on näiteks lennujaamade turvakontrolliväravad ja metallidetektorid. Lennujaama turvaseadmed, millega kontrollitakse käsipagasit (näiteks konveierlindid), kasutavad magnetvälja asemel röntgenkiiri ja need ei kahjusta draive.
- Arvuti kasutamine lennu ajal sõltub lennufirmast. Kui plaanite arvutit kasutada ka lennul, pöörduge lennufirma poole vastavate tingimuste täpsustamiseks.
- Kui te ei plaani arvutit kasutada ega vooluvõrku ühendada pikemaks ajaks kui 2 nädalat, eemaldage aku ja hoidke seda arvutist eraldi.
- Kui kavatsete arvutit või kettaseadet transportida, pakkige see sobivasse kaitsepakendisse ja märgistage kirjaga "FRAGILE" (Kergesti purunev).
- Kui arvutisse on installitud traadita side seade või HP mobiilse lairibaühenduse moodul (nt 802.11b/g, GSM- või GPRS-seade), võib nende kasutamine olla mõnes keskkonnas keelatud. Keeld võib kehtida nt õhusõidukite pardal, haiglates, lõhkeainete läheduses ja ohtlikes kohtades. Kui te ei ole mõne toote kasutamise korras kindel, tuleks teil enne selle seadme sisselülitamist küsida selle kasutamiseks luba.
- Juhinduge rahvusvahelistel reisidel järgmistest soovitustest.
	- Kontrollige igas sihtriigis või -regioonis arvutiseadmetele kehtestatud tollieeskirju.
	- Uurige toitejuhtme- ja adapterinõudeid asukohtades, kus plaanite arvutit kasutada. Pinge, sagedus ja pistiku kuju võivad piirkonniti erineda.

**HOIATUS!** Elektrilöögi, tulekahju või seadmete kahjustamise ohu vähendamiseks ärge proovige arvuti toiteallikana kasutada tarvikute jaoks müüdavat pingemuundurit.

# <span id="page-114-0"></span>**B Tõrkeotsing**

# **Tõrkeotsinguressursid**

Kasutage arvuti kohta lisateabe saamiseks spikri ja toe rakenduses saadaolevaid veebisaidilinke ja teavet. Tippige avakuval s ja seejärel valige **Spikker ja tugi**.

**MÄRKUS.** Osade kontrolli- ja taastevahendite kasutamiseks on vaja Interneti-ühendust. HP pakub ka täiendavaid vahendeid, mille kasutamiseks pole vaja Interneti-ühendust.

Võtke ühendust HP klienditoega. USA toe kontaktandmed leiate veebiaadressilt <http://www.hp.com/go/contactHP>. Ülemaailmse toe kontaktandmed leiate veebiaadressilt [http://welcome.hp.com/country/us/en/wwcontact\\_us.html](http://welcome.hp.com/country/us/en/wwcontact_us.html).

Valige järgmiste hulgast, mis liiki tuge soovite:

vestelda võrgus HP tehnikuga;

**MÄRKUS.** Kui vestlusteenus pole teie emakeeles saadaval, võite kasutada inglise keelt.

- saada HP tuge meili teel;
- leida HP klienditoe ülemaailmseid telefoninumbreid;
- leida HP teeninduse.

# **Probleemide lahendamine**

Järgmistes jaotistes on kirjeldatud mitut levinud probleemi ja nende lahendusi.

## **Arvuti ei käivitu**

Kui arvuti toitenupu vajutamisel ei käivitu, võib probleemi tuvastamisel olla abi järgmistest soovitustest.

Kui arvuti on ühendatud vahelduvvooluvõrgu pistikupessa, ühendage pistikupessa mõni muu elektriseade, et kontrollida, kas pistikupesas on piisav toide.

**MÄRKUS.** Kasutage ainult arvutiga kaasas olevat või HP selle arvutiga kasutamiseks heakskiidetud vahelduvvooluadapterit.

Kui arvuti on ühendatud mõne muu välise toiteallikaga kui vahelduvvooluvõrgu pistikupesa, ühendage arvuti vahelduvvooluadapteri abil vahelduvvooluvõrgu pistikupessa. Kontrollige, kas toitejuhe ja vahelduvvooluadapter on korralikult ühendatud.

# **Arvuti ekraan on tühi**

Kui arvuti pole välja lülitatud, kuid ekraan on tühi, võib selle põhjus olla vähemalt üks järgmistest.

- Arvuti võib olla unerežiimis. Unerežiimist väljumiseks vajutage korraks toitenuppu. Unerežiim on energiasäästufunktsioon, mis lülitab ekraani välja. Süsteem võib käivitada unerežiimi, kui arvuti on sisse lülitatud, aga seda ei kasutata, või kui arvuti aku hakkab tühjenema. Nende ja muude toitesätete muutmiseks paremklõpsake Windowsi töölaual tegumiriba paremas otsas asuval teavitusalal ikooni **Aku** ja seejärel klõpsake käsku **Eelistused**.
- Arvuti võib olla häälestatud nii, et selle ekraanil ei kuvata kujutist. Kujutise juhtimiseks arvuti ekraanile vajutage kiirklahvi fn +  $f4$ . Enamiku mudelite puhul, kui ühendatud on väline kuvamisseade, nagu monitor, saab kujutist kuvada arvuti ekraanil või välisel kuvamisseadmel või mõlemal seadmel korraga. Kui vajutate korduvalt kiirklahvi fn + f4, kuvatakse kujutis vaheldumisi arvuti ekraanil, ühel või enamal välisel kuvamisseadmel ja kõigil seadmetel korraga.

## **Tarkvara töötab tavatult**

Kui tarkvara ei reageeri või reageerib tõrgetega, taaskäivitage arvuti, viies kursori ekraani paremasse serva. Kui kuvatakse tuumnupud, klõpsake üksust **Sätted**. Klõpsake ikooni **Toide** ja seejärel üksust **Sule arvuti**. Kui kirjeldatud toimingu abil ei õnnestu arvutit taaskäivitada, vaadake järgmist jaotist Arvuti on sisse lülitatud, kuid ei reageeri lk 104.

## **Arvuti on sisse lülitatud, kuid ei reageeri**

Kui arvuti on sisse lülitatud, kuid ei reageeri ei tarkvara- ega klaviatuurikäskudele, proovige järgmisi hädasulgemistoiminguid esitatud järjekorras, kuni arvuti välja lülitub.

**ETTEVAATUST.** Süsteemi hädasulgemistoimingute abil väljalülitamisel lähevad salvestamata jäänud andmed kaotsi.

- Vajutage toitenuppu ja hoidke seda vähemalt 5 sekundit all.
- Lahutage arvuti välistoitest ja eemaldage aku.

## **Arvuti on ebatavaliselt kuum**

Arvuti töötamisel on selle soojenemine normaalne nähtus. Kui aga arvuti tundub *ebatavaliselt* kuum, võib olla tegemist ventilatsiooniava blokeeritusest tingitud ülekuumenemisega.

Kui kahtlustate, et arvuti kuumeneb üle, laske sellel toatemperatuurini jahtuda. Tagage, et arvuti kasutamise ajal on kõik ventilatsiooniavad takistustest vabad.

**HOIATUS!** Kuumusest tulenevate vigastuste või arvuti ülekuumenemise vältimiseks ärge hoidke arvutit kasutamise ajal süles ega tõkestage arvuti ventilatsiooniavasid. Kasutage arvutit ainult kõval tasasel alusel. Jälgige, et mõni kõva (nt kõrvalasuv printer) või pehme pinnaga ese (nt padjad, vaip või riietusese) ei blokeeriks õhuvoolu liikumist ventilatsiooniavadest. Samuti ärge hoidke arvuti kasutamisel vahelduvvooluadapterit vastu nahka või pehme pinnaga eset (nt padjad, vaip või riietusese). Arvuti ja vahelduvvooluadapter vastavad infotehnoloogiaseadmete rahvusvahelises ohutusstandardis International Standard for Safety of Information Technology Equipment (IEC 60950) sätestatud välispinna temperatuuri nõuetele.

**MÄRKUS.** Arvuti ventilaator käivitub sisemiste komponentide jahutamiseks ja ülekuumenemise vältimiseks automaatselt. Arvuti tavalise kasutamise käigus on normaalne, et sisemine ventilaator aeg-ajalt sisse või välja lülitub.

# <span id="page-116-0"></span>**Välisseade ei tööta**

Kui mõni välisseade ei tööta ootuspäraselt, proovige järgmist.

- Lülitage seade tootja juhiste järgi sisse.
- Veenduge, et seadme kõik ühendused on kindlalt kinnitatud.
- Veenduge, et seade saab elektritoidet.
- Veenduge, et seade ühildub kasutatava operatsioonisüsteemiga (eriti juhul, kui tegemist on vanema seadmega).
- Veenduge, et õiged draiverid on installitud ja värskendatud.

## **Traadita võrguühendus ei toimi**

Kui traadita võrguühendus ei tööta ettenähtud viisil, proovige järgmist.

- Traadita või kaabelühendusega võrguseadme lubamiseks või keelamiseks paremklõpsake Windowsi töölaual tegumiriba parempoolses otsas asuval teavitusalal ikooni **Võrguühendus**. Seadmete lubamiseks märkige asjakohased ruudud. Seadmete keelamiseks tühjendage ruudud.
- Veenduge, et traadita ühenduse seade on sisse lülitatud.
- Veenduge, et traadita ühenduse antennid on takistustest vabad.
- Veenduge, et kaabel- või DSL-modem ja selle toitejuhe on õigesti ühendatud ning asjakohased märgutuled põlevad.
- Veenduge, et traadita ühenduse marsruuter või pääsupunkt on toiteadapteri ja kaabel- või DSLmodemiga õigesti ühendatud ning asjakohased märgutuled põlevad.
- Lahutage kõik kaablid ja ühendage need uuesti ning lülitage toide välja ja siis uuesti sisse.

## **Optilise draivi sahtel ei avane CD- või DVD-ketta eemaldamiseks**

- **1.** Sisestage draivi ehispaneeli vabastusavasse kirjaklambi ots **(1)**.
- **2.** Vajutage ettevaatlikult kirjaklambrile, kuni kettasahtel vabaneb, ja tõmmake sahtel **(2)** lõpuni lahti.

**3.** Eemaldage ketas **(3)** sahtlist, vajutades ettevaatlikult spindlile ja tõstes samal ajal ketast välimistest servadest. Hoidke ketast servadest ja vältige lamedate pindade puudutamist.

**MÄRKUS.** Kui sahtlit ei saa lõpuni lahti teha, kallutage ketast eemaldamise ajal pisut.

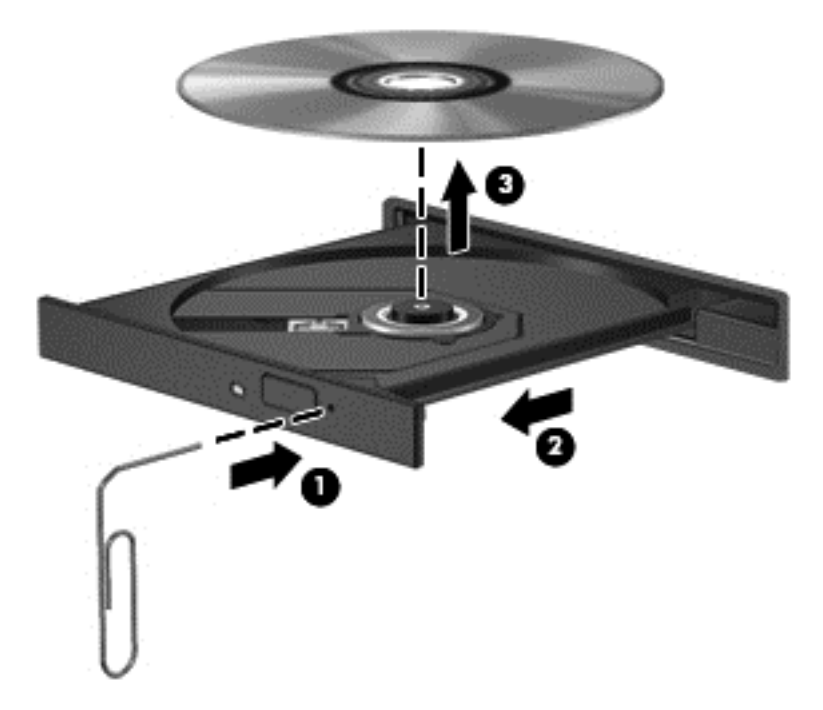

**4.** Sulgege kettasahtel ja asetage ketas karpi.

# <span id="page-118-0"></span>**Arvuti ei tuvasta optilist draivi**

Kui operatsioonisüsteem ei tuvasta paigaldatud seadet, võib seadme draiveritarkvara puududa või olla rikutud.

- **1.** Kui optilises draivis on mõni ketas, eemaldage see.
- **2.** Tippige avakuval j, valige **Juhtpaneel** ja seejärel klõpsake üksust **Süsteem ja turve**.
- **3.** Klõpsake üksust **Seadmed ja printerid** ning seejärel üksust **Seadmehaldur**.
- **4.** Klõpsake seadmehalduri aknas üksuse **DVD-/CD-draivid** juures kuvatud kolmurka. Kui draiv on loendis olemas, peaks see korralikult töötama.

#### **Ketast ei loeta**

- Salvestage oma töö ja sulgege enne CD või DVD esitamist kõik avatud programmid.
- Katkestage enne CD või DVD esitamist Interneti-ühendus.
- Veenduge, et ketas on õigesti sisestatud.
- Veenduge, et ketas on puhas. Vajaduse korral puhastage ketas filtreeritud veega ja ebemevaba riidelapiga. Pühkige suunaga ketta keskosa poolt välisserva poole.
- Veenduge, et kettal pole kriime. Kui ketas on kriimustatud, töödelge seda elektroonikapoodides müügil oleva optilise ketta paranduskomplekti abil.
- Enne ketta esitamist keelake unerežiim.

Ärge käivitage unerežiimi, kui mõnd ketast esitatakse. Vastasel juhul kuvatakse hoiatusteade, milles küsitakse, kas soovite jätkata. Kui see teade kuvatakse, klõpsake nuppu **Ei**. Pärast eitavalt vastamist võib arvuti käituda ühel järgmistest viisidest.

◦ Esitus võib jätkuda.

– või –

◦ Multimeediumprogrammi esitusaken võib sulguda. Ketta esitamise juurde naasmiseks klõpsake multimeediumprogrammis ketta esituse taaskäivitamiseks nuppu **Esita**. Harvadel juhtudel tuleb programmist väljuda ja seejärel see uuesti käivitada.

### **Film pole välisel kuvamisseadmel nähtav**

- **1.** Kui nii arvuti ekraan kui ka väline kuvamisseade on sisse lülitatud, vajutage kuvamiskoha vahetamiseks üks või mitu korda kiirklahvi fn + f4.
- **2.** Konfigureerige kuvasätted nii, et väline kuvamisseade oleks esmane:
	- **a.** Paremklõpsake Windowsi töölaual tühja ala ja valige **Ekraani eraldusvõime**.
	- **b.** Määrake esmane ja teisene kuvamisseade.

**MÄRKUS.** Mõlema kuvamisseadme kasutamisel ei kuvata DVD sisu seadmel, mis on määratud teiseseks kuvamisseadmeks.

# <span id="page-119-0"></span>**Ketta kõrvetamise protsess ei alga või peatub enne lõpulejõudmist**

- Veenduge, et kõik teised programmid on suletud.
- Lülitage unerežiim välja.
- Veenduge, et kasutate draiviga sobivat ketast.
- Veenduge, et ketas on õigesti sisestatud.
- Valige madalam kirjutuskiirus ja proovige uuesti.
- Kui kopeerite ketast, salvestage lähteketta teave enne uuele kettale kõrvetamist kõvakettale ja kõrvetage seejärel kõvakettalt.

# <span id="page-120-0"></span>**C Elektrostaatiline lahendus**

Elektrostaatiline lahendus tähendab staatilise energia vabanemist kahe objekti kokkupuutel (nt nn "särtsu saamine", kui kõnnite üle vaiba ja puudutate seejärel metallist uksenuppu).

Staatilise elektri lahendus sõrmedest või muudest elektrostaatilistest juhtidest võib elektroonilisi komponente kahjustada. Arvuti või draivi kahjustamise või teabekao vältimiseks pidage silmas järgmisi ettevaatusabinõusid.

- Kui eemaldamis- või paigaldamisjuhised nõuavad arvuti juhtme seinast väljatõmbamist, tehke seda, kui olete korralikult maandatud ja enne katte eemaldamist.
- Hoidke komponente kuni installimiseni nende elektrostaatiliselt ohututes ümbristes.
- Ärge puudutage tihvte, juhtmaterjale ega vooluringe. Käsitsege elektroonilisi komponente nii vähe kui võimalik.
- Kasutage mittemagnetilisi tööriistu.
- Enne komponentide käsitsemist puudutage staatilise elektrilaengu lahendamiseks komponendi värvimata metallpinda.
- Pärast komponendi eemaldamist asetage see elektrostaatiliselt ohutusse ümbrisesse.

Kui soovite staatilise elektri kohta lisateavet või abi mõne komponendi eemaldamisel või paigaldamisel, võtke ühendust HP klienditoega.

# **Tähestikuline register**

#### **Sümbolid/Numbrid**

1394-kaabel, ühendamine [54](#page-65-0) 1394-port, tuvastamine [11](#page-22-0) 1394-seadmed eemaldamine [54](#page-65-0) määratlus [53](#page-64-0) ühendamine [54](#page-65-0)

## **A**

aku aku tühjenemine [44](#page-55-0) hoidmine [46](#page-57-0) kõrvaldamine [46](#page-57-0) laetuse taseme kuvamine [44](#page-55-0) toite säästmine [46](#page-57-0) tühjenemine [44](#page-55-0) vahetamine [46](#page-57-0) aku, vahetamine [45](#page-56-0) aku hoidmine [46](#page-57-0) akukontroll [44](#page-55-0) aku märgutuli [8](#page-19-0) akusahtel [100](#page-111-0) tuvastamine [16](#page-27-0) aku temperatuur [46](#page-57-0) akutoide [43](#page-54-0) aku vabastusriiv [16](#page-27-0) arvuti, reisimine [46](#page-57-0), [102](#page-113-0) arvutiga reisimine [46](#page-57-0), [100,](#page-111-0) [102](#page-113-0) arvuti hooldus [86](#page-97-0) arvuti lähtestamine [93](#page-104-0) arvuti puhastamine [86](#page-97-0) arvuti väljalülitamine [41](#page-52-0) avalik WLAN-ühendus [21](#page-32-0)

#### **B**

BIOS versiooni tuvastamine [96](#page-107-0) värskendamine [96](#page-107-0) värskenduse allalaadimine [96](#page-107-0) Bluetoothi märgis [100](#page-111-0) Bluetooth-seade [18,](#page-29-0) [23](#page-34-0)

#### **C**

Computer Setup BIOS-i halduriparool [77](#page-88-0) DriveLocki parool [78](#page-89-0) navigeerimine ja valimine [94](#page-105-0) vaikesätete taastamine [95](#page-106-0)

#### **D**

diagnostikautiliit Advanced System Diagnostics [97](#page-108-0) digitaalkaart eemaldamine [49](#page-60-0) sisestamine [48](#page-59-0) toetatud vormingud [48](#page-59-0) DisplayPort, tuvastamine [9](#page-20-0), [10](#page-21-0) DisplayPort, ühendamine [39](#page-50-0) dokkimisliides [56](#page-67-0) dokkimisliides, tuvastamine [16](#page-27-0) draiviandmekandja [41](#page-52-0) draivid kasutamine [57](#page-68-0) kõvaketas [56](#page-67-0) käsitsemine [57](#page-68-0) optiline [56](#page-67-0) väline [56](#page-67-0) DriveLocki automaatne parool eemaldamine [81](#page-92-0) määramine [81](#page-92-0) DriveLocki parool eemaldamine [80](#page-91-0) kirjeldus [78](#page-89-0) muutmine [79](#page-90-0) määramine [78](#page-89-0), [79](#page-90-0)

#### **E**

ekraani heleduse klahvid [34](#page-45-0) ekraanikujutis, vahetamine [33](#page-44-0) ekraani vabastusriiv [8](#page-19-0) elektrostaatiline lahendus [109](#page-120-0) energiasäästurežiimid [41](#page-52-0) eSATA-kaabel, ühendamine [55](#page-66-0) eSATA-port [9,](#page-20-0) [10](#page-21-0) eSATA-seadmed eemaldamine [55](#page-66-0) määratlus [54](#page-65-0) ühendamine [55](#page-66-0) ettevõtte WLAN-ühendus [21](#page-32-0)

**ExpressCard** eemaldamine [51](#page-62-0) konfigureerimine [49](#page-60-0) määratlus [49](#page-60-0) sisestamine [50](#page-61-0) vahetüki eemaldamine [50](#page-61-0) Express-kaardi pesa [11](#page-22-0)

## **F**

funktsiooniklahvid, tuvastamine [7](#page-18-0)

### **G**

GPS [23](#page-34-0)

#### **H**

halduriparool [75](#page-86-0) helifunktsioonid, kontrollimine [37](#page-48-0) helifunktsioonide kontrollimine [37](#page-48-0) helisisendi (mikrofoni) pistikupesa, tuvastamine [9,](#page-20-0) [10](#page-21-0) helitugevus klahvid [37](#page-48-0) nupud [37](#page-48-0) reguleerimine [37](#page-48-0) helitugevusklahvid, tuvastamine [34](#page-45-0) heliväljundi (kõrvaklappide) pistikupesa, tuvastamine [9](#page-20-0), [10](#page-21-0) hiir, väline eelistuste määramine [26](#page-37-0) hooldus kettadefragmentor [68](#page-79-0) kettapuhastus [68](#page-79-0) hoolduskate [17](#page-28-0) hoolduskate, eemaldamine ja paigaldamine [58](#page-69-0) hoolduskatte vabastusriiv [16](#page-27-0) HP 3D DriveGuard [68](#page-79-0) HP mobiilne lairibaühendus, keelatud [22](#page-33-0) HP ProtectTools Security Manager [82](#page-93-0) häälestusutiliit navigeerimine ja valimine [94](#page-105-0) vaikesätete taastamine [95](#page-106-0)

#### **I**

Intel Wireless Display [40](#page-51-0) Interneti-ühenduse häälestamine [20](#page-31-0)

#### **J**

jaoturid [52](#page-63-0) Java-kaart eemaldamine [52](#page-63-0) määratlus [51](#page-62-0) sisestamine [52](#page-63-0)

#### **K**

kaablid 1394 [54](#page-65-0) eSATA [55](#page-66-0) USB [53](#page-64-0) kasutajaparool [75](#page-86-0) kasutamine energiasäästurežiimid [41](#page-52-0) väline vahelduvvoolutoide [46](#page-57-0) kettadefragmentortarkvara [68](#page-79-0) kettapuhastustarkvara [68](#page-79-0) kiipkaardilugeja [11](#page-22-0) tuvastamine [9](#page-20-0) kiipkaart eemaldamine [52](#page-63-0) määratlus [51](#page-62-0) sisestamine [52](#page-63-0) kiirklahvid aku laetuse tase [34](#page-45-0) ekraani heleduse suurendamine [34](#page-45-0) ekraani heleduse vähendamine [34](#page-45-0) ekraanikujutise kuvamiskoha vahetamine [33](#page-44-0) helitugevuse reguleerimine [34](#page-45-0) kasutamine [33](#page-44-0) kirjeldus [33](#page-44-0) kõlarite helitugevuse suurendamine [34](#page-45-0) kõlarite helitugevuse vähendamine [34](#page-45-0) unerežiim [33](#page-44-0) kiirklahvid, meediumitoimingud [36](#page-47-0) kirjutatav andmekandja [41](#page-52-0) klahv esc, tuvastamine [7](#page-18-0)

klahv fn, tuvastamine [7,](#page-18-0) [33](#page-44-0) klahvid esc [7](#page-18-0) fn [7](#page-18-0) funktsioon [7](#page-18-0) helitugevus [37](#page-48-0) meedium [36](#page-47-0) meediumitoimingud [36](#page-47-0) Windowsi logo [7](#page-18-0) Windowsi rakendused [7](#page-18-0) klahvistik sisseehitatud numbriklahvistik [7](#page-18-0) tuvastamine [34](#page-45-0) klahvistik, väline kasutamine [35](#page-46-0) numbrilukk [35](#page-46-0) klahv num lk, tuvastamine [35](#page-46-0) klaviatuuri kiirklahvid, tuvastamine [33](#page-44-0) klaviatuurivalgustuse märgutuli, tuvastamine [14](#page-25-0) klaviatuurivalgustuse nupp, tuvastamine [13](#page-24-0) kogu sisu eemaldamine ja Windowsi uuesti installimine [93](#page-104-0) komponendid ekraan [13](#page-24-0) esikülg [8](#page-19-0) parem külg [9](#page-20-0) põhi [16](#page-27-0) tagakülg [12](#page-23-0) vasak külg [11](#page-22-0) ülaosa [4](#page-15-0) konfigureerimine ExpressCardid [49](#page-60-0) kriitilised värskendused, tarkvara [82](#page-93-0) kuvamiskoht, vahetamine [33](#page-44-0) kõlarid, tuvastamine [8](#page-19-0) kõlarid, ühendamine [36](#page-47-0) kõrglahutusvõimega seadmed, ühendamine [40](#page-51-0) kõrvaklapid, ühendamine [36](#page-47-0) kõrvaklappide (heliväljundi) pistikupesa [9,](#page-20-0) [10](#page-21-0) kõvaketas eemaldamine [61](#page-72-0) HP 3D DriveGuard [68](#page-79-0)

installimine [62](#page-73-0) väline [56](#page-67-0) kõvaketas, tuvastamine [17](#page-28-0) kõvaketta märgutuli [8](#page-19-0), [69](#page-80-0) kõvaketta taastamine [91](#page-102-0) kõvakettataaste [91](#page-102-0)

#### **L**

laetuse kriitiline tase [41](#page-52-0) laetuse madal tase [44](#page-55-0) lennujaama turvaseadmed [57](#page-68-0) liides, dokkimine [56](#page-67-0) lisaaku ühenduspesa, tuvastamine [16](#page-27-0) loetav andmekandja [41](#page-52-0) lähtestamine arvuti [93](#page-104-0) toimingud [93](#page-104-0) lüliti, toide [41](#page-52-0)

#### **M**

meediumikaardilugeja, tuvastamine [11](#page-22-0) meediumikiirklahvid [36](#page-47-0) meediumitoimingute juhtelemendid [36](#page-47-0) mikrofon, ühendamine [36](#page-47-0) mikrofoni (helisisendi) pesa, tuvastamine [10](#page-21-0) mikrofoni (helisisendi) pistikupesa, tuvastamine [9](#page-20-0) mittereageeriv süsteem [41](#page-52-0) mälumoodul eemaldamine [84](#page-95-0) paigaldamine [85](#page-96-0) tuvastamine [17](#page-28-0) vahetamine [84](#page-95-0) märgised Bluetooth [100](#page-111-0) HP mobiilse lairibaühenduse moodul [100](#page-111-0) seerianumber [100](#page-111-0) SIM [100](#page-111-0) traadita ühenduse seadmete sertifitseerimine [100](#page-111-0) vastavus [100](#page-111-0) WLAN [100](#page-111-0) märgutuled aku [8](#page-19-0) klaviatuur [14](#page-25-0)

kõvaketas [8](#page-19-0) numbrilukk [5](#page-16-0) puuteplaat [5](#page-16-0) suurtähelukk [5](#page-16-0) toide [5](#page-16-0), [8](#page-19-0) traadita ühendus [5](#page-16-0) veebikaamera [13,](#page-24-0) [14](#page-25-0) märgutuled, kõvaketas [69](#page-80-0)

#### **N**

normatiivteave traadita ühenduse seadmete sertifitseerimismärgised [100](#page-111-0) vastavusmärgis [100](#page-111-0) numbrilukk, väline klahvistik [35](#page-46-0) numbriluku märgutuli [5](#page-16-0) nupud helitugevus [37](#page-48-0) klaviatuurivalgustuse märgutuli [13](#page-24-0) meediumitoimingud [36](#page-47-0) optilise draivi sahtli väljutus [11](#page-22-0) osutushoova parempoolne nupp [4](#page-15-0) osutushoova vasakpoolne nupp [4](#page-15-0) puuteplaadi parempoolne nupp [4](#page-15-0) puuteplaadi vasakpoolne [4](#page-15-0) toide [6](#page-17-0), [41](#page-52-0) näotuvastusfunktsioon [37,](#page-48-0) [74](#page-85-0)

#### **O**

operatsioonisüsteemi Windows 8 DVD [92](#page-103-0) optiline draiv [56](#page-67-0) optiline ketas eemaldamine [71](#page-82-0) sisestamine [70](#page-81-0) optilise draivi väljutusnupp, tuvastamine [11](#page-22-0) optiliste draivide ühiskasutus [73](#page-84-0) osutushoob [4](#page-15-0) osutusseadmed, eelistuste määramine [26](#page-37-0)

#### **P**

paroolid BIOS-i haldur [77](#page-88-0) DriveLock [78](#page-89-0)

haldur [75](#page-86-0) kasutaja [75](#page-86-0) pesad ExpressCard [11](#page-22-0) SIM-kaart [16](#page-27-0) turvakaabel [9](#page-20-0), [10](#page-21-0) pistikupesad helisisend (mikrofon) [9,](#page-20-0) [10](#page-21-0) heliväljund (kõrvaklapid) [9,](#page-20-0) [10](#page-21-0) RJ-11 (modem) [12](#page-23-0) RJ-45 (võrk) [12](#page-23-0) võrk [12](#page-23-0) pordid 1394 [11](#page-22-0) DisplayPort [9,](#page-20-0) [10](#page-21-0), [39](#page-50-0) Intel Wireless Display [40](#page-51-0) USB [9](#page-20-0), [10](#page-21-0) VGA [38](#page-49-0) väline monitor [12](#page-23-0), [38](#page-49-0) probleemid, lahendamine [103](#page-114-0) puuteplaadiala, tuvastamine [4](#page-15-0) puuteplaadi kerimisžest [28](#page-39-0) puuteplaadi kokkusurumisžest [29](#page-40-0) puuteplaadi märgutuli, tuvastamine [5](#page-16-0) puuteplaadi pööramisžest [29](#page-40-0) puuteplaadi suumimisžest [29](#page-40-0) puuteplaadižestid kerimine [28](#page-39-0) kokkusurumine [29](#page-40-0) pööramine [29](#page-40-0) suumimine [29](#page-40-0) puuteplaat kasutamine [26](#page-37-0) nupud [4](#page-15-0) pärandi tugi, USB [94](#page-105-0)

#### **R**

RAID [73](#page-84-0) riiv aku vabastamine [16](#page-27-0) hoolduskatte vabastamine [16](#page-27-0) ringlusse andmine arvuti [93](#page-104-0) RJ-11-pistikupesa (modem), tuvastamine [12](#page-23-0) RJ-45-pistikupesa (võrk), tuvastamine [12](#page-23-0)

#### **S**

sahtliga optiline draiv [70](#page-81-0) seerianumber [100](#page-111-0) seerianumber, arvuti [100](#page-111-0) SIM sisestamine [22](#page-33-0) SIM-kaardi pesa, tuvastamine [16](#page-27-0) sisemine ekraanilüliti [13](#page-24-0), [14](#page-25-0) sisemised mikrofonid, tuvastamine [13](#page-24-0), [14](#page-25-0) sisseehitatud numbriklahvistik, tuvastamine [7,](#page-18-0) [34](#page-45-0) sisseehitatud veebikaamera märgutuli, tuvastamine [13,](#page-24-0) [14](#page-25-0) SoftPaqid, allalaadimine [88](#page-99-0) sulgemine [41](#page-52-0) suurtäheluku märgutuli, tuvastamine [5](#page-16-0) sõrmejäljelugeja [83](#page-94-0) sõrmejäljelugeja, tuvastamine [6](#page-17-0) säästmine, toide [46](#page-57-0) süsteemiparanduskandja [89](#page-100-0) süsteemi taastepunktid [89](#page-100-0)

## **T**

taastamine klahvi f11 abil [91](#page-102-0) taaste [92](#page-103-0) taastesektsioon [91](#page-102-0) talveunerežiim käivitamine [42](#page-53-0) väljumine [42](#page-53-0) tarkvara kettadefragmentor [68](#page-79-0) kettapuhastus [68](#page-79-0) kriitilised värskendused [82](#page-93-0) tulemüür [82](#page-93-0) viirusetõrje [81](#page-92-0) teave aku kohta, otsimine [43](#page-54-0) temperatuur [46](#page-57-0) toide aku [43](#page-54-0) suvandid [41](#page-52-0) säästmine [46](#page-57-0) toitejuhtme ühenduspesa, tuvastamine [11](#page-22-0) toitelüliti [41](#page-52-0) toite märgutuled [5](#page-16-0), [8](#page-19-0) toitenupp [41](#page-52-0) toitenupp, tuvastamine [6](#page-17-0) toitesuvandite määramine [41](#page-52-0)

toitevool [101](#page-112-0) toote nimi ja -number, arvuti [100](#page-111-0) traadita võrk (WLAN) avalik WLAN-ühendus [21](#page-32-0) ettevõtte WLAN-ühendus [21](#page-32-0) kasutamine [19](#page-30-0) leviala [21](#page-32-0) turvalisus [20](#page-31-0) vajalikud seadmed [20](#page-31-0) ühendamine [21](#page-32-0) traadita ühenduse antennid, tuvastamine [13](#page-24-0), [14](#page-25-0) traadita ühenduse juhtelemendid nupp [18](#page-29-0) operatsioonisüsteem [18](#page-29-0) traadita ühenduse märgutuli [5,](#page-16-0) [18](#page-29-0) traadita ühenduse nupp [18](#page-29-0) traadita ühenduse seadme sertifitseerimismärgis [100](#page-111-0) tulemüüritarkvara [82](#page-93-0) turvakaabli pesa, tuvastamine [9,](#page-20-0) [10](#page-21-0) turvalisus, traadita ühendus [20](#page-31-0) tõrkeotsing ketta esitus [107](#page-118-0) ketta kõrvetamine [108](#page-119-0) optilise draivi tuvastamine [107](#page-118-0) optilise ketta sahtel [105](#page-116-0) tõrkeotsing, väline kuvamisseade [107](#page-118-0) täiendussahtel kõvaketta vahetamine [64](#page-75-0) optilise draivi vahetamine [66](#page-77-0) täiendussahtel, tuvastamine [11](#page-22-0) töökeskkond [101](#page-112-0)

#### **U**

unerežiim käivitamine [42](#page-53-0) Unerežiim väljumine [42](#page-53-0) USB-jaoturid [52](#page-63-0) USB-kaabel, ühendamine [53](#page-64-0) USB-pordid, tuvastamine [9,](#page-20-0) [10](#page-21-0), [11](#page-22-0) USB-port (3.0) [11](#page-22-0) USB pärandi tugi [94](#page-105-0) USB-seadmed eemaldamine [53](#page-64-0)

kirjeldus [52](#page-63-0) ühendamine [53](#page-64-0)

#### **V**

vahelduvvooluadapter, kontrollimine [47](#page-58-0) vahelduvvooluadapteri kontrollimine [47](#page-58-0) valikulised välisseadmed, kasutamine [55](#page-66-0) varundus ja taaste [90](#page-101-0) veebikaamera [13,](#page-24-0) [15,](#page-26-0) [37](#page-48-0) veebikaamera, tuvastamine [13](#page-24-0), [15](#page-26-0) veebikaamera märgutuli, tuvastamine [13](#page-24-0), [14](#page-25-0) ventilatsiooniavad, tuvastamine [9,](#page-20-0) [10](#page-21-0), [16](#page-27-0) VGA port, ühenduse loomine [38](#page-49-0) video [38](#page-49-0) viirusetõrjetarkvara [81](#page-92-0) võrgu pistikupesa, tuvastamine [12](#page-23-0) väline draiv [56](#page-67-0) väline vahelduvvoolutoide, kasutamine [46](#page-57-0) välise monitori port [12](#page-23-0), [38](#page-49-0) välisseadmed [55](#page-66-0) värskendus [92](#page-103-0)

#### **W**

Windows kogu sisu eemaldamise ja uuesti installimise suvand [93](#page-104-0) lähtestamine [93](#page-104-0) uuesti installimine [93](#page-104-0) värskendusfunktsioon [92](#page-103-0) Windowsi logo klahv, tuvastamine [7](#page-18-0) Windowsi rakenduseklahv, tuvastamine [7](#page-18-0) Windowsi varundus ja taaste [89](#page-100-0) WLAN-i antennid, tuvastamine [13](#page-24-0), [14](#page-25-0) WLAN-i häälestamine [20](#page-31-0) WLAN-i märgis [100](#page-111-0) WLAN-seade [19,](#page-30-0) [100](#page-111-0) WWAN-i antennid, tuvastamine [13](#page-24-0), [14](#page-25-0) WWAN-seade [18,](#page-29-0) [21](#page-32-0)

## **Ä**

ärkamisel parooli nõudmise määramine [43](#page-54-0)

#### **Ü**

ühenduse loomine WLAN-iga [21](#page-32-0) ühenduspesa, toide [11](#page-22-0)